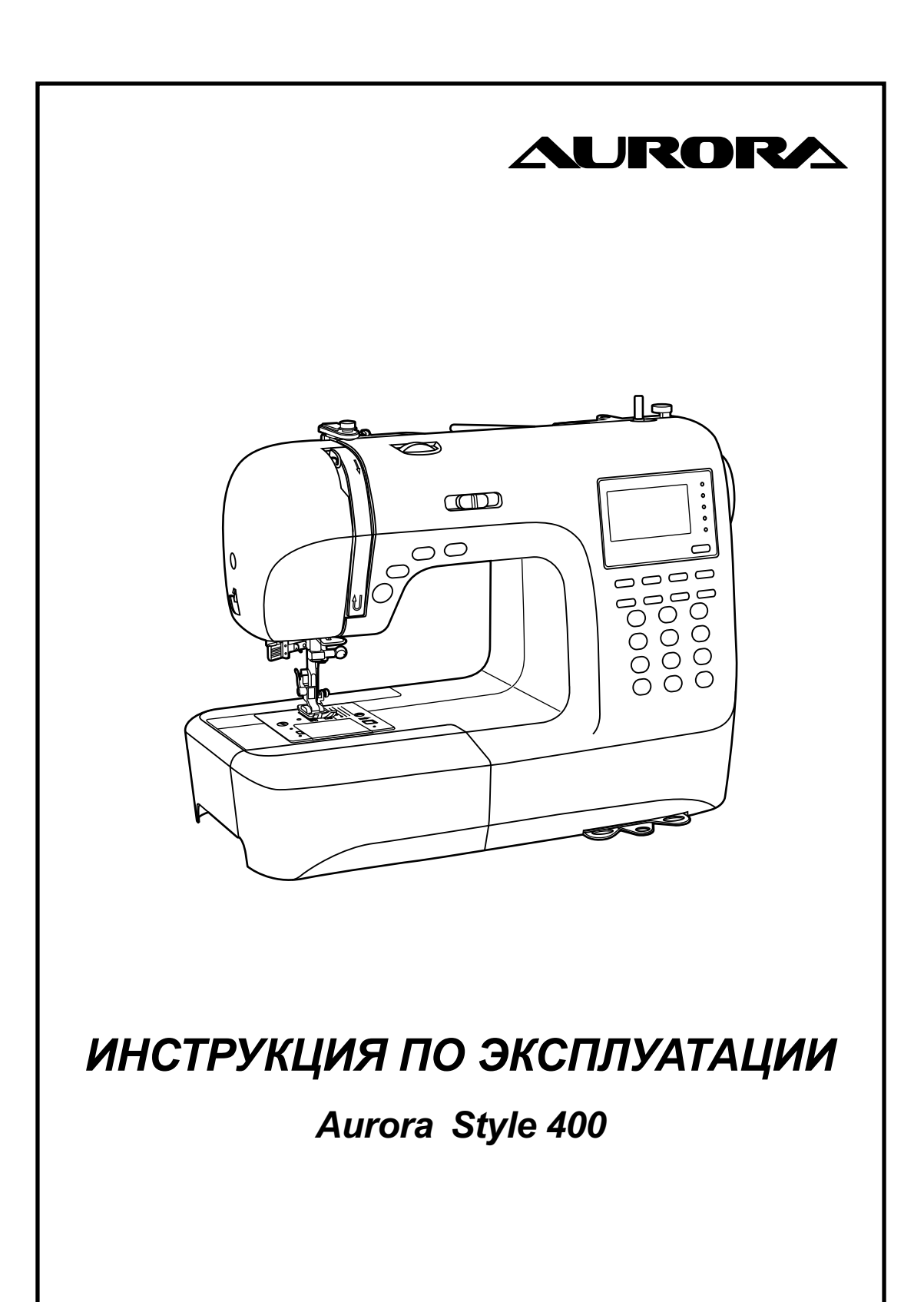

# **Значение символов**

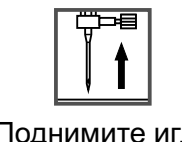

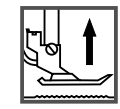

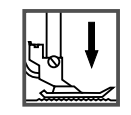

Поднимите иглу Поднимите лапку Опустите лапку

### **Важные инструкции по технике безопасности**

При использовании электроприбора следует соблюдать основные меры предосторожности.

Перед работой с машиной прочитайте инструкции по правильной эксплуатации машины.

**ПРЕДОСТЕРЕЖЕНИЯ** - для уменьшения риска поражения электрическим током:

- 1. Никогда не оставляйте без присмотра машину подключенную к электросети.
- 2. Всегда выдергивайте вилку из розетки после завершения шитья и перед чисткой.
- 3. Перед заменой электрической лампы отключите машину от сети..Заменять лампочку нужно новой лампочкой того же типа 10 Ватт.

#### **ВНИМАНИЕ** - для уменьшения риска ожога, пожара, электрического шока или ранения людей:

- 1. Не допускайте использование данной машины не по назначению. Будьте особенно внимательны, если оборудование используется детьми или рядом с детьми.
- 2. Используйте машину только для шитья, как описано в данной инструкции. Применяйте только те приспособления, которые рекомендуются изготовителем, и информации о которых содержится в данной инструкции.
- 3. Не используйте машину, если у нее повреждена вилка или шнур, если она неисправна, упала или повреждена, или на нее попала вода. Обратитесь в ближайший сервисный центр или к уполномоченному дилеру для проверки, ремонта, электрической или механической регулировок.
- 4. Не используйте машину, если у нее открыты какие-либо части. Держите вентиляционные отверстия машины и ножную педаль чистыми, чтобы в них не скапливался пух, пыль и остатки ткани.
- 5. Не держите пальцы возле движущихся частей машины. Будьте особенно осторожны в районе работы иглы.
- 6. Всегда используйте соответствующую игольную пластину.
- 7. Не используйте погнутые иглы.
- 8. Не тяните ткань во время шитья. Это может привести к изгибу или поломке иглы.
- 9. Выключайте швейную машину ("ОFF") при заправке и смене иглы, заправке шпульки, смене прижимной лапки и т.п.
- 10.Всегда отключайте швейную машину от сети при снятии крышек, при смазке и других регулировках, предусмотренных данной инструкцией.
- 11.Запрещается вставлять какие-либо предметы в открытые части машины.
- 12.Не пользуйтесь машиной на открытом воздухе.
- 13.Не пользуйтесь машиной при распылении аэрозолей или там, где использовался кислород.
- 14.Для отключения переключите все регуляторы в положение ("ОFF"), затем выньте вилку из розетки.
- 15.При отключении от сети никогда не тяните шнур. При отключении держитесь за штекер, а не за электрошнур.
- 16.Звуковой уровень шума при правильной эксплуатации машины 75dB (А).
- 17.Пожалуйста, выключайте машину, когда она работает ненадлежащим образом.
- 18.Никогда ничего не кладите на ножной блок управления.
- 19.Этот аппарат не предназначен для использования людьми (включая детей) с ограниченными физическими, сенсорными или умственными способностями, либо людьми с недостатком опыта или знаний, если за ними не наблюдают или им не даны инструкции касательно использования аппарата лицом, ответственным за их безопасность.
- 20.За детьми необходимо наблюдать, чтобы гарантировать, то они не играют с машиной.

## **СОХРАНИТЕ ЭТУ ИНСТРУКЦИЮ**

Бытовая швейная машина предназначена только для домашнего использования!

# **Содержание**

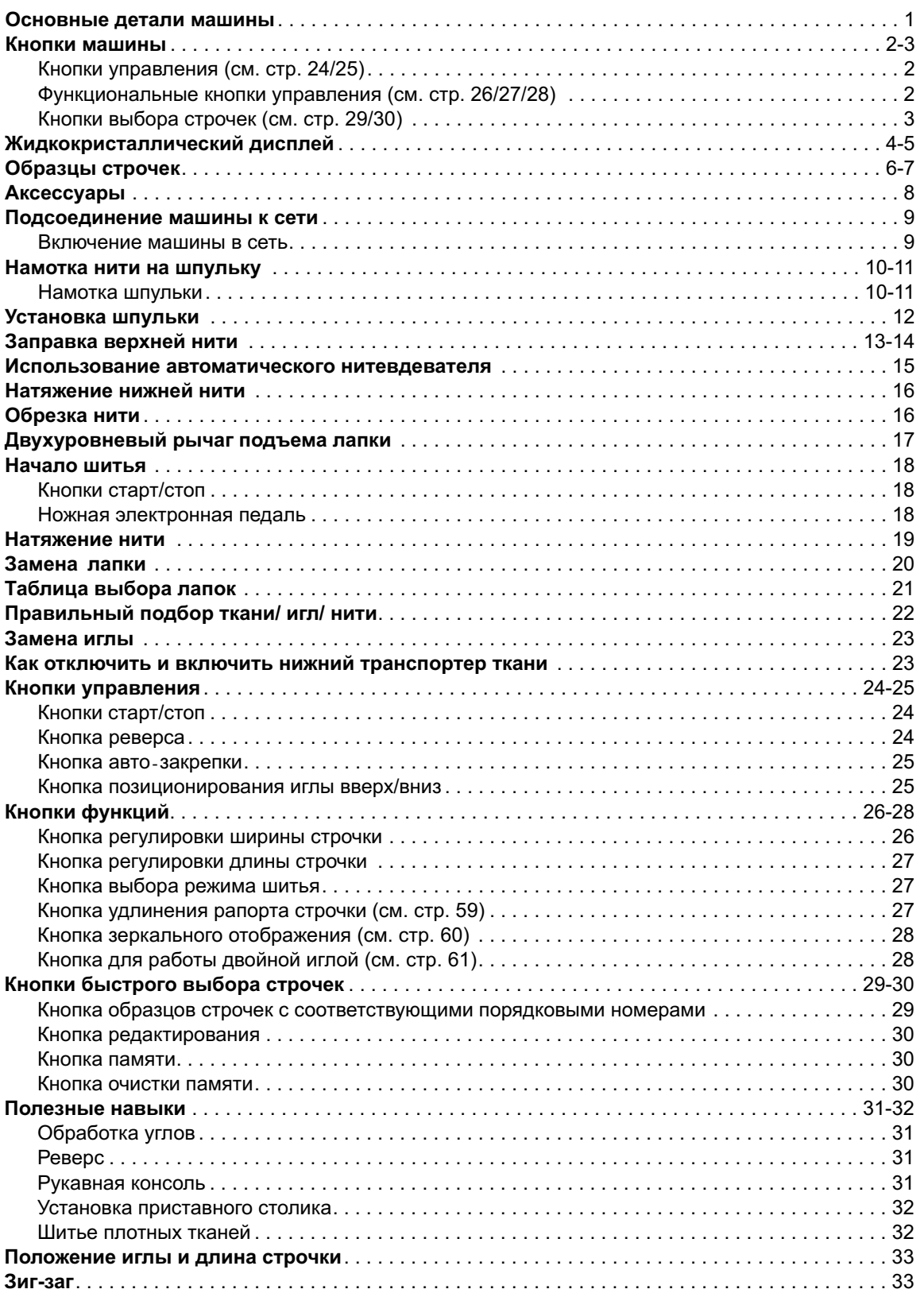

# **Содержание**

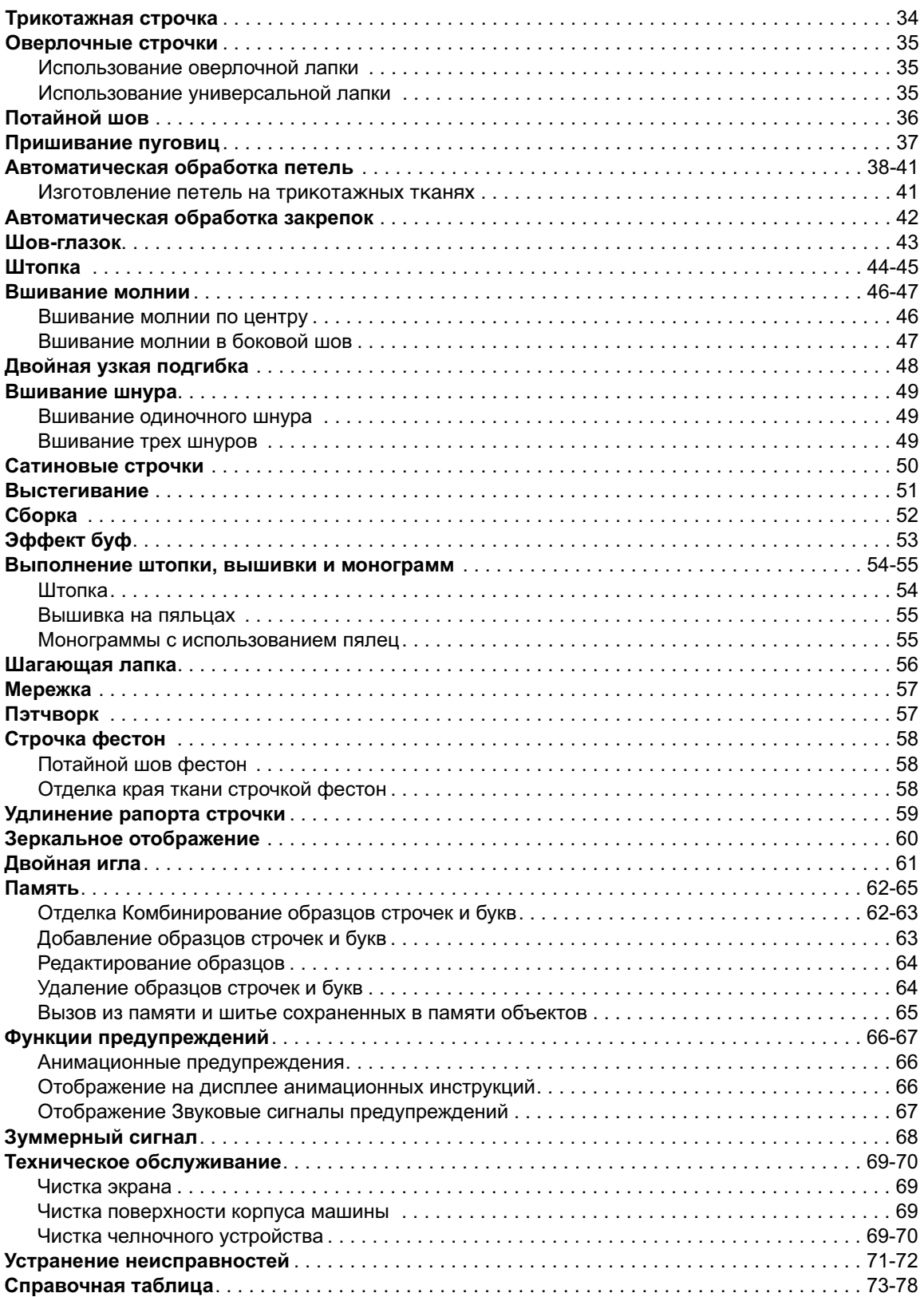

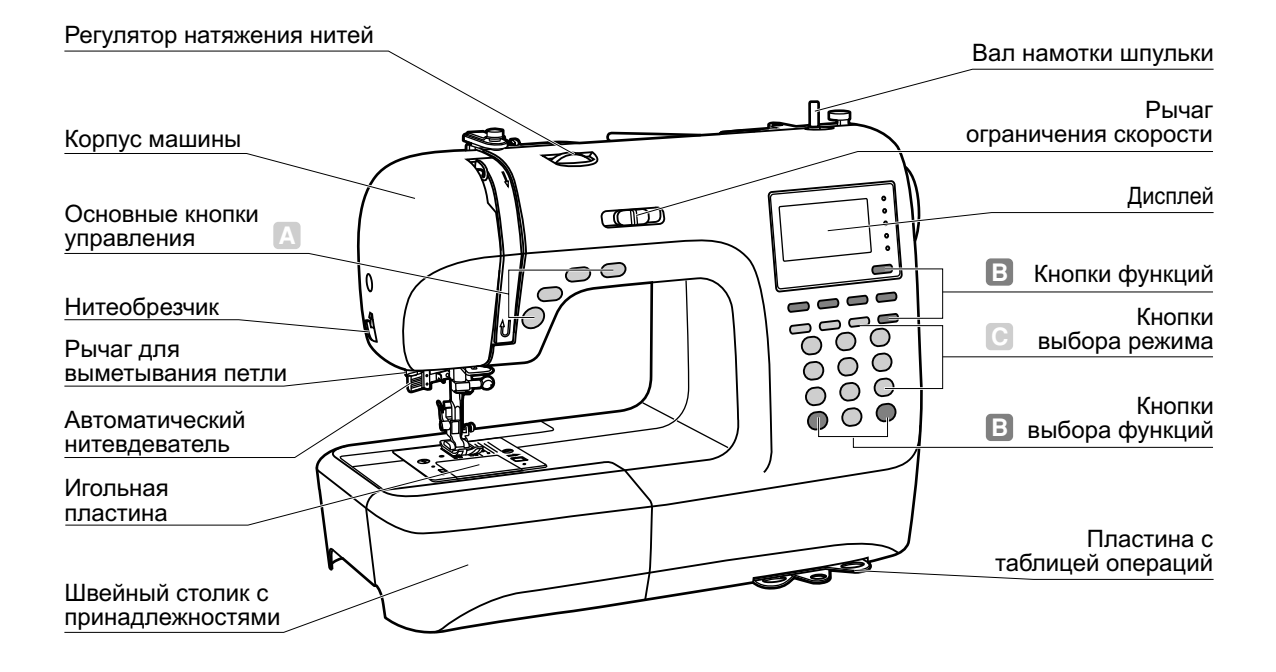

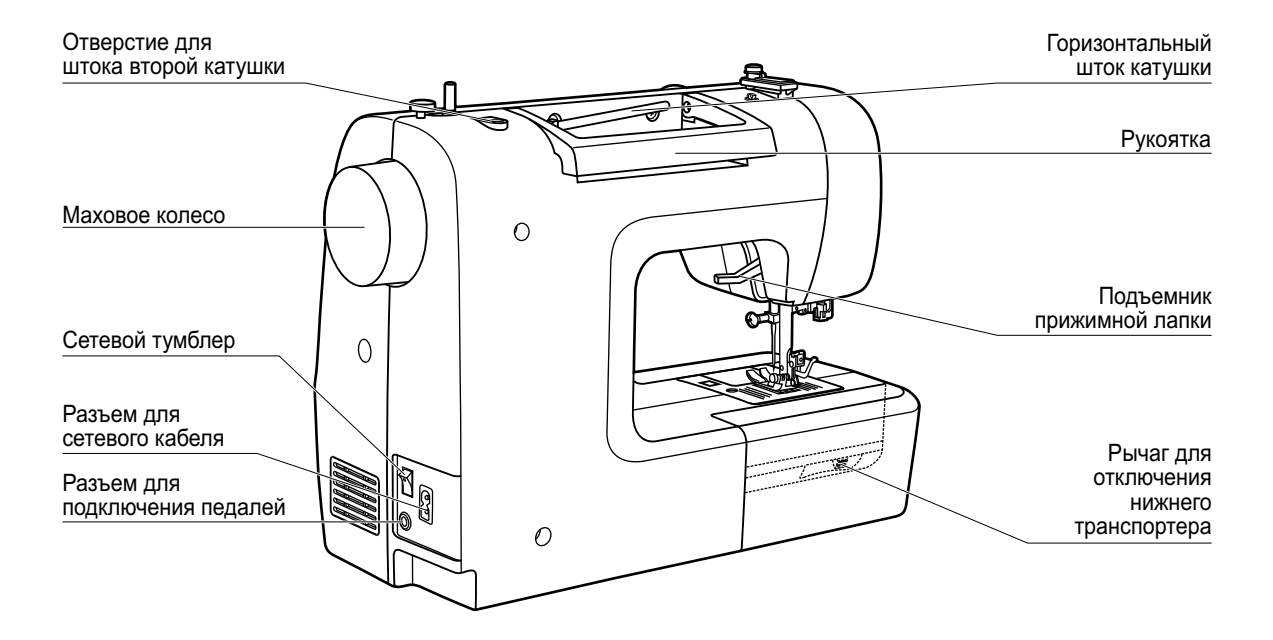

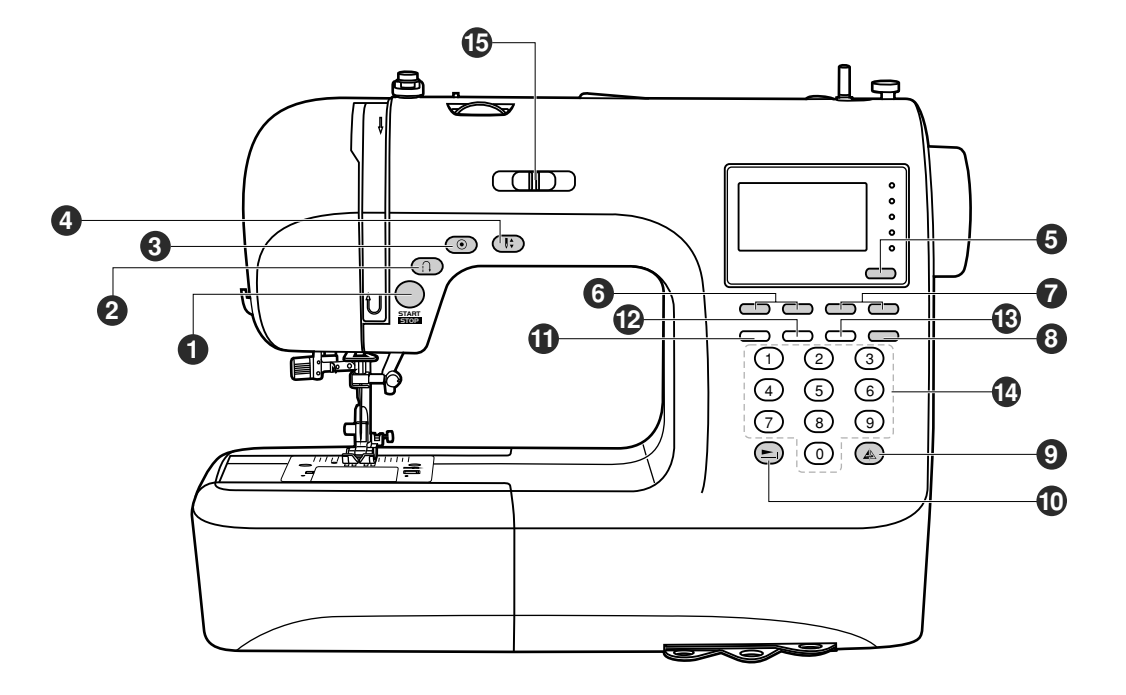

#### **• А. Кнопки управления** (см. стр. 24/25)

#### **1. Кнопка старт/стоп**

Используется для запуска/остановки машины.

#### **2. Кнопка реверса**

Используется для шитья назад или закрепления строчки на небольшой скорости.

#### **3. Кнопка авто-закрепки**

Используется для закрепления вначале или в конце строчки.

#### **4. Кнопка позиционирования иглы**

Используется для перемещения иглы. При двойном нажатии происходит продвижение ткани на один стежок вперед.

#### **B. Функциональные кнопки управления** (см. cтр. 26/27/28)

#### **5. Кнопка выбора режима шитья**

Используйте эту кнопку для выбора обычного режима, декоративного режима, режима печатных букв, режима прописных букв и контурного изображения.

#### **6. Кнопки настройки ширины строчек**

Используйте кнопки для настройки ширины строчек.

# **Кнопки машины**

#### **7. Кнопки настройки длины стежка**

Используйте кнопки для настройки длины стежка.

#### **8. Кнопка для работы двойной иглой**

Используйте данную кнопку для уменьшения максимальной ширины строчки.

#### **9. Кнопка зеркального отображения**

Используйте данную кнопку для зеркального отображения выбранной строчки.

#### **10. Кнопка удлинения раппорта строчки**

Обычные и декоративные строчки 28-51 можно удлинить в 5 раз больше их первоначальной длины с помощью данной кнопки.

### **C. Кнопки выбора строчек** (см. cтр. 29/30)

#### **11. Кнопка редактирования**

Нажмите эту кнопку для установки дополнительного образца в случае комбинирования декоративных строчек.

#### **12. Кнопка памяти**

Используйте данную кнопку для сохранения созданных комбинаций строчек в памяти машины.

#### **13. Кнопка очистки памяти**

В случае неверного сохранения или выбора строчки, нажмите данную кнопку для его удаления из памяти.

#### **14. Кнопки образцов строчек с порядковыми номерами**

Для выбора данных строчек, используйте кнопки с порядковыми номерами соответствующими каждой строчке.

#### **15. Рычаг регулировки скорости**

Используйте данный рычаг для выбора нужной скорости шитья.

# **Жидкокристаллический дисплей**

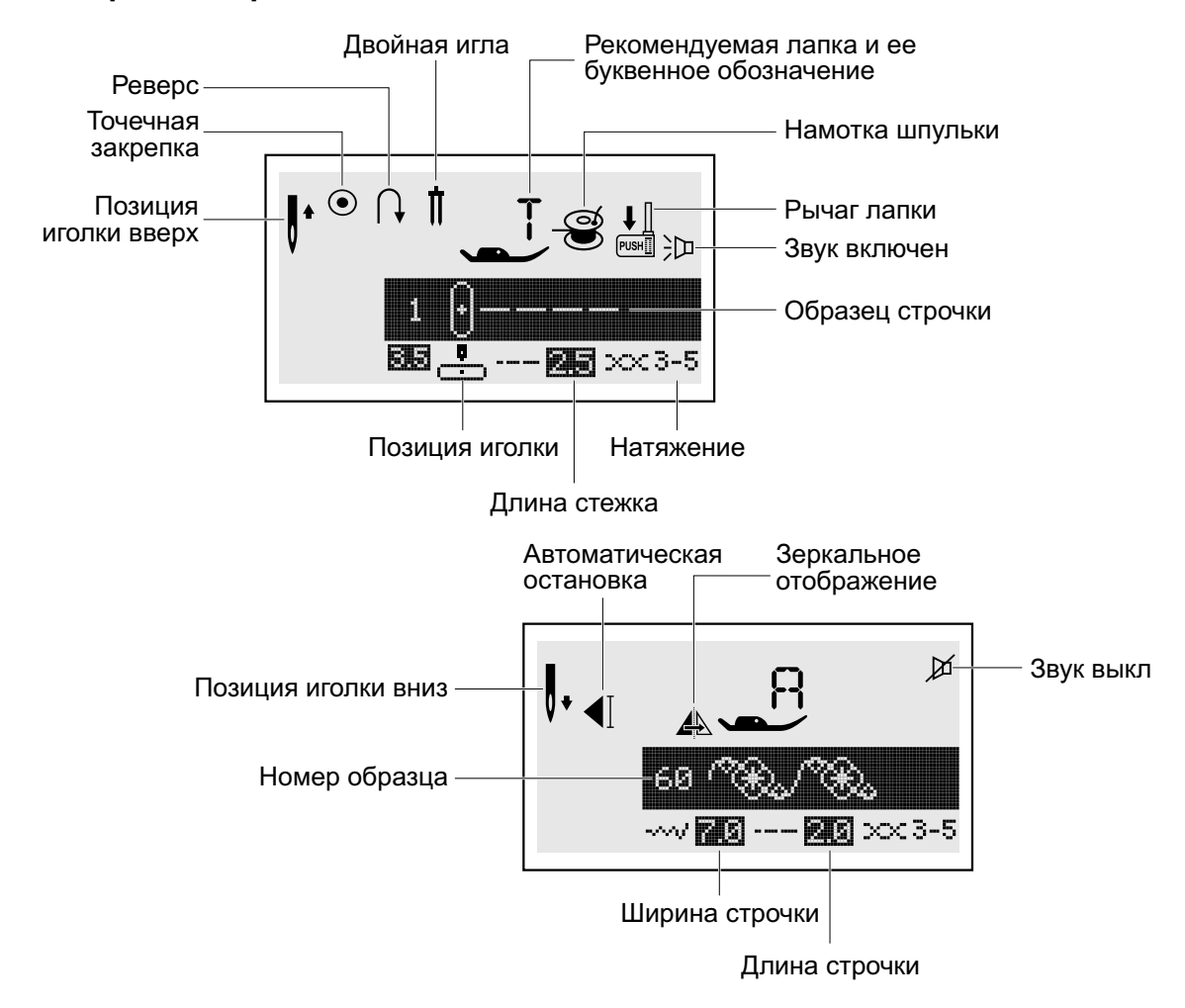

### **Образцы строчек**

### **Алфавит**

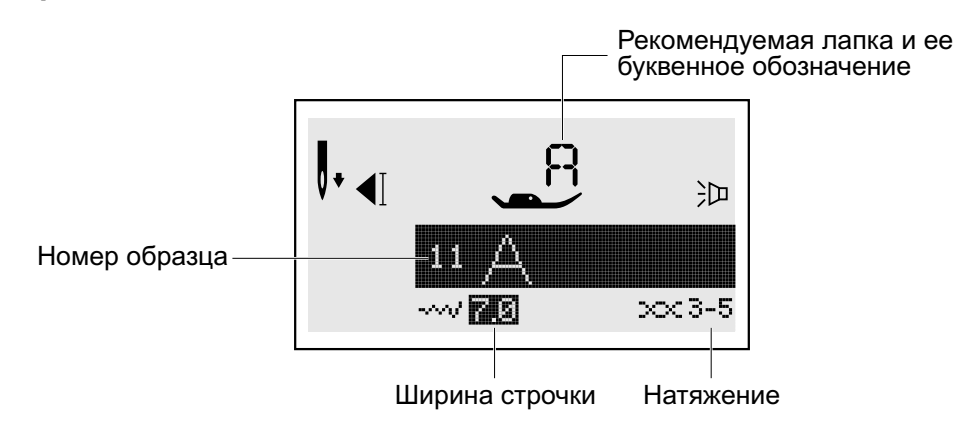

# **Жидкокристаллический дисплей**

### **Память**

### **Редактирование образцов**

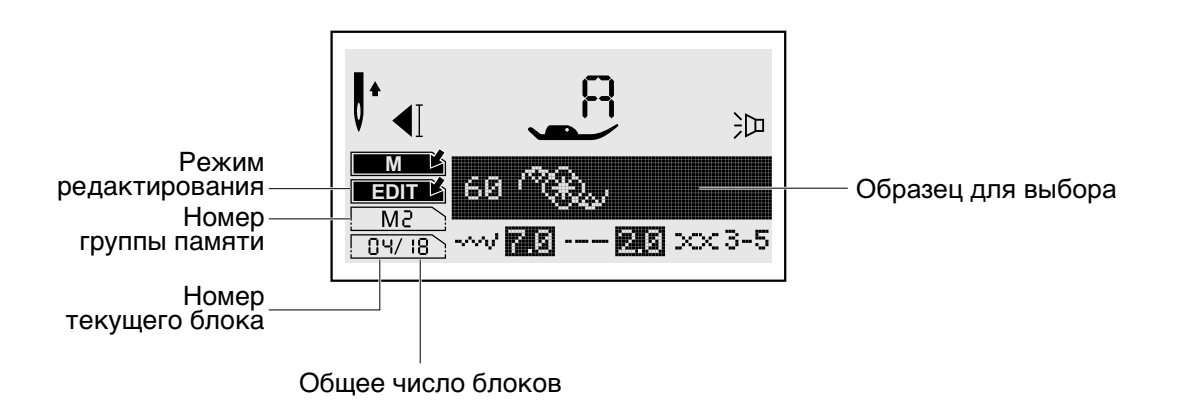

### **Шитье образца из памяти**

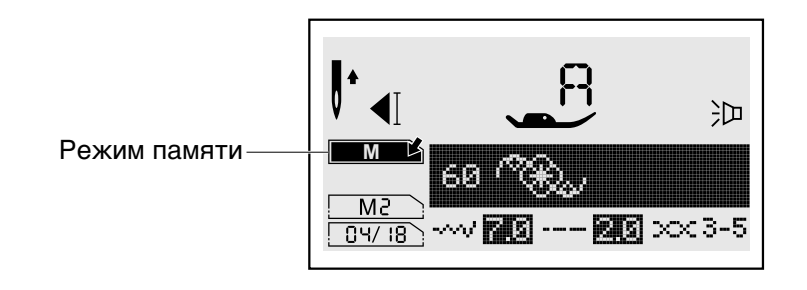

### **Удлинение раппорта строчки**

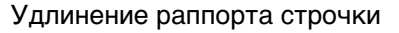

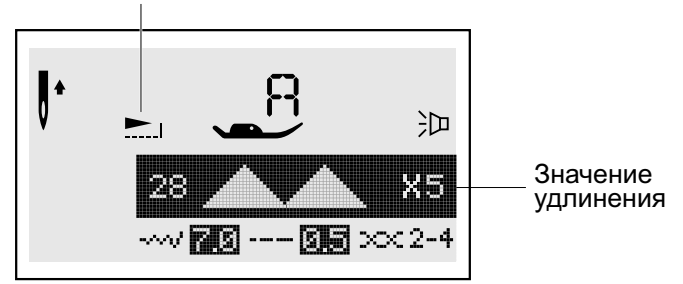

# **Образцы строчек**

Цветные образцы строчек показывают один блок каждого образца.

### **Образцы строчек**

### **Образцы быстрого выбора строчек - 10**

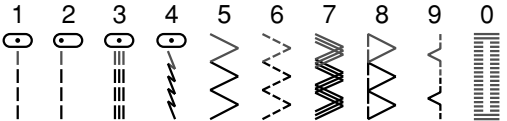

#### А. Группа образцов строчек 100

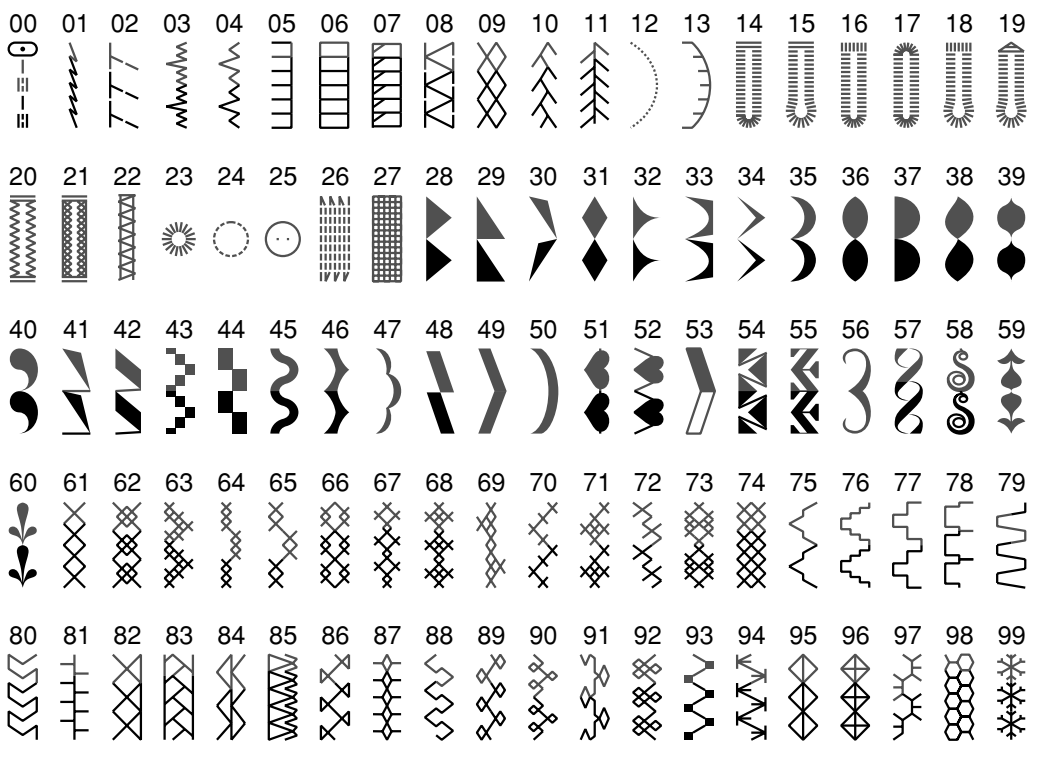

### **B. Группа образцов строчек 100**

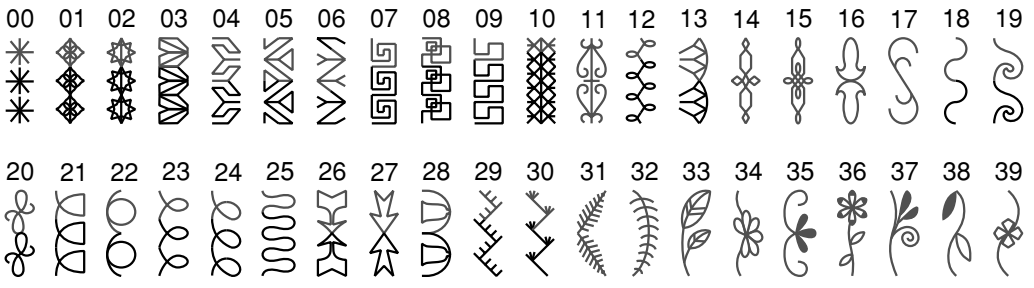

# **Образцы строчек**

40 41 42 43 44 45 46 47 48 49 51 52 53 54 55 56 57 58 59 50 Bo B 20030R ¥ ĶЗ ₩ **G** 60 61 62 63 64 65 66 67 68 69 70 71 72 73 74 75 76 77 78 79<br>多类与靠负贸类率范目公路数约日内日日<br>多类函第每份率率范目公民股数引日日日日 <del>88-88</del> 2000 k) 80 81 83 84 85 86 88 89 91 87 90 92 93 94 95 96 97 98 99 82  $\oslash$  $\beta$  $\mathbb{R}$  $\bowtie$ ドス  $\mathbb{R}$ ⊕  $F_{\text{eff}}$ ∖ଛ চি  $\mathbb{R}^2$  $\alpha$  $\beta$ 

#### **Алфавит**

#### **Печатный стиль**

01 02 03 04 05 06 07 08 09 10 1 2 3 4 5 6 7 8 9 0 11 12 13 14 15 16 17 18 19 20 21 22 23 24 25 26 27 28 29 30 31 32 33 34 35 36 37 38 39 40 41 42 43 44 45 46 47 48 49 50 51 52 53 54 55 56 57 58 59 60 61 62 a b c d e f g h i J k I m n o P q r s t u v w x Y z 63 64 65 66 67 68 69 70 71 72 73 74 75 76 77 78 79 80 81 82 83 84 85 86 87 88 Ä Å Æ Ñ Ö Ø Ç Ü ä ã å æ ë è é ê ñ ö õ ø ì Ç ü ũ ß & 89 90 91 92 93 94 95 96 97

#### **Прописной стиль**

01 02 03 04 05 06 07 08 09 10 1234567890

11 12 13 14 15 16 17 18 19 20 21 22 23 24 25 26 27 28 29 30 31 32 33 34 35 36 A B C D E F G H I J K L M N O P Q R S T U V W X Y Z 37 38 39 40 41 42 43 44 45 46 47 48 49 50 51 52 53 54 55 56 57 58 59 60 61 62 abcdel Ihi i klmno PI rsturwxY x 63 64 65 66 67 68 69 70 71 72 73 74 75 76 77 78 79 80 81 82 83 84 85 86 87 88 İA ÆÑ ÖØÇÜ ä ã å æ ë è é ê ñ ö õ o ì ç ü ũ ß & 89 90 91 92 93 94 95 96 97  $2$  !  $\frac{1}{2}$  ,  $\frac{1}{2}$   $\frac{1}{2}$   $\frac{1}{2}$ 

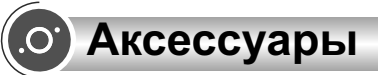

### **Стандартный набор**

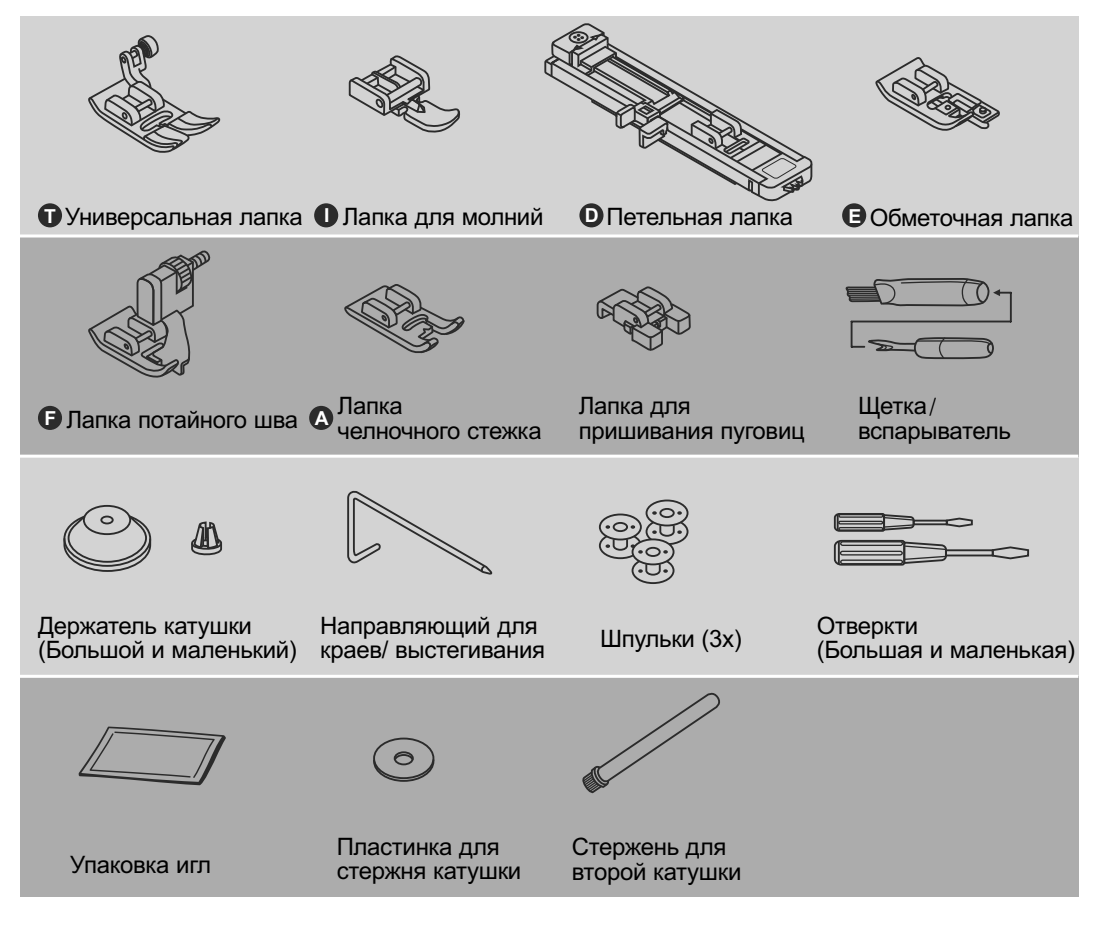

### **Опции**

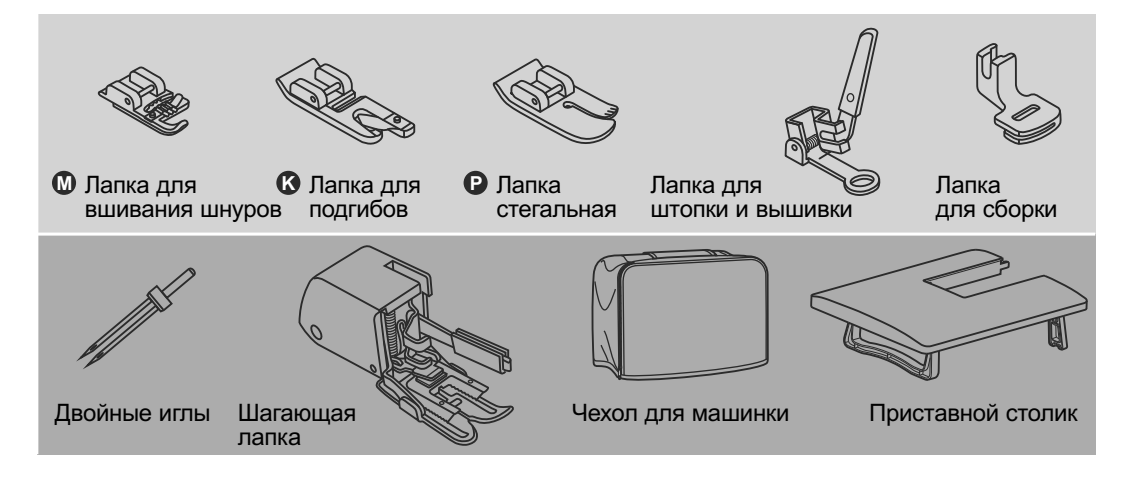

# **Подсоединение машины к сети**

*Внимание! При установке, замене запчастей, а также когда машина не используется, отключайте ее от сети, сетевой тумблер в положении "OFF".*

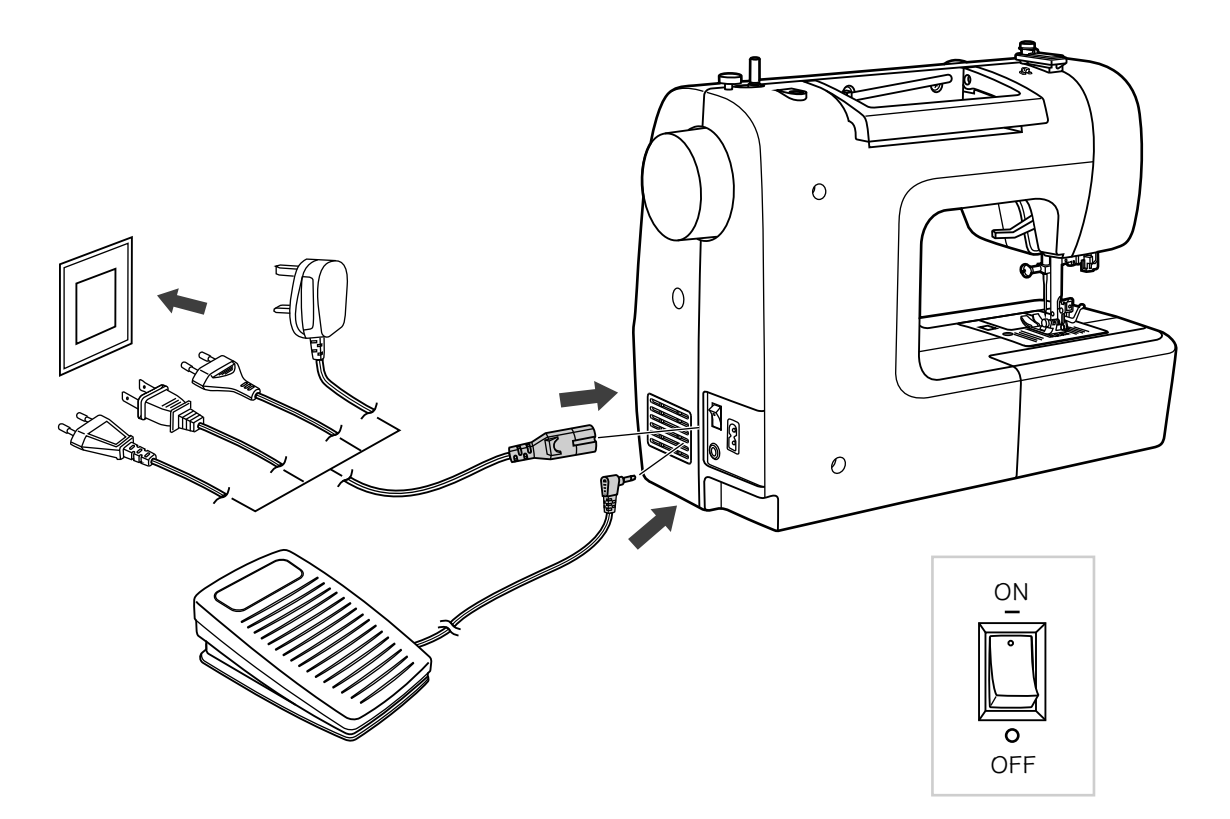

#### **Включение машины в сеть**

Перед включением, убедитесь, что напряжение и частота машины соответствуют напряжению и частоте сети.

Поставьте машину на ровную поверхность.

- 1. Подключите шнур к машине, вставив вилку в разъем.
- 2. Вставьте другой конец шнура в электрическую розетку.
- 3. Включите сетевой тумблер.
- 4. После включения машины в сеть загорится лампочка.

Чтобы отключить машину переведите сетевой тумблер в положение выключения "OFF", затем выньте вилку из розетки.

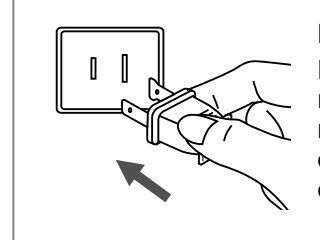

#### **Информация о поляризованной штепсельной вилке**

Если машина имеет поляризованную штепсельную вилку (один штырь шире другого), то для уменьшения риска электрошока эту вилку необходимо вставить в поляризованную розетку. В случае если вилка вставлена не совсем плотно, проверьте и вставьте еще раз. При необходимости обратитесь к электрику.

# **Намотка нити на шпульку**

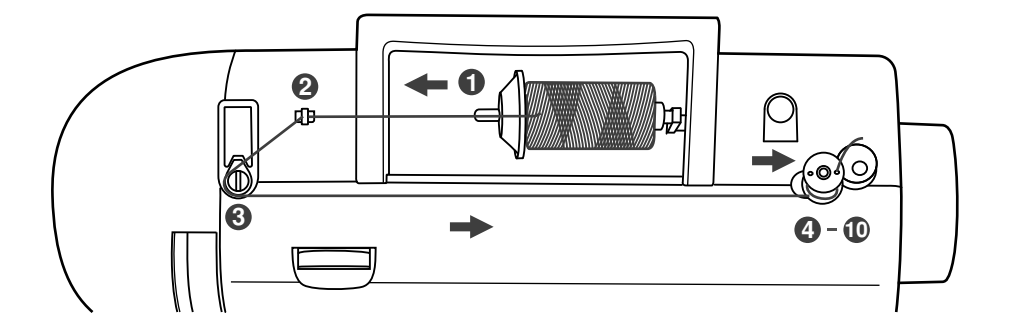

**1**

**Намотка шпульки**

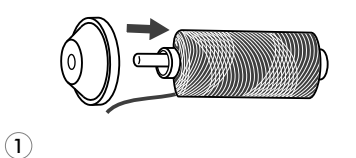

Установите катушку на встроенный горизонтальный штифт. Для больших катушек нити, поставьте держатель катушки маленькой стороной рядом со шпулькой Для небольших катушек используйте маленький катушкодержатель. Если катушка для нити имеет разрез для удержания нити, поставьте этой стороной к правой стороне шпульки так, чтобы нить не слетала при намотке.

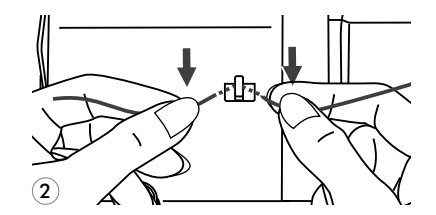

3

Протяните нить между дисками натяжения по **3** часовой стрелке.

Вставьте нить в отверстие шпульки, как показано **4** на рисунке, а пустую шпульку на шпиндель.

Зацепите нить за крючок нитенаправителя. **2**

 $\circled{4}$ 

 $\left( 5\right)$ 

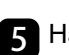

Нажмите на шпульку вправо.

# **Намотка нити на шпульку**

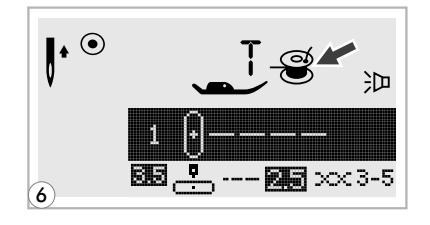

Когда ограничитель шпульки сдвинут влево, на дисплее высвечивается анимация намотки шпульки " " . **6**

Передвиньте ограничитель вправо после завершения намотки, тогда анимация на дисплее исчезнет и появится рисунок операции которую Вы выполняли .

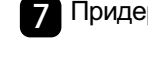

Придерживайте конец нити.

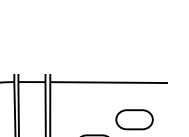

 $\mathcal{F}$ 

8

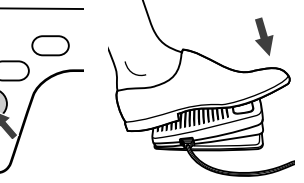

Нажмите на кнопку Старт/Стоп или на педаль. **8**

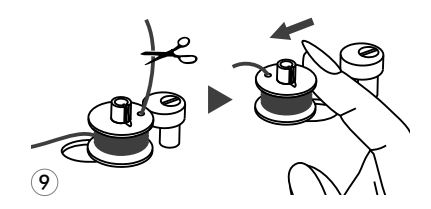

После намотки нескольких витков нити остановите машину и обрежьте конец нити, выглядывающий из шпульки. Продолжайте намотку нити на максимальной скорости. Шпулька остановится автоматически, когда полностью заполнится нитью. **9**

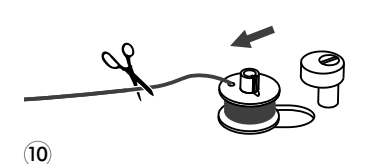

После остановки намотки, обрежьте нить и снимите **10** шпульку со шпинделя.

*Обратите внимание: При намотке на шпульку происходит автоматическое переключение на холостой ход. Чтобы снять машину с холостого хода надо перевести ограничитель намотки на шпульку вправо, тогда машина будет шить в обычном режиме.*

# **Установка шпульки**

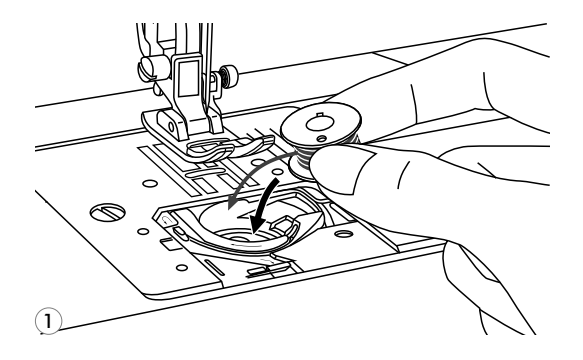

*Внимание! При выполнении данной операции установите сетевой тумблер на . "OFF"*

**При установке или извлечении шпульки игла должна находиться в верхнем положении.**

Вставьте шпульку в шпульный колпачок **1** так, чтобы нить шла против часовой стрелки (см. Направление стрелок на рисунке).

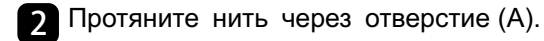

- $\begin{array}{ccc} \square & \square & \square & \square \end{array}$ ∩ A  $\mathbf{Q}$
- B ⊂ A 3
- Протяните нить влево в паз (В), **3** убедившись, что нить не вышла за границы отверстия (A).

- B  $\bigcirc$  $\overline{C}$  $\mathbf{\widehat{4}}$
- 4. Вытяните нить примерно на 15 см. И положите ее под лапку посередине игольной пластины (C).

# **Заправка верхней нити**

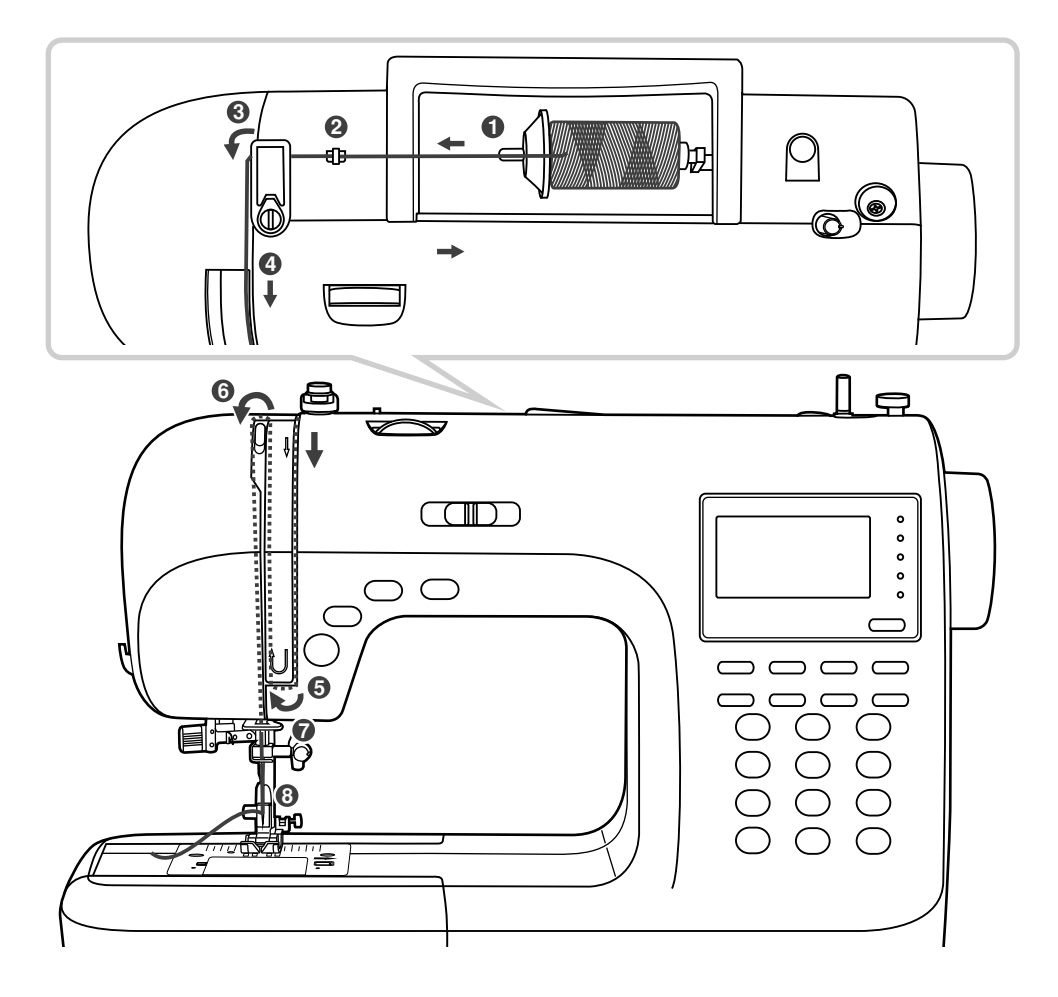

*Обратите внимание: Для того чтобы не возникли проблемы во время шитья, очень важно правильно выполнить заправку верхней нити.*

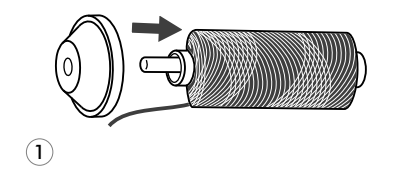

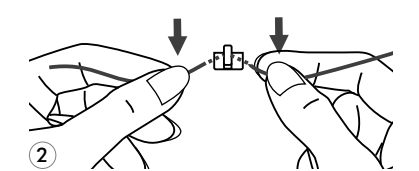

**Поднимите иглу в крайнее верхнее положение, а также поднимите прижимную лапку, чтобы освободить диски натяжения нити.**

Приподнимите горизонтальный штифт катушки. Установите на него катушку так, чтобы нить разматывалась снизу вверх, затем закрепите катушку держателя нужного диаметра. **1**

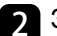

Зацепите нить за крючок нитенаправителя. **2**

# **Заправка верхней нити**

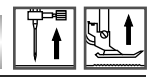

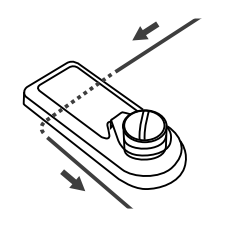

3

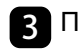

**4**

Проложите нить через нитенаправитель.

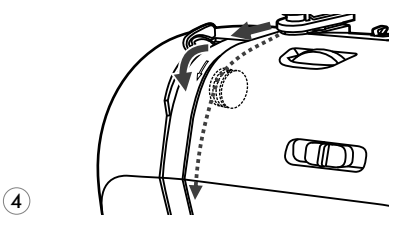

Далее протяните нить через диски натяжения верхней нити.

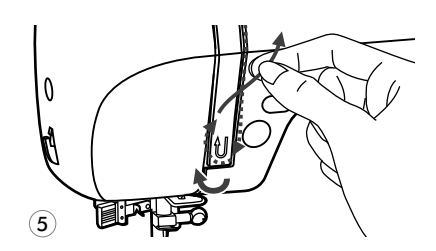

5 Затем вниз вокруг держателя пружины и вверх.

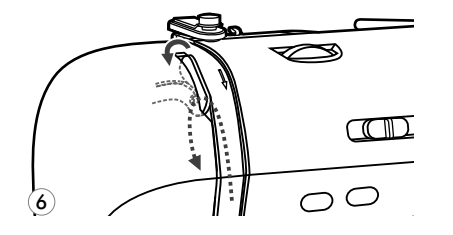

- **6**
- Вверху протяните нить справа налево через крючок рычага подъема нити и снова вниз.

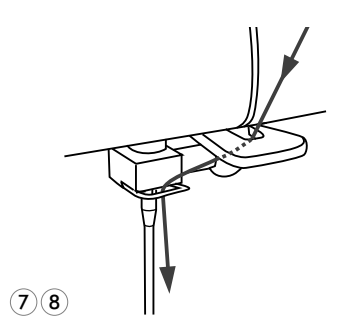

Зацепите нить за горизонтальный нитенаправитель на корпусе машины. **7**

Следуйте графическим указаниям на корпусе машины.

Вденьте нить в иглу от себя назад и протяните на 10 см. **8**

Для вдевания нити используйте автоматический нитевдеватель. (см. на следующей странице)

# **Использование автоматического нитевдевателя**

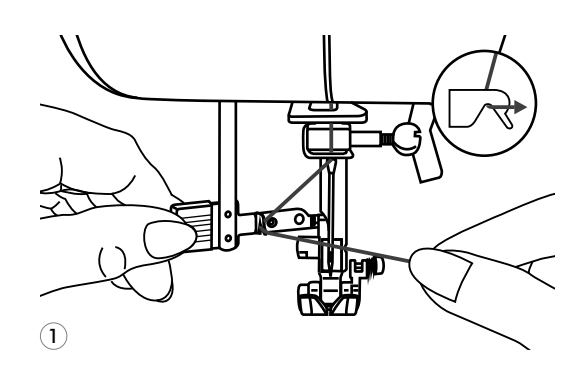

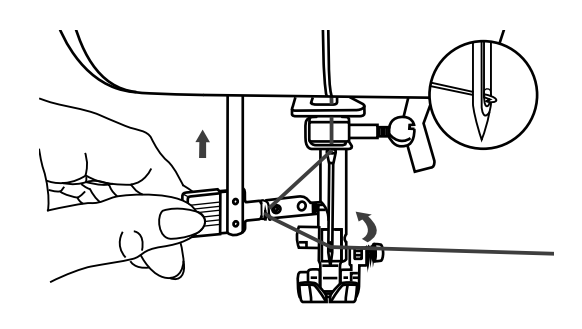

O

*Внимание! При выполнении данной операции установите сетевой тумблер на "OFF".*

**Поднимите иглу в крайнее верхнее положение, а также поднимите прижимную лапку, чтобы освободить диски натяжения нити.**

- 1 Медленно опускайте рычаг нитевдевателя в крайнюю нижнюю позицию так, чтобы игла попала в лапки нитевдевателя, как показано на рисунке.
- В крайней нижней позиции нитевдеватель автоматически повернется в позицию вдевания нити и крючок пройдет через ушко иглы. **2**

Вытяните нить перед иглой между лапками нитевдевателя под крючок. **3**

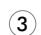

 $\circled{2}$ 

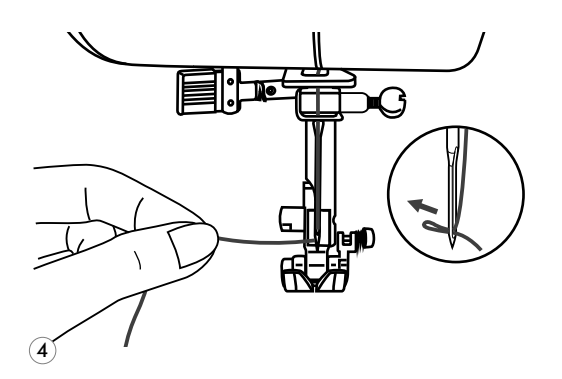

<mark>4</mark> Одновременно опустите рычаг нитевдевателя и нить. Крючок повернется и протянет нить через игольное ушко, образуя петлю.

Потяните нить за петлю.

# **Натяжение нижней нити**

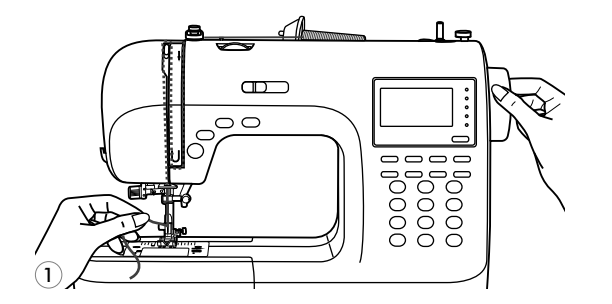

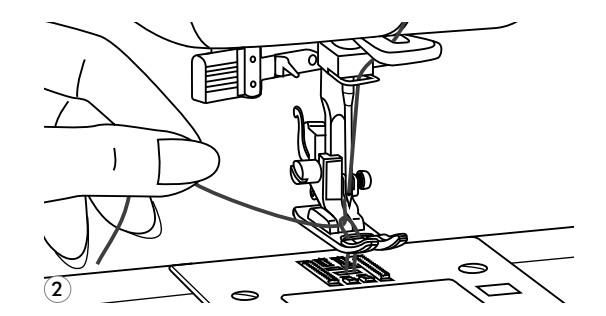

Придерживайте верхнюю нить левой рукой. **1**

Проворачивайте маховое колесо на себя (против часовой стрелки) до тех пор, пока игла не войдет в игольную пластину и не поднимется снова.

Аккуратно потяните за верхнюю нить так, чтобы взять нижнюю нить. Нижняя нить выйдет в виде петли. **2**

- َج)
- Положите обе нити под лапку. **3**

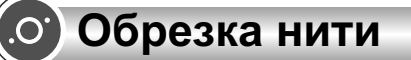

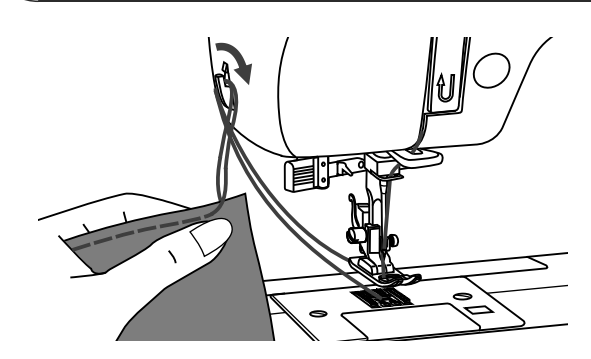

Поднимите лапку. Выньте изделие, вытяните нити из-под лапки по направлению влево от себя и направьте их в нитеобрезчик.

Нити обрежутся, и останется достаточная длина, чтобы продолжить шитье дальше.

# **Двухуровневый рычаг подъема лапки**

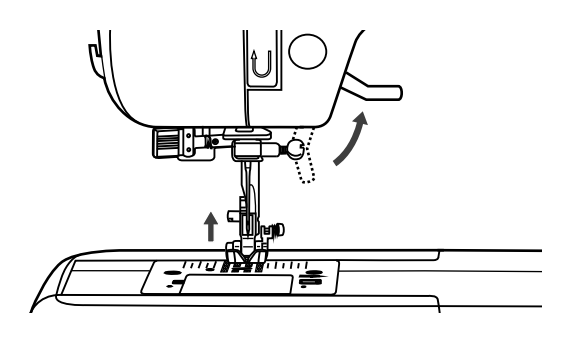

Рычаг подъема лапки поднимает или опускает лапку.

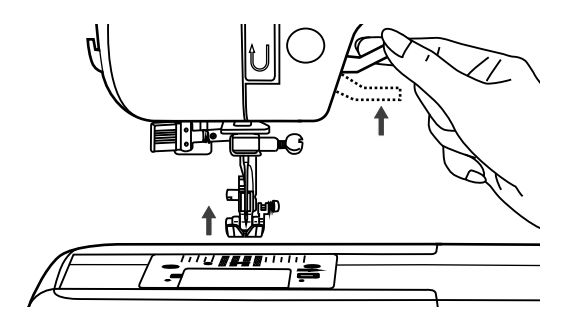

При сшивании нескольких слоев толстой ткани для облегчения работы лапку поднимают на второй уровень.

**Начало шитья**

### **Кнопка Старт/Стоп**

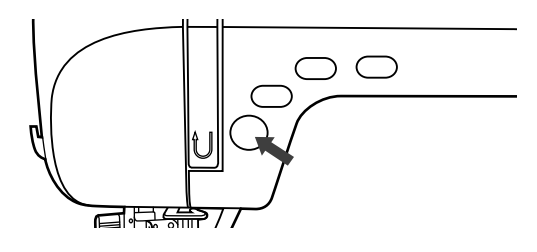

Машина начинает работать после нажатия на кнопку Старт/Стоп, и заканчивает после повторного нажатия на данную кнопку.

Машина всегда начинает шить на маленьких оборотах.

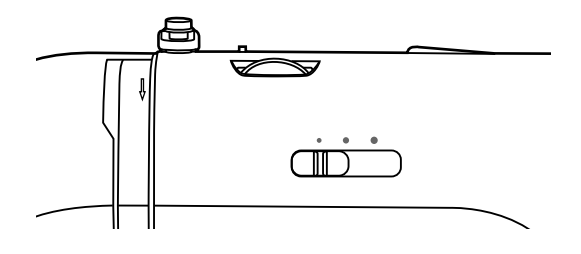

Скорость шитья регулируется электронным переключателем скорости. Чтобы увеличить скорость передвиньте регулятор скорости вправо, для уменьшения переместите регулятор влево.

### **Ножная педаль**

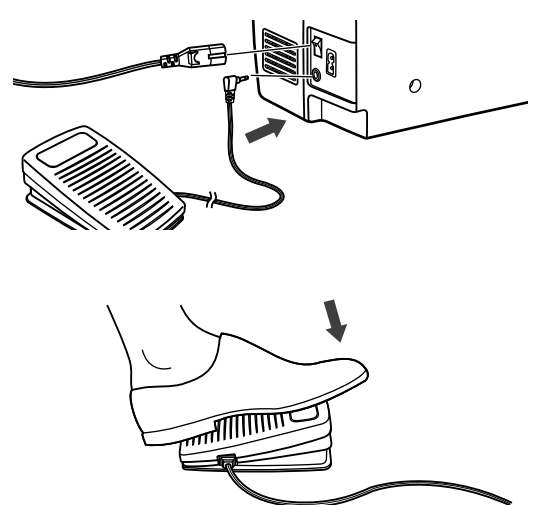

Перед тем как вставить ножную педаль в специальный разъем, отключите машину от сети.

Включите машину и слегка нажимая на педаль, начните шить. Чем сильнее Вы нажимаете на педаль, тем быстрее шьет машина.

Для прекращения шитья уберите ногу с педали.

*Примечание: При работе с педалью электронный регулятор скорости ограничивает максимальную скорость педали.*

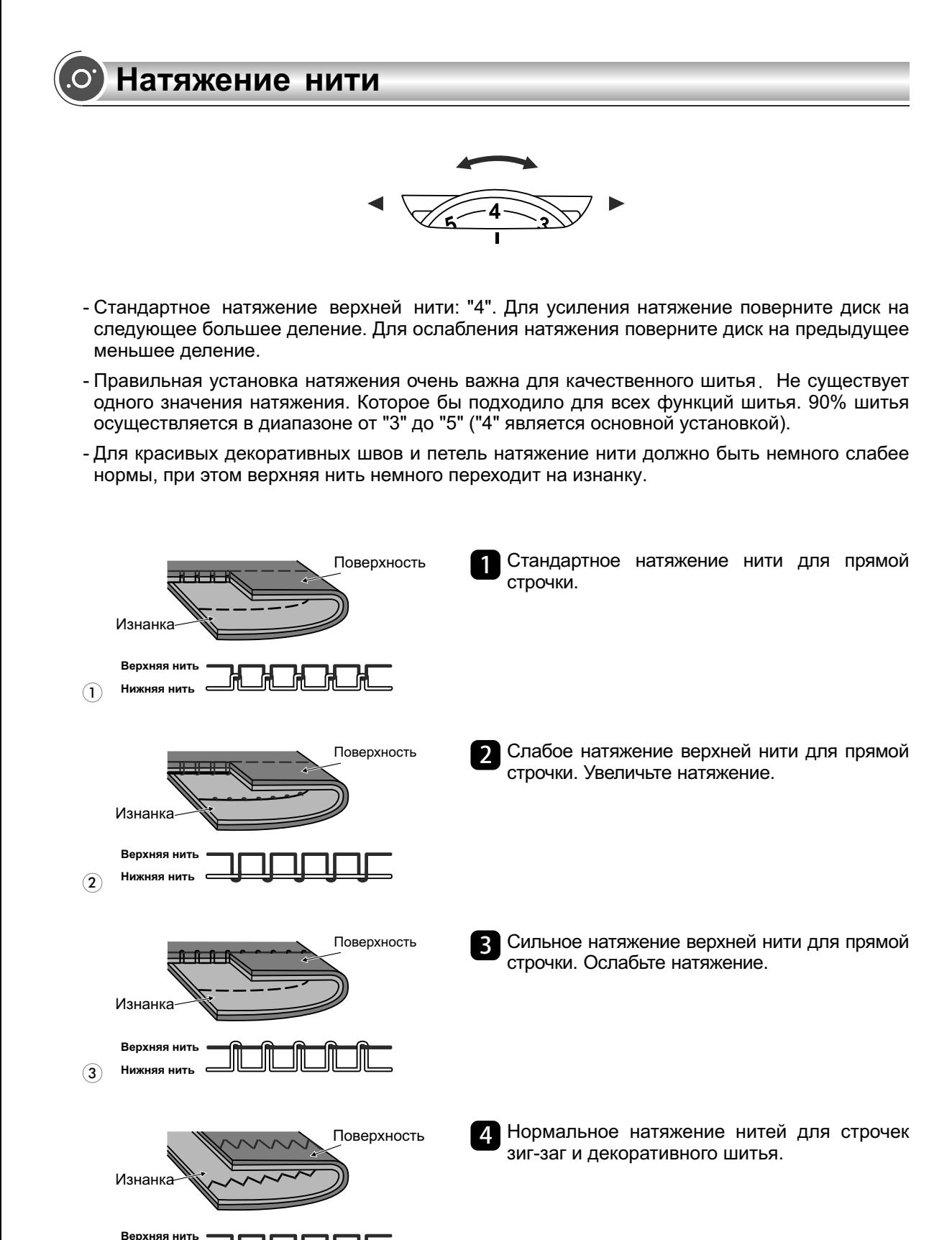

**Нижняя нить**

 $\overline{4}$ 

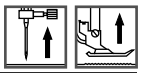

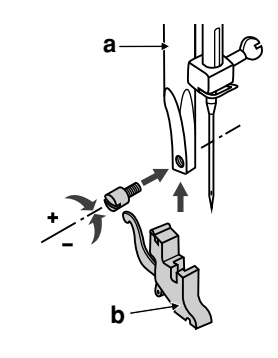

 $(1)$ 

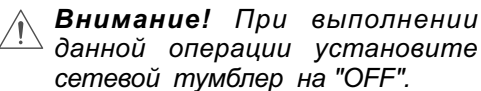

**Подсоединение лапкодержателя 1** Поднимите стержень (а) в крайнее верхнее положение. Подсоедините лапкодержатель (b) прижимной лапки к стержню винтом.

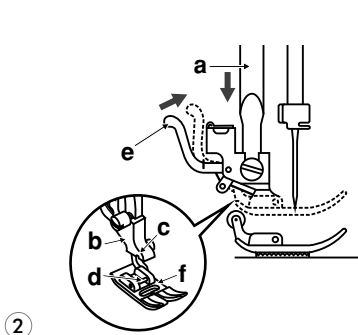

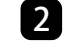

### **Установка лапки 2**

Опускайте лапкодержатель до тех пор, пока паз (с) не окажется прямо над осью (d).

Нажмите на рычаг (е) на себя.

Опустите лапкодержатель и прижимная лапка (f) защелкнется автоматически.

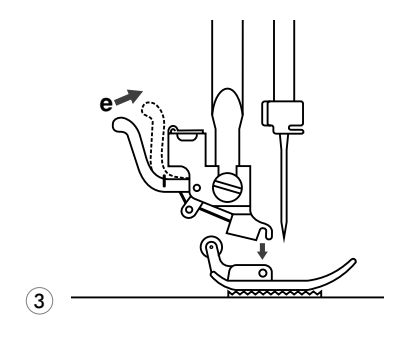

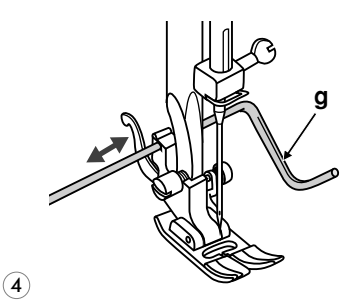

### **Снятие лапки 3**

Поднимите прижимную лапку. Нажмите на рычаг (е) от себя. Лапка отсоединится.

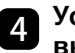

#### **Установка направляющей для выстегивания**

Установите направляющую для выстегивания (g) в паз лапкодержателя, как показано на рисунке.

Отрегулируйте расстояние между игловодителем.

 $\mathbf{O}$  )

### **(Двойная игла рекомендуется для некоторых типов видов швов для творчества)**

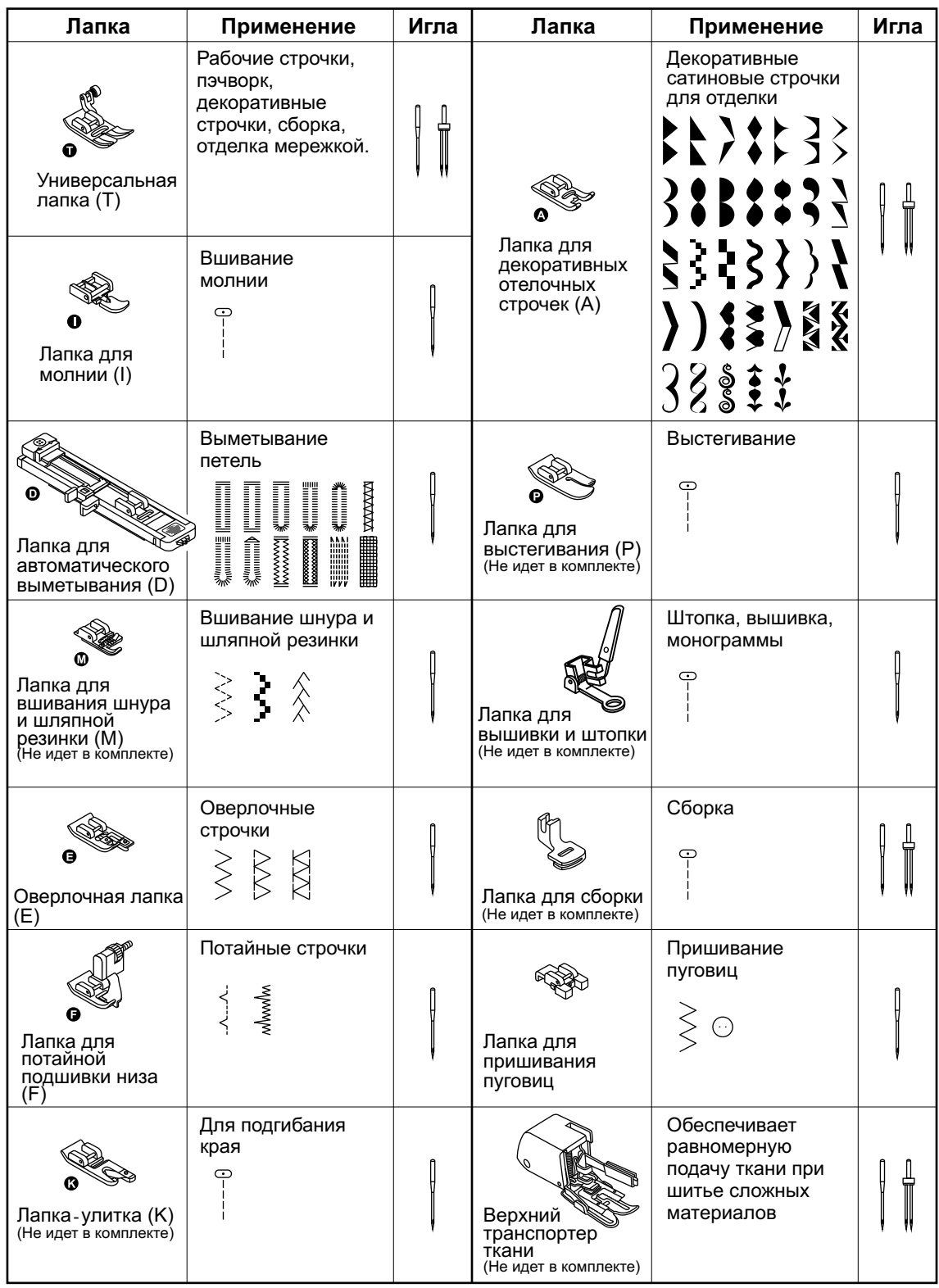

### **Руководство по правильному выбору ткани/иглы/нити**

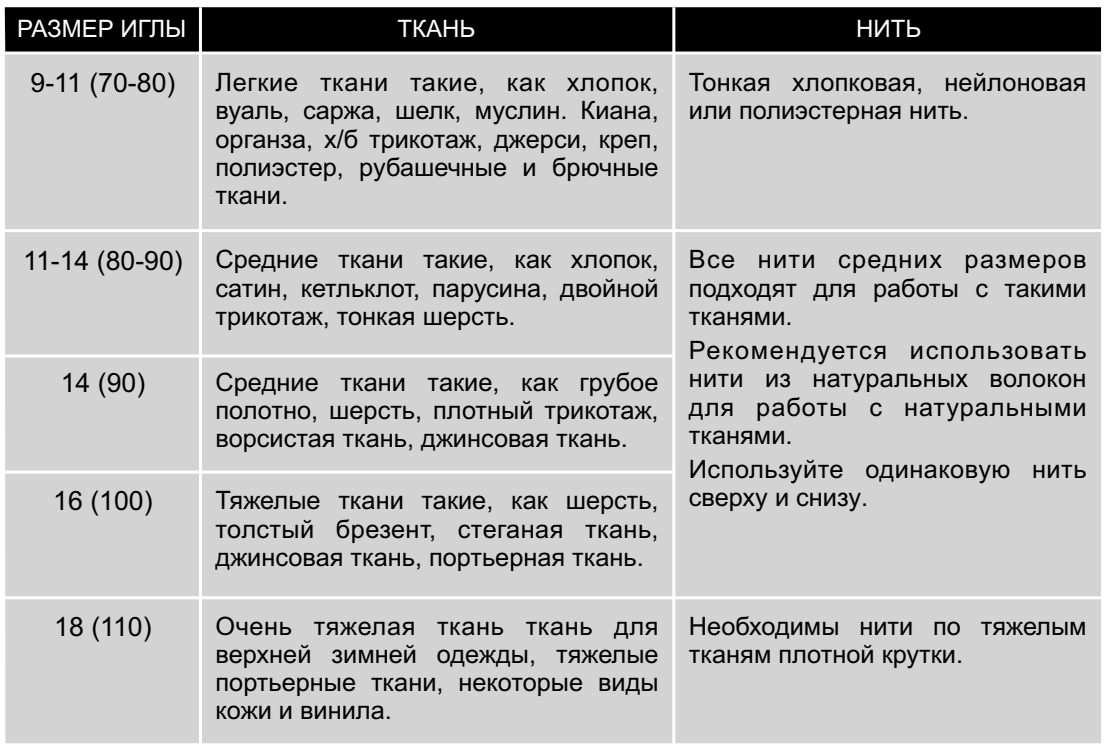

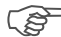

### *Обратите внимание:*

- *- Тонкие нити и иглы используются для шитья по тонким тканям, а толстые нити и иглы*-*для тяжелых тканей.*
- *- Проверяйте правильность подбора иглы и ткани сначала на образце.*
- *- Используйте одинаковые нити как для иглы, так и для шпульки.*

# **Замена иглы**

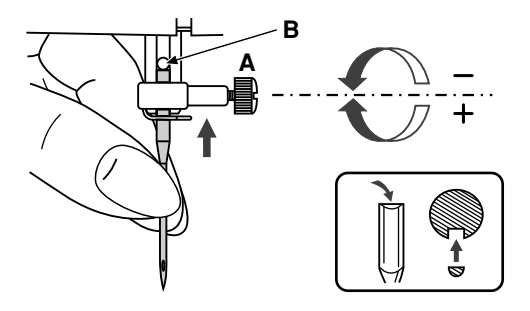

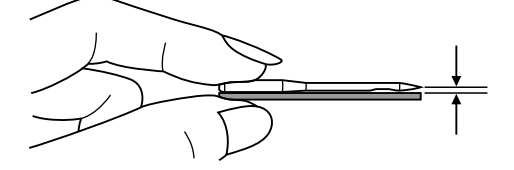

*Внимание! При выполнении данной операции установите сетевой тумблер на "OFF".* **A**

Необходимо регулярно менять иглу особенно если она повреждена или вызывает проблемы при шитье.

Выполняйте следующую последовательность:

A. Ослабьте винт фиксации иглы и затяните после установки новой иглы. Плоская сторона верхней части иглы должна смотреть назад.

B. Вставьте новую иглу до упора вверх.

Используйте только качественные иглы.

Проблемы возникают с:

- погнутыми иглами
- тупыми иглами
- иглами с поврежденным острием

# **Как отключить и включить нижний транспортер ткани**

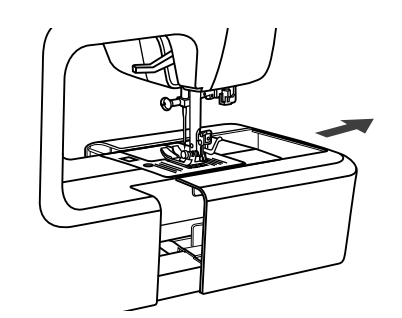

При снятии швейного столика появляется рычаг нижнего транспортера, расположенный на задней части рукавной консоли машины.

При сдвиге рычага в позицию " $\blacktriangledown$ " (b) нижний транспортер отпустится вниз, например, используется для пришивания пуговиц.

Если нужно вернуться к нормальному режиму шитья, то необходимо перевести рычаг в противоположную сторону " $\blacktriangle$ " (а). Визуального подъема транспортера не произойдет, пока не сделать полный оборот маховым колесом на себя. Зубчики транспортера поднимутся, и можно будет продолжить работу.

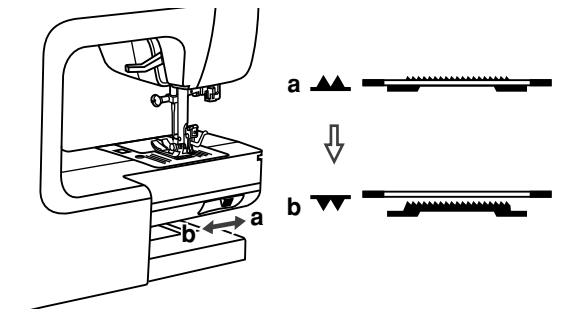

# **Кнопки управления**

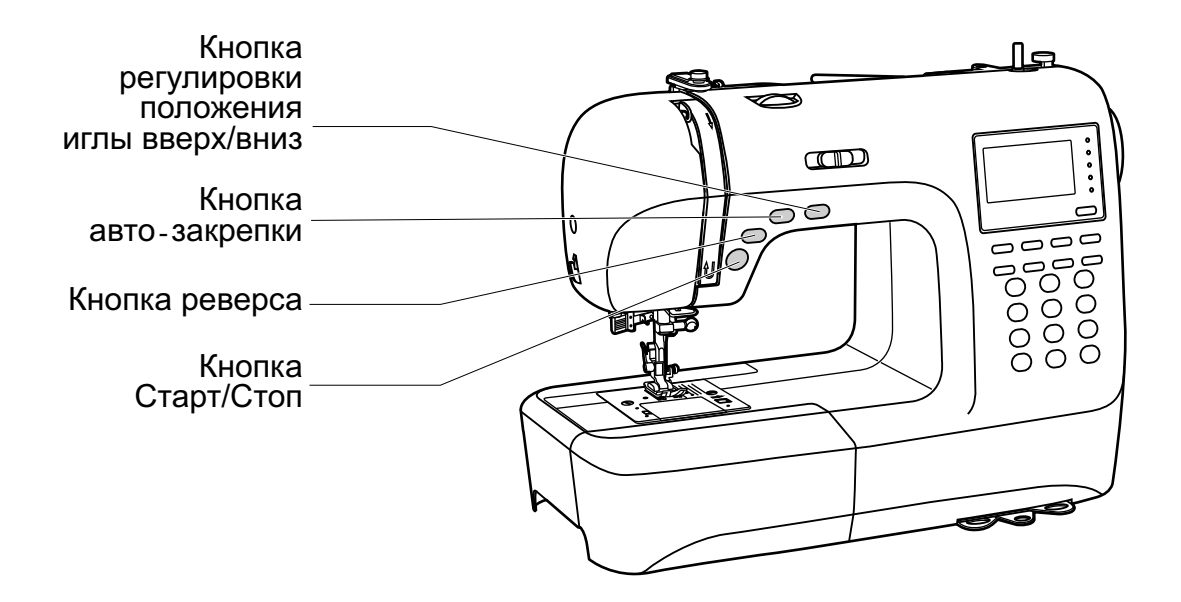

### **Кнопка Старт/Стоп**

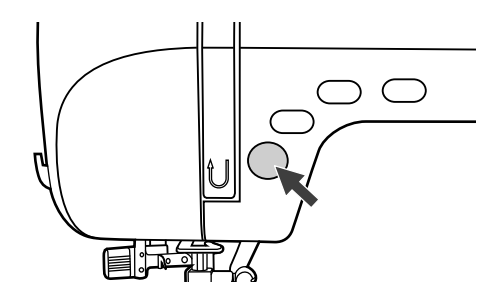

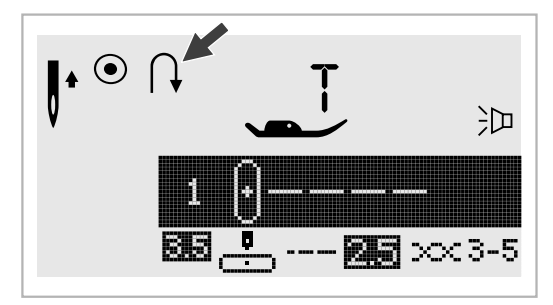

При нажатии на кнопку Старт/Стоп машина начинает шить, при повторном нажатии-останавливается. В начале шитья машина шьет на маленьких оборотах.

Скорость плавно меняется с помощью регулятора скорости.

При выполнении данной операции отсоедините ножную педаль.

**Кнопка реверса** Выберите строчки 1-5 или строчки группы<br>А 00 и при нажатии на кнопку реверса А 00 и при нажатии на кнопку реверса, машина будет шить в обратном направлении. Стрелка "  $\uparrow$  " на дисплее показывает настройку на шитье в обратном направлении. Машина будет шить вперед после того как отпустить кнопку реверса.

> При нажатии на кнопку реверса машина будет шить обратно. При повторном нажатии на кнопку реверса, машина снова начнет шить вперед.

> При выборе строчек 6-9, строчек группы А 01-13, 28-99 а также строчек группы В 00-99, закрепляющие стежки будут прошиваться на медленной скорости, затем машина остановится при повторном нажатии кнопки реверса.

### **Кнопка авто-закрепки**

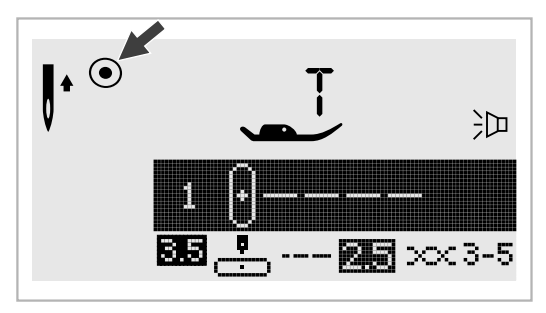

Когда выбраны прямые стежки и стежки 1-4 группы А 00 и нажата кнопка автозакрепки, машина сразу же автоматически делает 3 закрепляющих стежка.

На дисплее будет отображаться " ⊙ " пока машина не закончит работу.

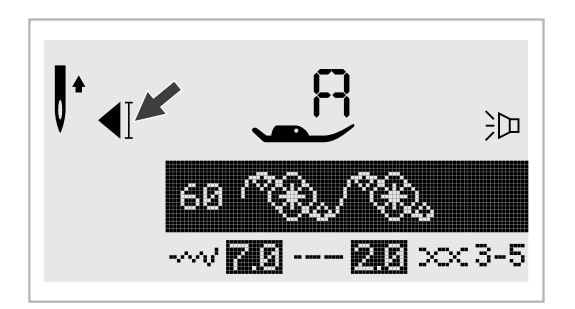

При выборе стежков (кроме образцов группы 5-9, А 01-13, 28-99 и строчки группы В 00-99, нажмите кнопку авто-закрепки, машина прошьет 3 закрепляющих стежка в конце текущего образца строчки и автоматически остановится.

Данную функцию можно отменить если нажать на данную кнопку еще раз или выбрать другой образец строчки.

На дисплее будет отображаться "  $\P$  " пока машина не закончит работу.

### **Кнопка позиционирования иглы вверх/вниз**

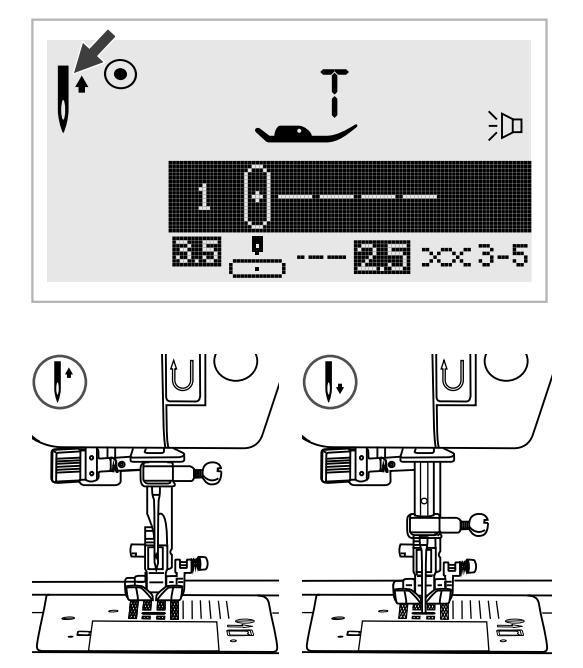

С помощью данной кнопки выбирается позиция иглы после окончания работы вверх/вниз, т.е. Игла может подниматься в крайнее верхнее положение или оставаться в ткани.

Нажмите кнопку так, чтобы стрелка на дисплее была направлена вверх (как это показано на рисунке), игла остановится вверху.

Если стрелка на дисплее при нажатии на кнопку будет направлена вниз (как это показано на рисунке), то игла встанет в нижнее положение.

# **Кнопки функций**

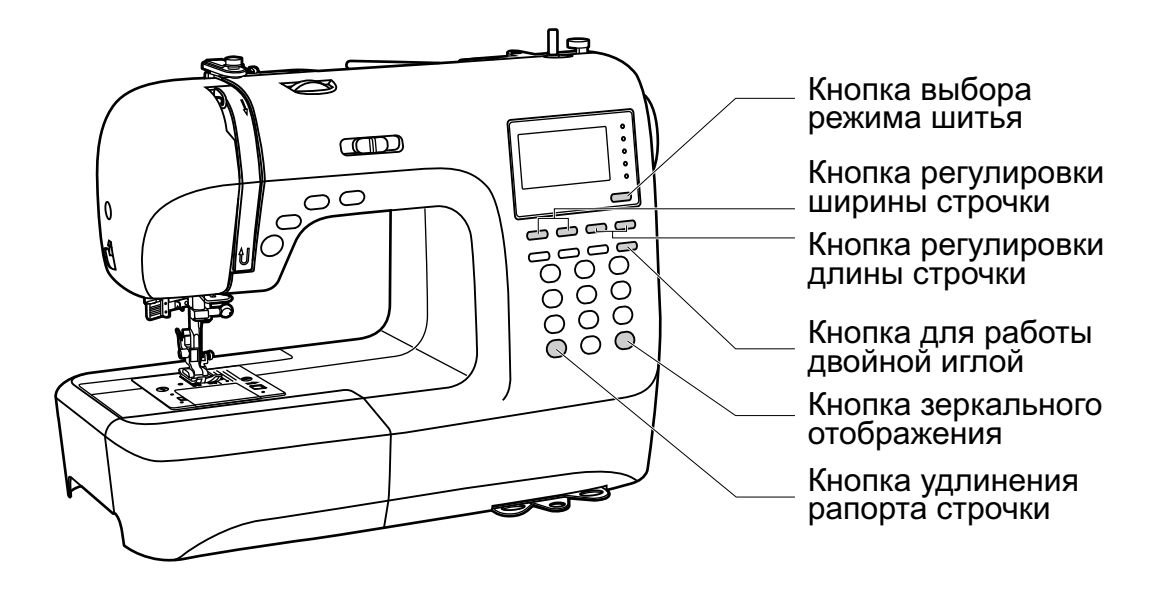

### **Кнопка регулировки ширины строчки**

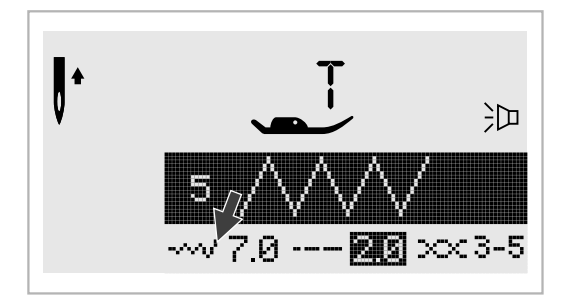

При выборе образца строчки машина автоматически устанавливает ее рекомендуемую ширину, значение отображается на дисплее. Ширину можно плавно изменять нажатием на кнопку.

Некоторые швы имеют ограниченную ширину стежка.

Для более узких швов нажмите кнопку " – " (слева).

Чтобы сделать шов шире нажмите " + " (слева).

Ширина шва регулируется от 0 до 7 мм.

Некоторые швы имеют фиксированную ширину строчки.

При выборе прямых строчек 1-4 образцов группы А 00, позиция иглы регулируется кнопками настройки ширины стежка.

Если нажать кнопку " – " (слева), то игла сдвинется влево, если на кнопку " + " (слева), то вправо. Значения меняются от 0 до 7 мм слева направо. Центральное положение иглы 3,5.

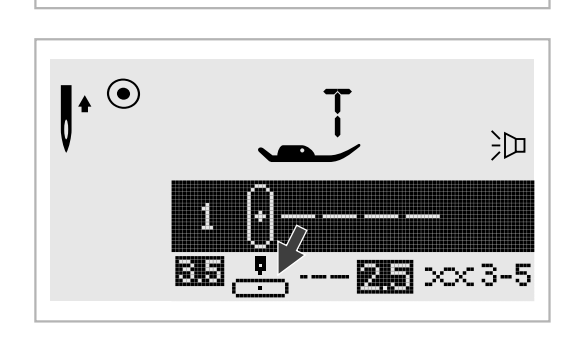

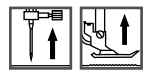

#### **Кнопка регулировки длины строчки**

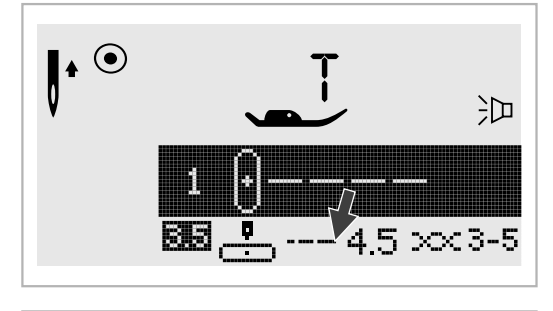

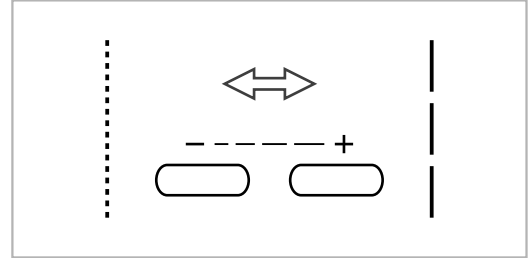

#### **Кнопка выбора режима шитья**

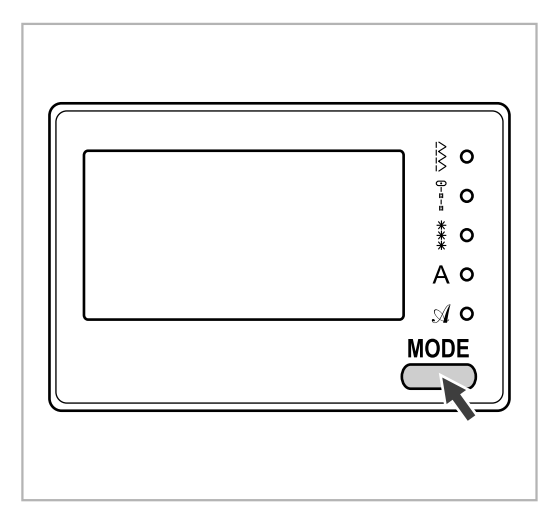

При выборе образца строчки машина автоматически устанавливает ее рекомендуемую длину, значение отображается на дисплее. Длину можно плавно изменять нажатием на кнопку.

Для более коротких швов нажмите кнопку " – " (слева).

Чтобы сделать шов длиннее нажмите " + " (справа).

Длина шва регулируется от 0 до 4,5 мм.

Некоторые швы имеют фиксированную длину строчки.

При включении машины будет светиться индикатор быстрого выбора строчек " $\frac{1}{2}$ ".

Если нажать на кнопку LED, то начнут последовательно светиться индикаторы выбора меню строчек, показанные на рисунке.

- k **Меню быстрого выбора строчек.**
- $\frac{1}{\pi}$ **Режим полезных и декоративных швов.**
- **Режим декоративных швов:**  Выбираются с помощью нажатия номера соответствующего образца.
- **Печатный стиль:**  Выбор символов с использованием цифровых кнопок.
- **Рукописный стиль:**  Выбор символов с использованием цифровых кнопок.

#### **• Кнопка удлинения раппорта строчки** (см. стр. 59)

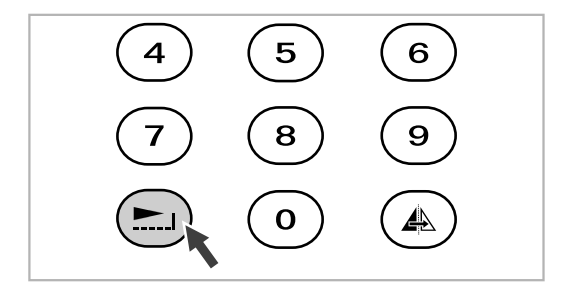

С помощью кнопки " • г " раппорт строчек 28-51 и строчки группы А можно удлинять в пять раз больше их первоначальной длины.

При изменении длины или ширины строчки можно получить большое количество других строчек.

#### **• Кнопка зеркального отображения** (см. стр. 60)

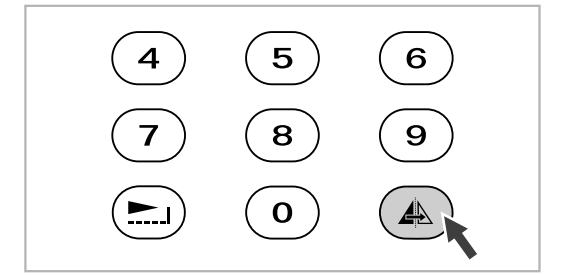

С помощью кнопки "  $\triangle$  " можно получить зеркальное отображение по вертикальной оси прямых строчек 1-9, группы А 00-13, 28-99, строчки группы В 00-99. Машина будет выполнять отображенные строчки до тех пор, пока кнопка не будет нажата еще раз. Функция отображения отменяется когда выбирается другой образец строчки.

Функция зеркального отображения отображается на дисплее.

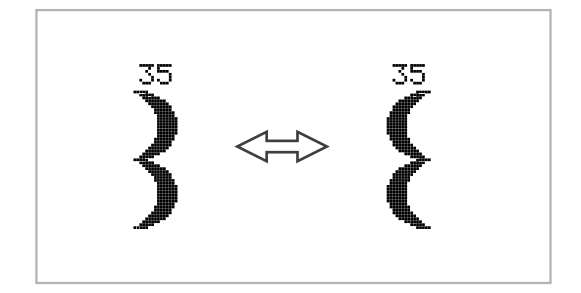

### **• Кнопка для работы двойной иглой** (см. стр. 61)

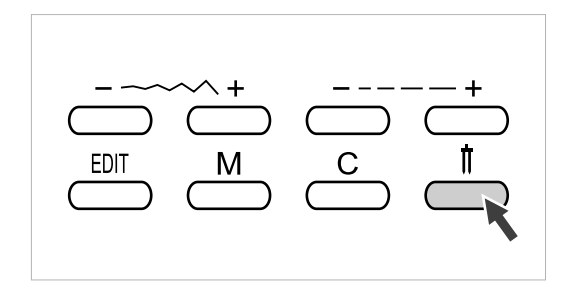

Для прямых строчек 1-9, группы А 00-13, 28- 99, строчки группы В 00-99 можно выполнять двойной иглой. Это две параллельные строчки, которые рекомендуется прокладывать разноцветными нитками.

Нажмите кнопку " | ", включится индикатор, и машина автоматически уменьшит максимальную ширину строчки для работы двойной иглой. Для возврата в нормальный режим нажмите кнопку повторно.

# **Кнопки быстрого выбора строчек**

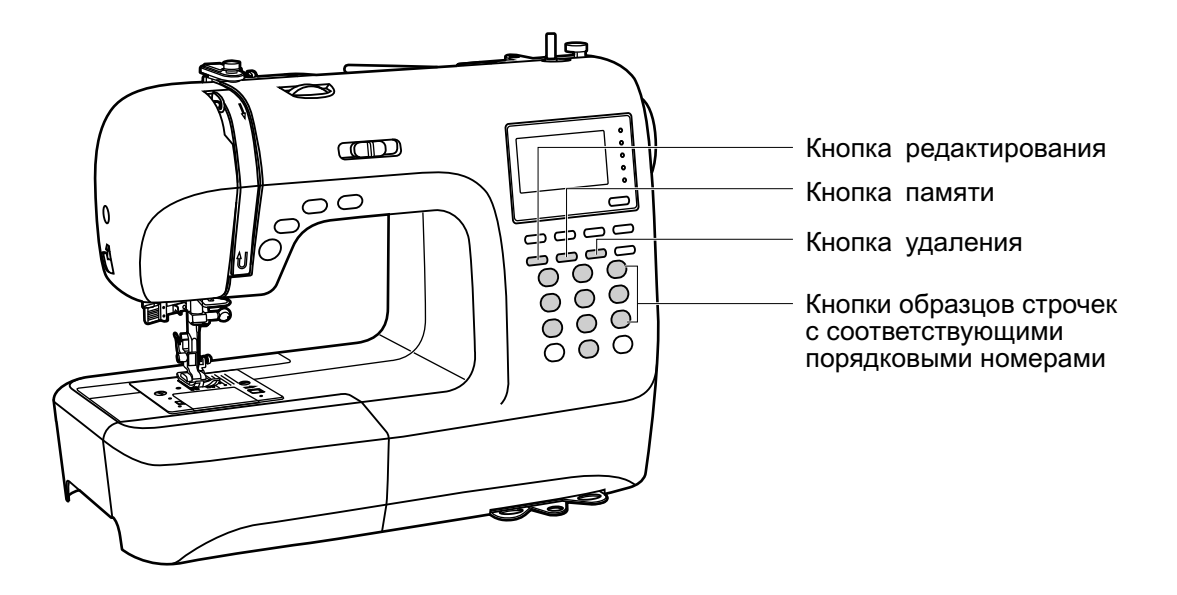

**Кнопка образцов строчек с соответствующими порядковыми номерам**

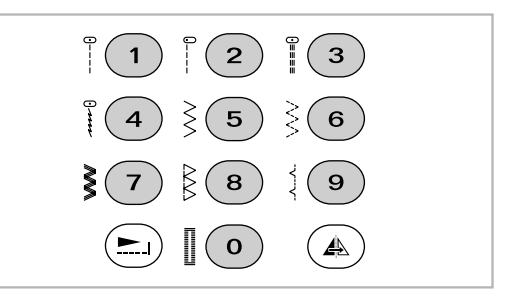

#### **Кнопки с соответствующими порядковыми номерами**

Для выбора этих строчек используйте кнопки с порядковыми номерами, соответствующими каждой строчке.

Проверьте, чтобы машина была настроена на быстрый выбор строчек.

#### **Кнопки с порядковыми номерами**

Для выбора необходимой строчки нажмите на порядковый номер.

Все режимы за исключением прямострочного, выбираются путем нажатия на кнопку нужного номера.

Например, строчка 60.

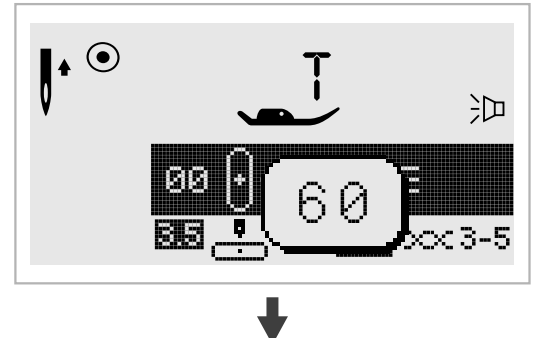

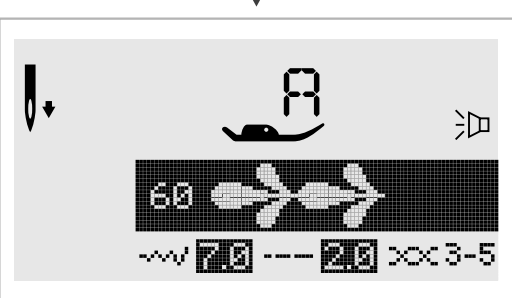

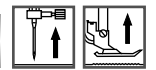

#### **Кнопка редактирования**

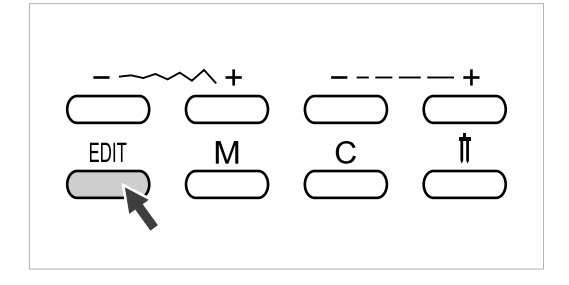

Если Вы хотите изменить установки режима памяти, используйте кнопки настройки ширины стежка " + " и " – " для выбора образца который надо изменить, и нажмите кнопку " EDIT " для установки выбранного образца в режиме редактирования, в этом случае включится соответствующий индикатор. На данном этапе для сохраненных образцов можно и в ручную установить длину и ширину. Нажмите кнопку "FDIT" еще раз, чтобы выйти из режима редактирования и вернуться в режим памяти.

#### **Кнопка памяти**

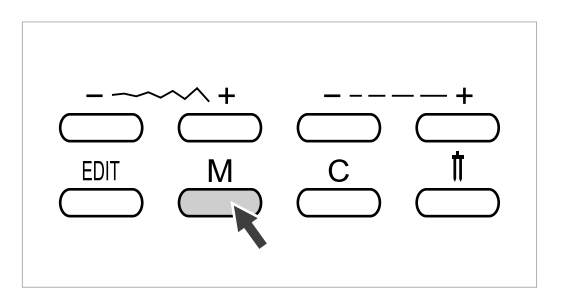

Для входа в режим памяти нажмите на кнопку "М" и сохраните комбинации символов или декоративных строчек.

Для подтверждения сохранения образца нажмите кнопки " + " или "  $-$  ".

*Обратите внимание: В памяти нельзя сохранить образцы из меню быстрого выбора строчек и петель.*

#### **Кнопка очистки памяти**

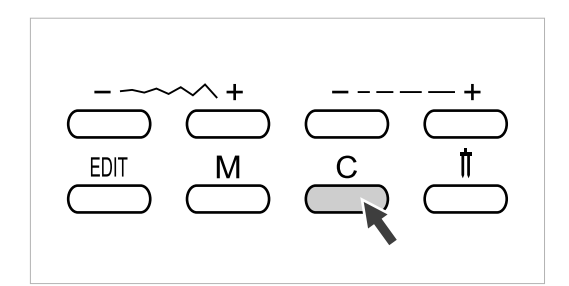

Нажмите на данную кнопку, если выбран неверный образец.

Кнопка также используется для удаления образца в процессе шитья, комбинации символов или декоративных швов.

# **Полезные навыки**

### **Обработка углов**

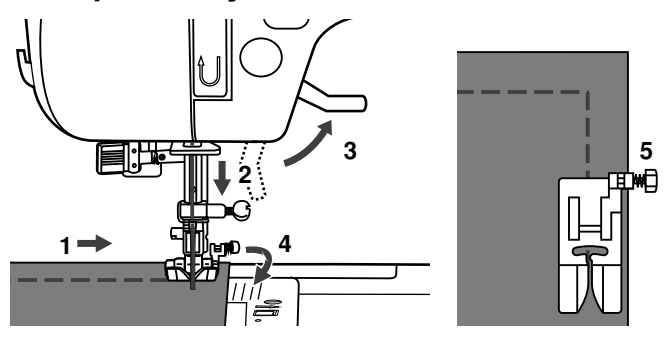

- 1. Прокладывая прямую строчку, остановитесь, когда дойдете до угла.
- 2. Опустите иглу в ткань вручную или однократным нажатием на кнопку позиционирования иглы вверх/вниз.
- 3. Поднимите прижимную лапку.
- 4. Используйте иглу в качестве центра поворота ткани.
- 5. Опустите лапку и продолжайте шить.

Реверс используется для закрепления прямой строчки вначале и конце .

Нажмите кнопку реверса и прошейте 4-5 стежков назад .

Машина начнет шить вперед, если отпустить кнопку .

**Реверс**

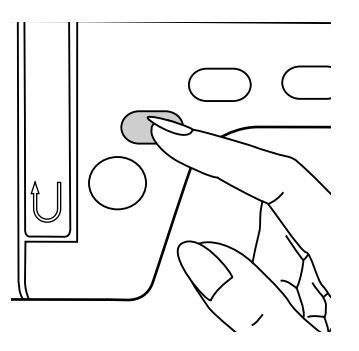

**Рукавная консоль**

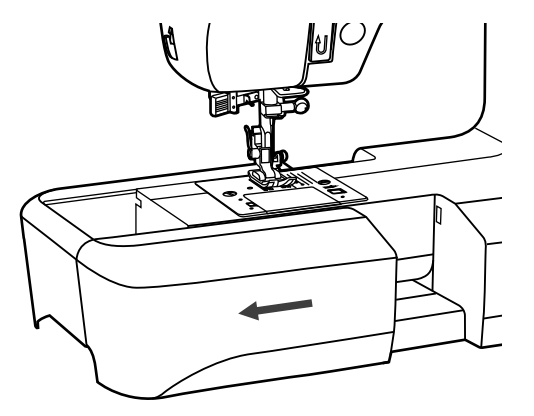

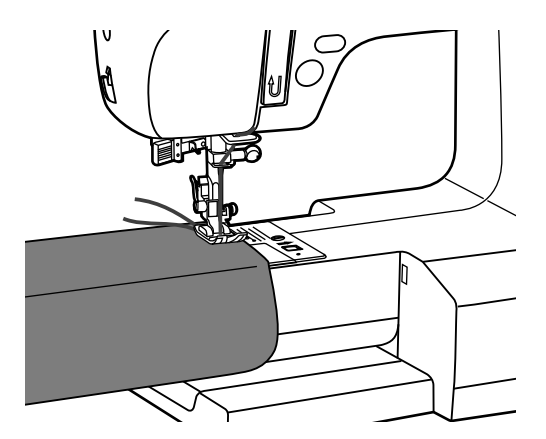

Рукавную консоль очень удобно применять для подшивки низа брюк, рукавов, всех круговых швов.
### **Установка приставного столика**

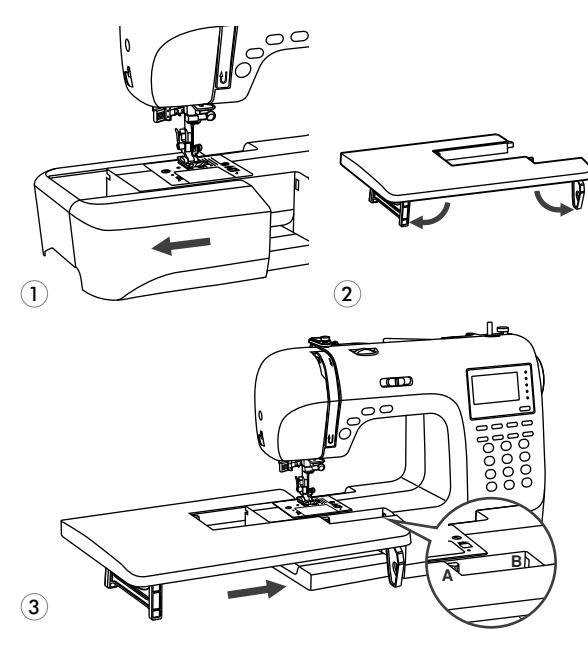

### **Шитье плотных тканей**

- \* Приставной столик является дополнительным аксессуаром и не входит в комплект машины.
- 1. Снимите отсек для аксессуаров, потянув его влево.
- 2. Раскройте ножки столика, как показано на рисунке.
- 3. Приставьте столик к машине, поверхность столика и рабочая поверхность машины должны быть на одном уровне. Сдвиньте столик вправо до щелчка, паз А должен защелкнуться в отверстии В.

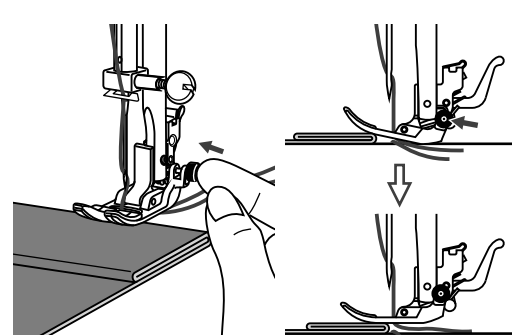

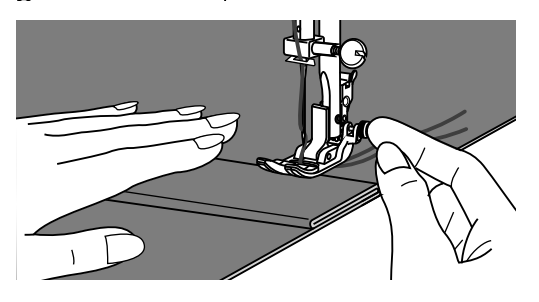

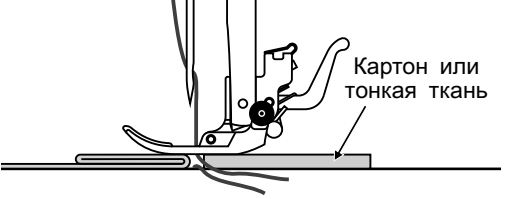

Черная кнопка на правой стороне лапки блокирует её в горизонтальном положении, если ее нажать перед тем, как опустить лапку. Эта процедура обеспечивает равномерную подачу ткани вначале шва и помогает при шитье нескольких слоев, например джинсовой ткани.

При необходимости шитья нескольких слоев ткани, опустите иглу и поднимите лапку. Затем надавите на передний край лапки и нажмите на черную кнопку. Далее опустите лапку и продолжайте работу.

Черная кнопка отпускается автоматически после прокладывания нескольких швов.

Можно также подложить под лапку кусок ткани или картон с такой же толщиной, чтобы не было пропусков стежков. Или поддержать рукой лапку сзади при шитье нескольких слоев.

## **Положение иглы и длина строчки**

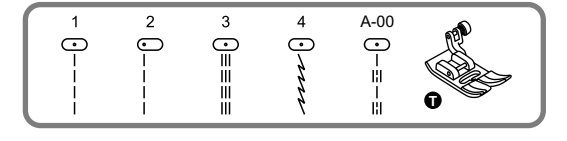

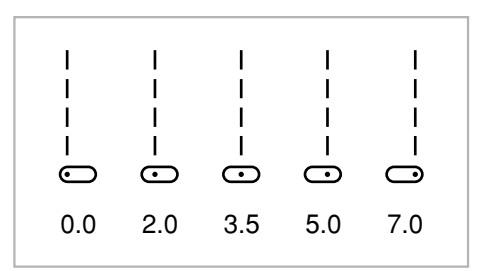

2.01.00.5 3.0 4.5

#### **Изменение положения иглы**

Изменение положения иглы возможно только для образцов строчек 1-4 и строчки группы А 00.

Стандартное положение иглы это в центре "3.5".

При нажатии на кнопкурегулировки ширины стежка "-" игла сдвигается влево. При нажатии на " + " вправо. На дисплее отображается текущее положение иглы.

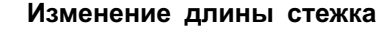

Чтобы уменьшить длину стежка нажмите на "–", для увеличения длины нажмите на "+".

Чем толще и плотнее ткань, игла и нить, тем длиннее должен быть стежок.

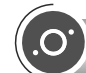

**Зиг**-**заг**

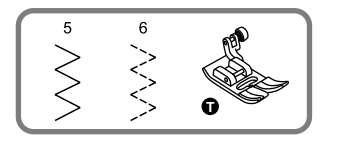

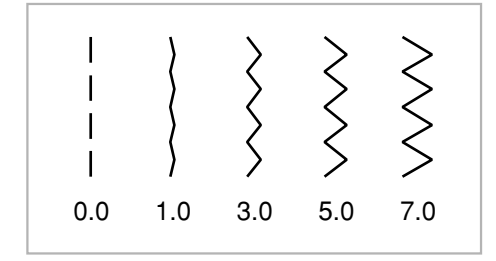

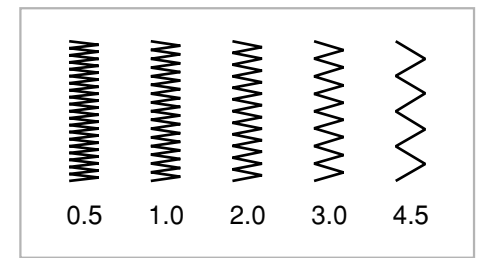

#### **Настройка ширины строчки**

Максимальная ширина строчки может быть "7.0 мм" но ширина может быть настроена на любой образец. Ширина регулируется нажатием на кнопку " + " от 0.0 до 7.0 мм.

#### **Настройка длины стежка**

Плотность стежков зиг-зага увеличивается при уменьшении значения длины стежка до "0.3".

На обычном зиг-заге стандартная длина стежка от 1.0 до 2.5.

Такую строчку обычно используют для выполнения монограмм, вышивки и прокладывания декоративных отделочных строчек.

# **Трикотажные строчки**

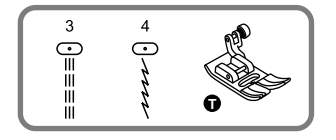

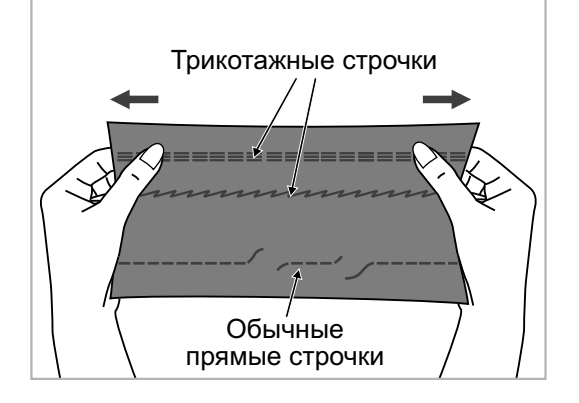

Трикотажная строчка является прочной и эластичной. Рекомендуется использовать ее при работе по трикотажным тканям, а также для сшивания плотных тканей, таких как, например, джинсовая ткань.

Также трикотажные строчки можно использовать в качестве декоративной отделки.

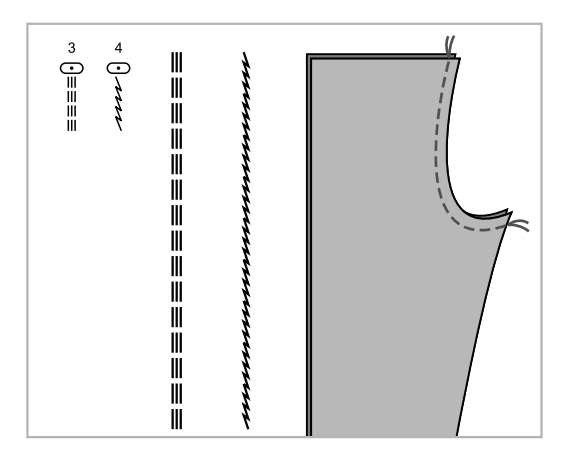

Прямая трикотажная строчка или как ее еще называют тройная закрепляющая, используется для прокладывания особо прочных швов в местах, которые подвергаются сильному растягиванию.

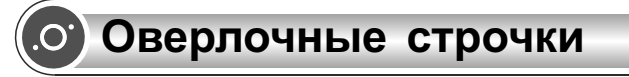

## **Использование оверлочной лапки**

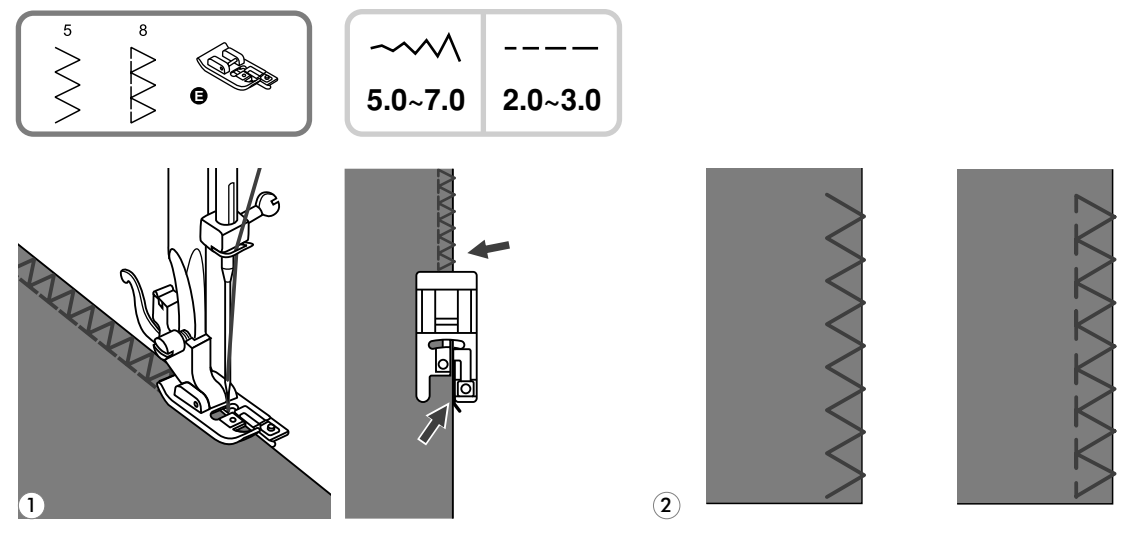

Установите оверлочную лапку.

Шейте таким образом, чтобы направляющая лапки шла по срезу ткани, при этом **2** строчка будет ложиться на металлический штырек лапки, затем с него съезжать, не стягивая срез ткани.

*Внимание!* Оверлочная лапка применяется только для шитья строчек *5 и 8 (прямого доступа), при этом* ширина строчки устанавливается от 5.00 мм. Если значение ширины строчки будет меньше "5" или данная лапка будет использоваться с другими образцами строчек, игла может попасть в лапку и погнуться или сломаться.

### **Использование универсальной лапки**

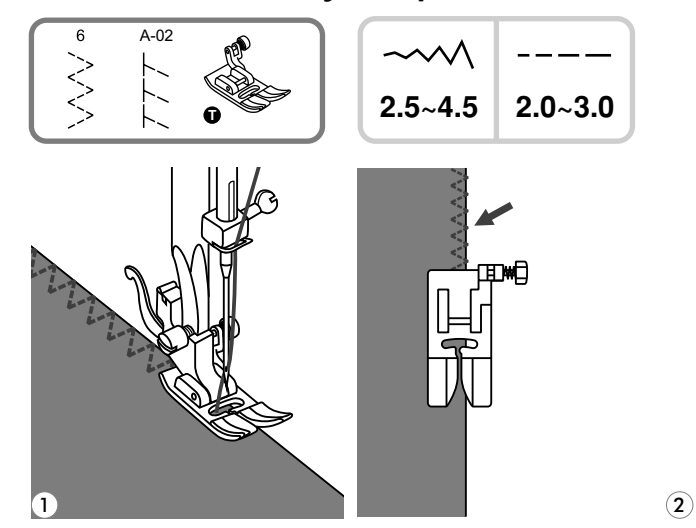

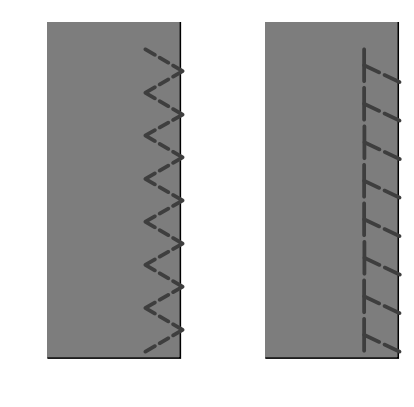

Установите универсальную лапку.

**1**

**1**

Проложите оверлочный шов по краю ткани, чтобы игла попадала на срез. **2**

# **Потайной шов**

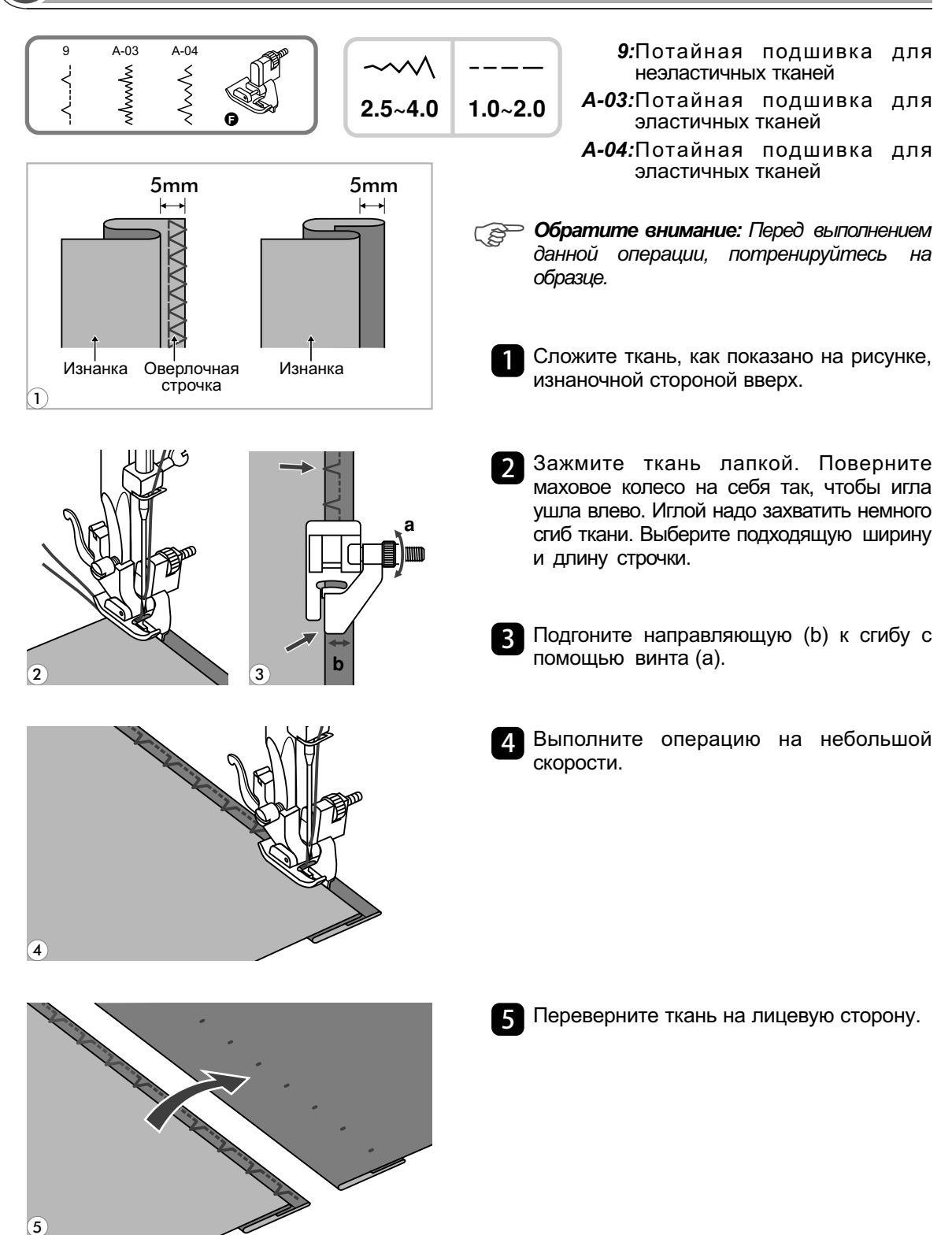

# **Пришивание пуговиц**

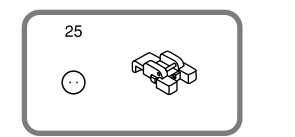

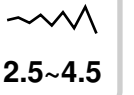

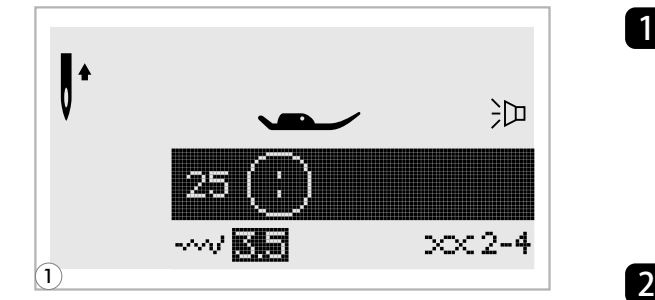

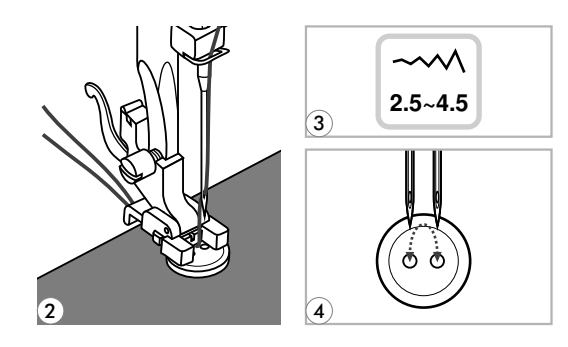

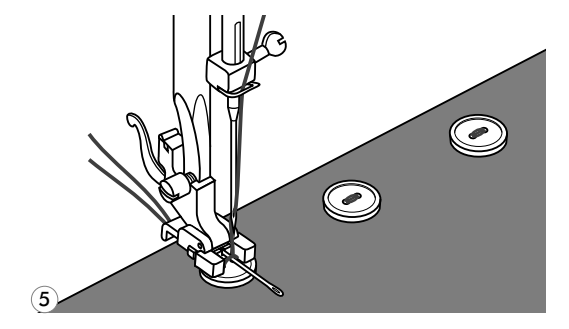

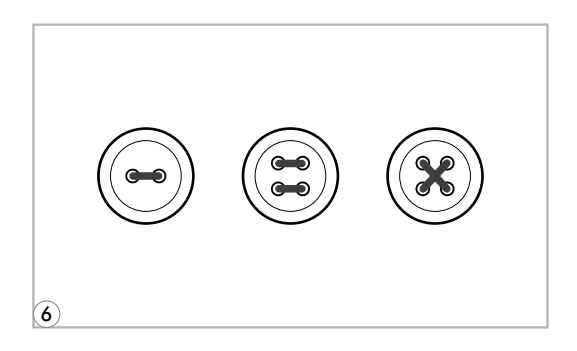

Для пришивания пуговиц выберите **1**строчку 25 из группы "А". Установите лапку для пришивания пуговиц.

Отключите нижний транспортер ткани  $"$   $\mathbf{v}$   $"$  .

- Наметьте место пришивания пуговицы. Положите пуговицу на ткань и опустите лапку так, чтобы дырочки пуговицы находились под горизонтальной осью перемещения иглы.
- Настройте ширину строчки от 2.5 до **3** 4.5 мм, в зависимости от расстояния между дырочками пуговицы.
- Поверните маховое колесо на себя **4** вручную, чтобы проверить, что игла точно попадает в отверстия пуговицы.
- Для закрепления нити в начале и в конце операции нажмите кнопку точечной закрепки. **5**

Для получения припуска для ножки положите на пуговицу объемную вышивальную иглу.

Для пришивания пуговиц с 4-мя **6** отверстиями, сначала проложите строчку между двумя передними отверстиями, п отом поднимите лапку, переместите ткань с пуговицей, опустите лапку и проложите строчку между двумя задними отверстиями.

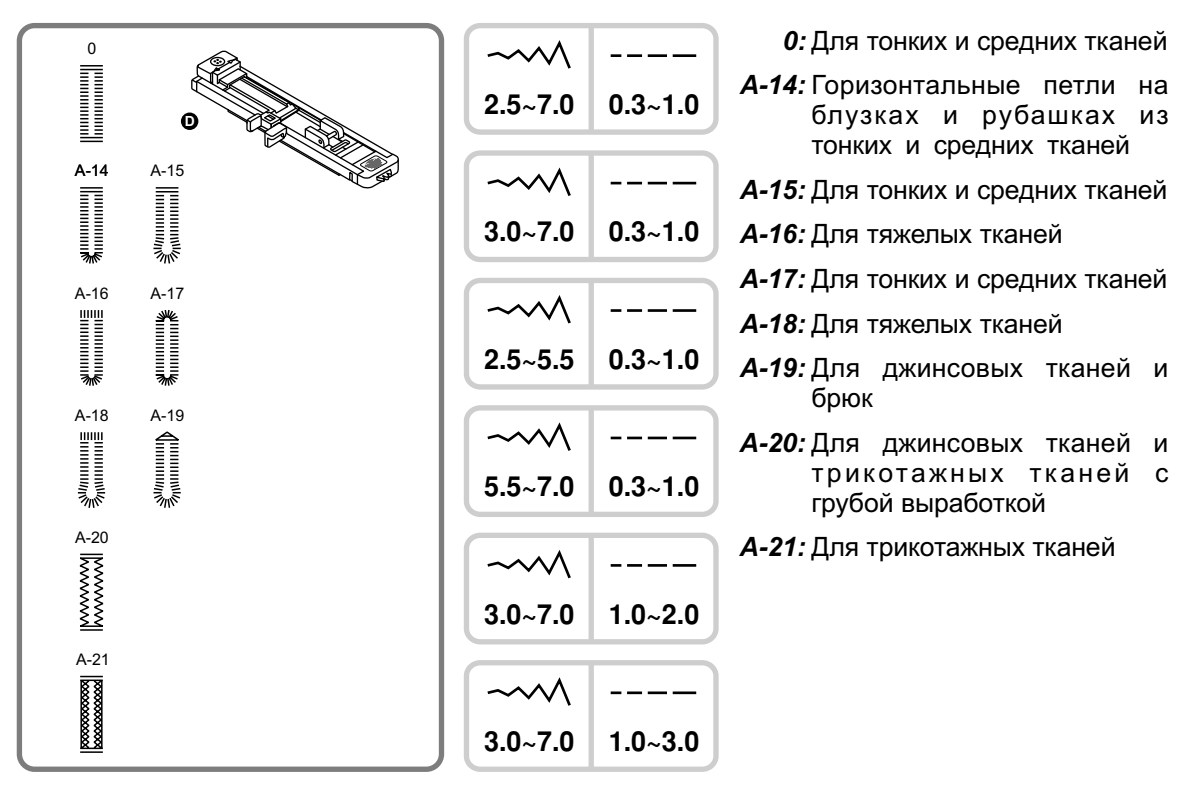

*Обратите внимание: Перед выполнением данной операции потренируйтесь на образце.*

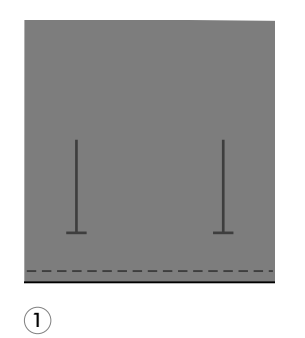

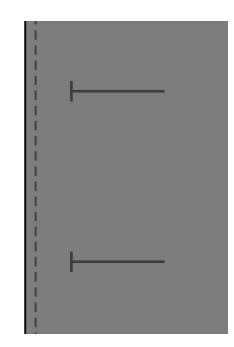

1 Наметьте положение петли на ткани. Максимальная длина петли составляет 3 см (диаметр + толщина пуговицы)

- $\bf{2}$
- Установите лапку для автоматической обработки петель. Выдвиньте пластину держателя пуговиц и вставьте туда пуговицу. Размер петли зависит от диаметра пуговицы. **2**

Нить должна проходить через отверстие в лапке и назад под неё.

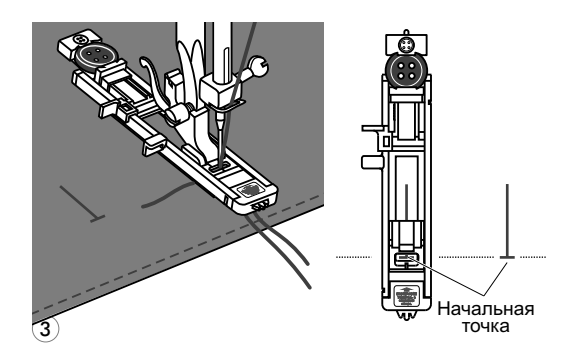

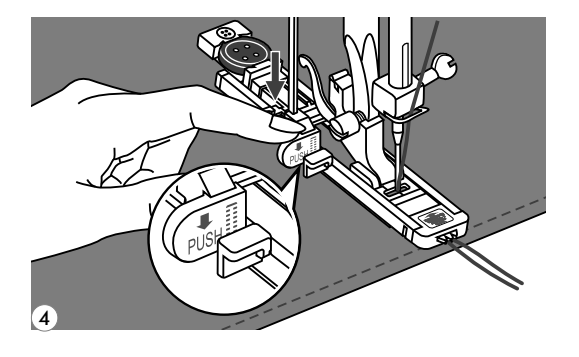

Выберите необходимую конфигурацию петли, в зависимости от вашего изделия. **3**

Установите нужную ширину и длину стежка.

Подведите изделие под лапку так, чтобы центр лапки совпадал с начальной точкой на ткани. **4**

Опустите рычаг для изготовления петель сверху вниз и отведите его назад за выступ на лапке.

- $\begin{bmatrix} 1 \\ \text{PUSH} \end{bmatrix}$ pomonumum<br>Ilmomnumum Ø ~~ 55--55->×2-4
- *Обратите внимание: Без этого рычага петля выметываться не будет и машина будет шить на одном месте нажмите на кнопку Старт*/*Стоп когда на дисплее появится предупреждающий символ " ", так как показано на картинке.*
- $5$
- Придерживайте верхнюю нить при начале работы. **5**

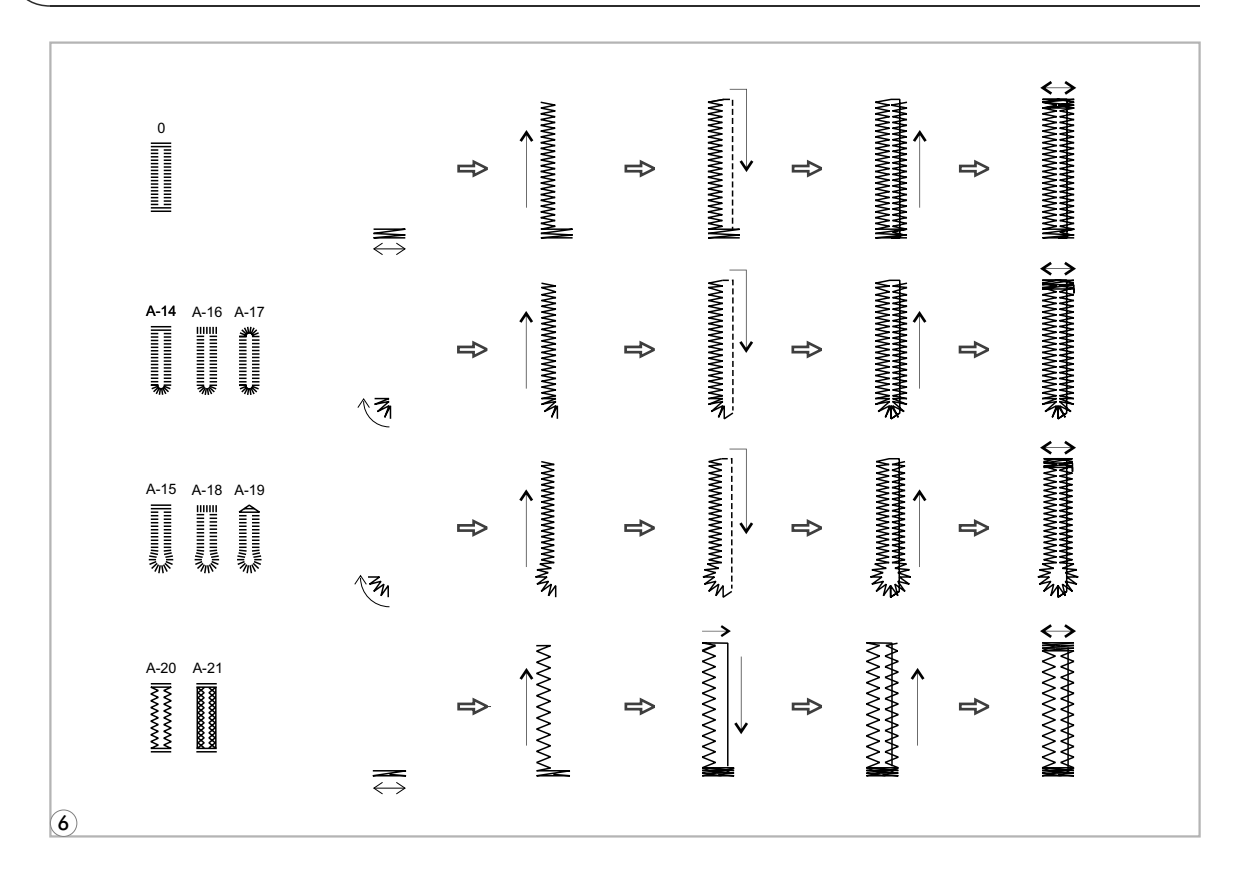

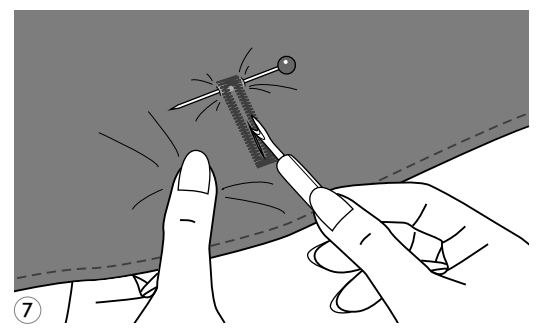

Обработка петель начинается с **6** передней закрепки по направлению к задней как показано на рисунке.

Поднимите лапку и обрежьте нить. Для выполнения петель каждый раз поднимайте прижимную лапку. После окончания работы уберите рычаг для выметывания петель вверх до упора. **7**

#### **Изготовление петель на трикотажный тканях**

**При изготовлении петель на трикотажных тканях под основную строчку прокладывается кордовая нить или шнур.**

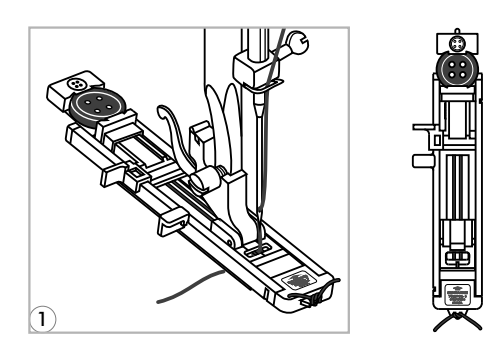

Установите лапку для петель и зацепите кордовую нить за крючок пластины держателя пуговицы. Протяните два конца нити по канавкам лапки, расположенных на подошве лапки и завяжите их в начале лапки. Опустите лапку и начните работу . **1**

Ширина строчки должна соответствовать диаметру кордовой нити.

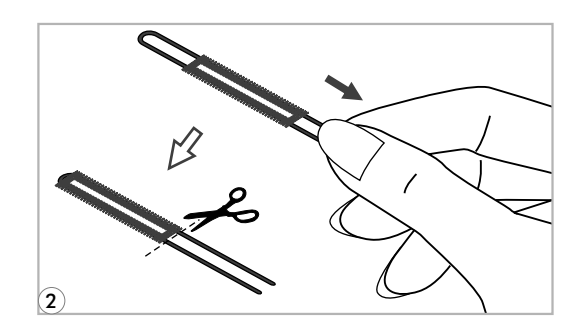

После окончания работы аккуратно **2** потяните концы нити и отрежьте остатки.

*Обратите внимание: Рекомендуется проклеивать подборт для получения качественных петель.*

# **Автоматическая обработка закрепок**

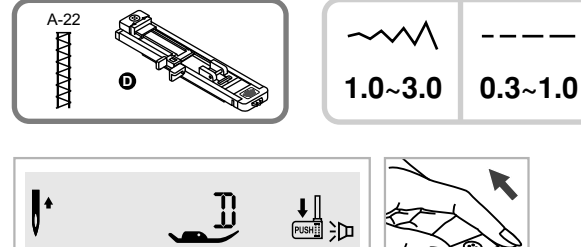

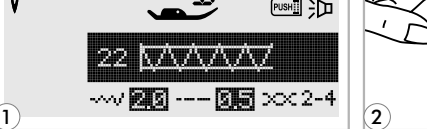

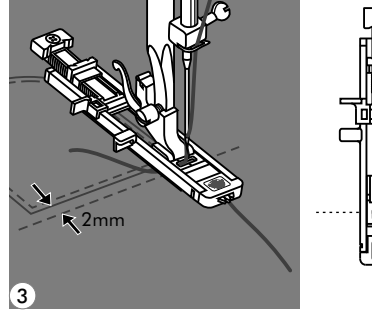

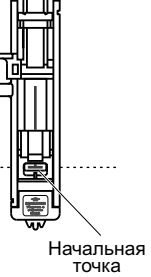

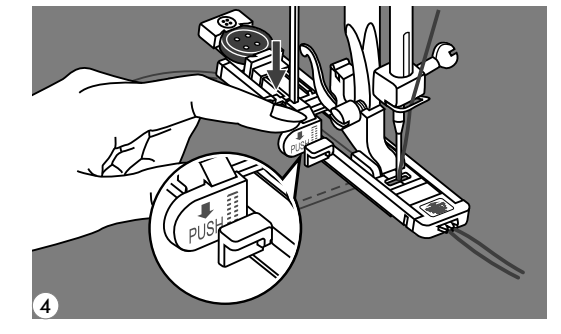

- Выберите образец строчки группы "А" 22. Установите лапку для петли-автомат. **1**
- Выдвиньте пластину держателя пуговиц. Установите необходимую длину закрепки. **2**
- Положите ткань под лапку так, чтобы **3** игла находилась на расстоянии 2 мм от места, с которого необходимо начать выполнение закрепки, затем опустите рычаг лапки.

Пропустите верхнюю нить через **4** отверстие в лапке. Опустите рычаг для изготовления петель сверху вниз. Отведите его назад за выступ на лапке. Аккуратно придерживая верхнюю нить левой рукой, медленно начните шитье.

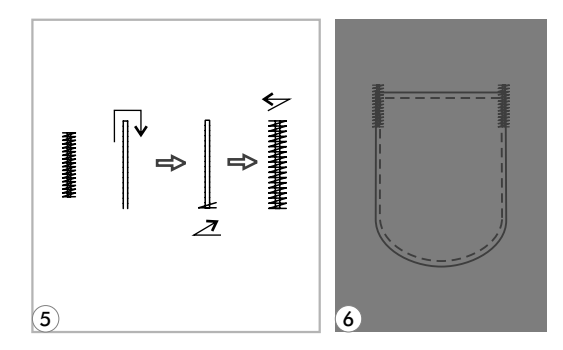

- При выполнении закрепки сначала прокладываются две прямые закрепляющие строчки. **5**
- Автоматическая закрепка применяется **6** для закрепления углов карманов, на гульфиках брюк.

# **Шов-глазок**

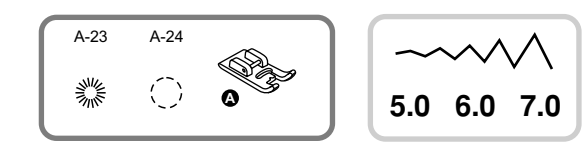

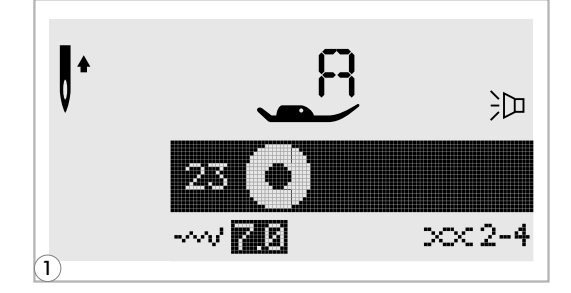

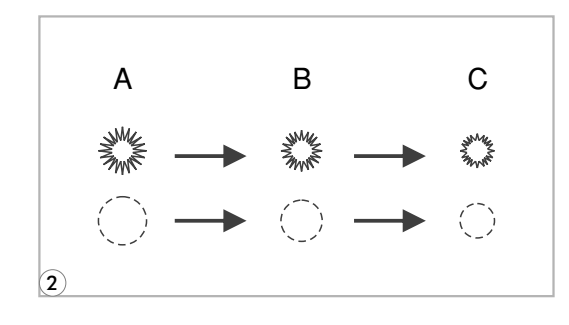

- *A-23:* Используется для выполнения отверстий на ремнях и как отделка
- *A-24:* Используется для выполнения отверстий на ремнях и как отделка
- **1** Выберите образец строчки под номером 23 или 24 из группы строчек "A". Установите лапку "A".
- Для выбора диаметра глазка нажмите **2** на кнопки регулировки ширины строчек. Диаметр глазка:
	- A. Большой: 7.0мм
	- B. Средний: 6.0мм
	- C. Маленький: 5.0мм
- Опустите иглу в ткань в начале шитья и **3** опустите лапку.

В конце данной операции закрепка выполняется автоматически.

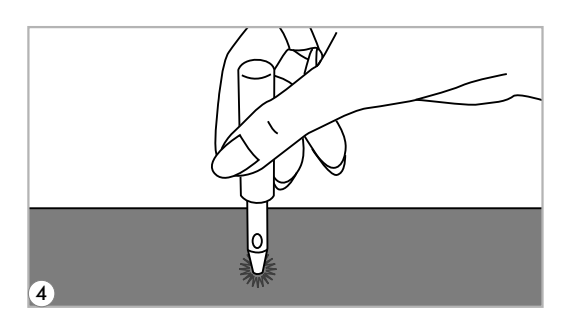

**4**

С помощью специального приспособления сделайте отверстие внутри глазка.

\*Не идет в комплекте, покупается дополнительно.

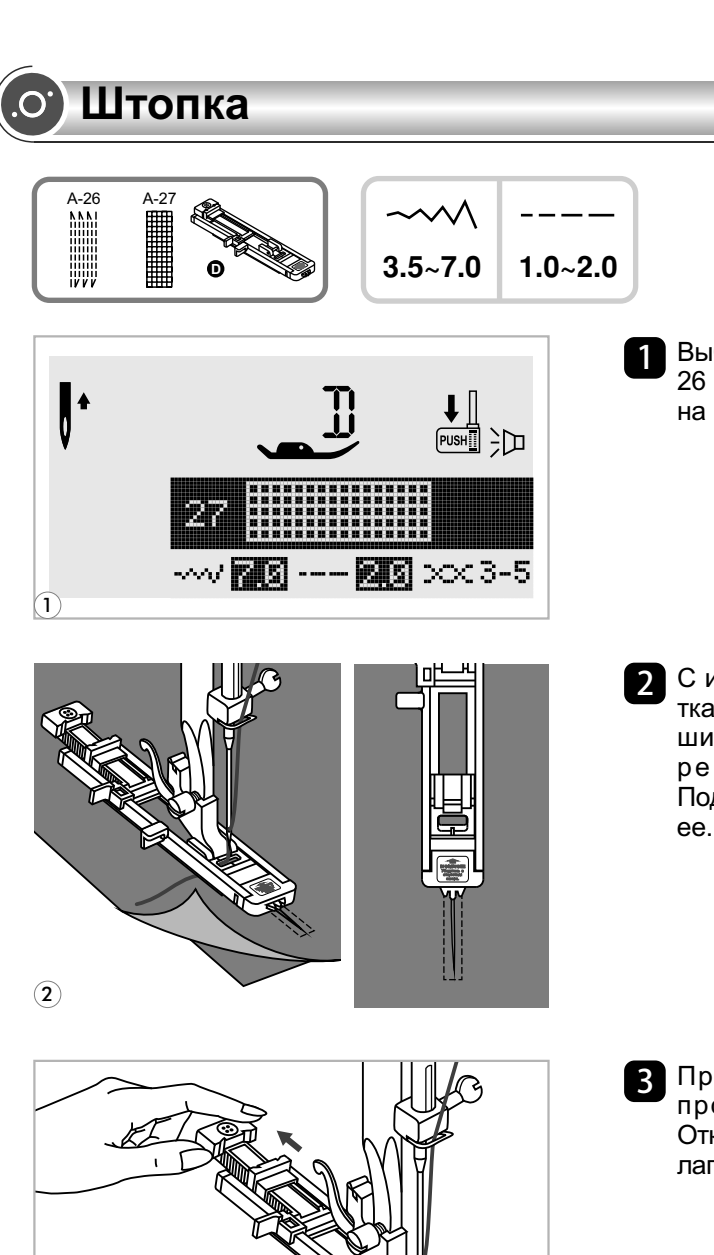

Старт́ $\vdash$ **b** 

**a**

**a ililililililili**<br>| **ililililililili** 

MAAAAAT **MANAGERITA iiiiiiiiiiiiii THURSDAY THURSDAY**  $\perp$  , and a set of  $\perp$ 

Старт  $\vdash$  **b**  $\neg$ 

 $\left( \mathbf{4}\right)$ 

 $\bf{3}$ 

Стоп Стоп

Выберите образцы строчек группы "A" 26 или 27. Замените прижимную лапку на лапку для петли-автомат.

С изнанки положите под прореху кусочек **2** ткани в тон. Установите необходимую ширину стежка с помощью кнопки регулирования ширины стежка. Подведите ткань под лапку и опустите ее.

Протяните держатель пуговицы к **3** противоположной стороне лапки. Откройте держатель для пуговицы на лапке на нужную длину.

- 4 Размер одного цикла штопки может меняться, но максимальный размер длины 2,6 см, а ширина 7 мм.
	- A. Длина штопки.
	- B. Ширина штопки.

# **Штопка**

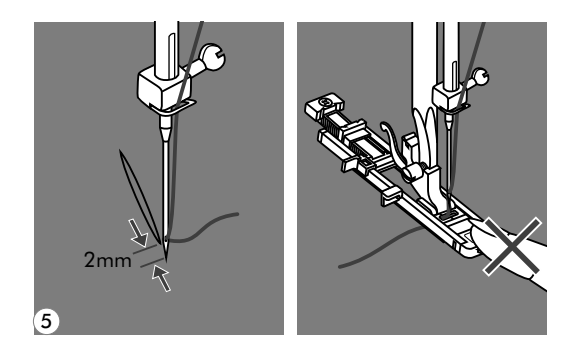

- Положите ткань под лапку так, чтобы **5** игла находилась на расстоянии 2 мм от области штопки, и опустите прижимную лапку.
- *Обратите внимание: Опуская лапку не нажимайте спереди, иначе не будет соблюден размер штопки.*
	- Протяните верхнюю нить через **6** отверстие в лапке. Опустите сверху вниз рычаг для выметывания петель и аккуратно отведите его назад за выступ на лапке.

Придерживая конец верхней нити левой рукой. Начните шить.

*Обратите внимание: При выборе образца петли или штопки, на дисплее будет отображаться анимация* "  $\frac{1}{x}$  " с *предупреждением опустить рычаг для петель вниз, в том случае если вы забудете это сделать.*

**7** Штопка выполняется спереди назад.

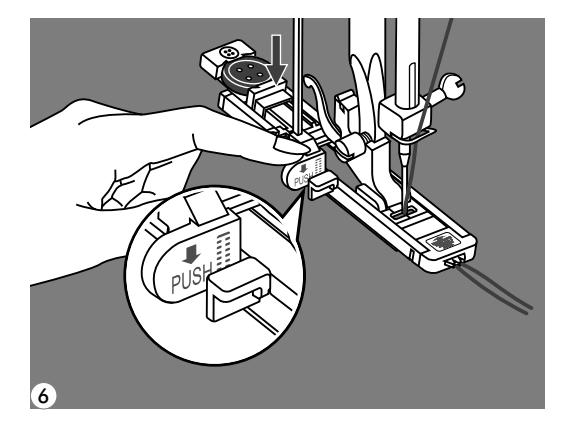

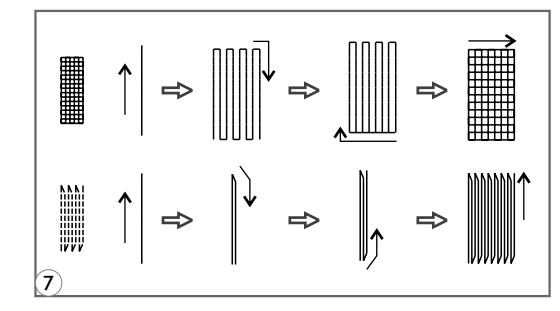

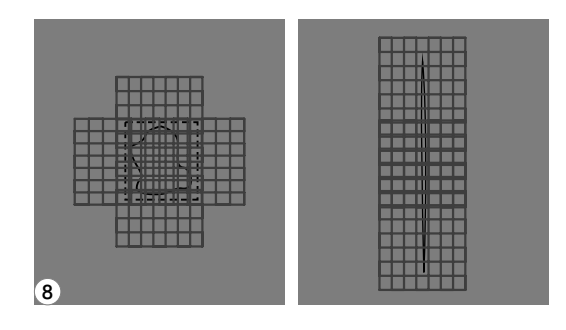

Если нужно штопать большой участок, **8** выполните несколько циклов автоматической штопки.

## **Вшивание молнии**

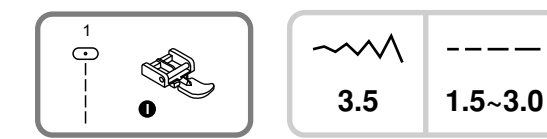

### **Вшивание молнии по центру**

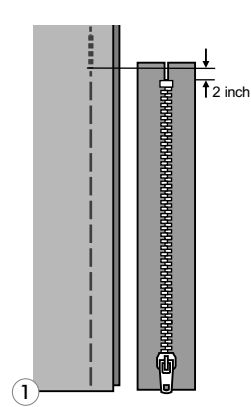

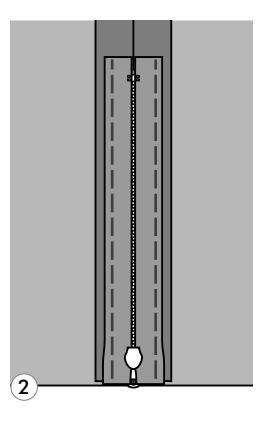

- *Обратите внимание: Лапка для молнии используется только для прокладывания прямой строчки и с позицией иглы в центре. Медленно поверните маховое колесо на себя, чтобы убедиться, что игла не попадает на лапку.*
- Убедитесь, что молния по длине больше нестачанного участка в шве. **1**
- Разутюжьте припуски шва в разные **2** стороны. Приметайте стороны шва к припускам. Зубчики молнии не должны быть видны на стороне изделия.
- Установите лапку для втачивания **3** молнии. Для прокладывания строчки по правой стороне молнии соедините лапку с левым штифтом лапкодержателя.
- Для прокладывания строчки по левой **4** стороне молнии соедините лапку с правым штифтом лапкодержателя.
- 5 Начинайте прокладывать строчку по левой стороне молнии сверху до низу, до нижней закрепки.
- Оставьте иглу в ткани и поверните **6** изделие. В конце закрепки оставьте иглу в ткани. Удалите наметку и проутюжьте молнию.

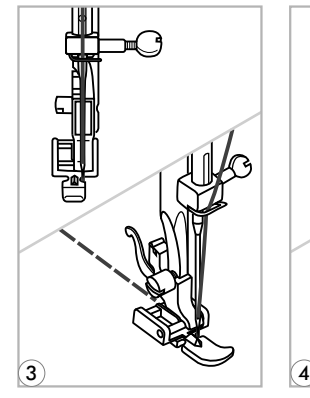

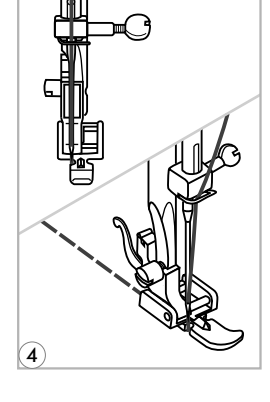

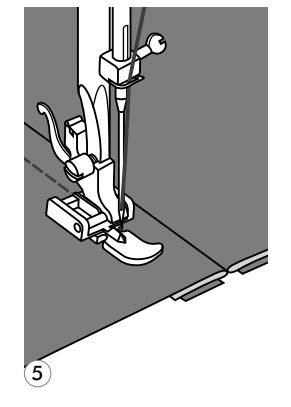

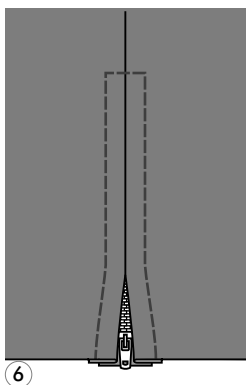

# **Вшивание молнии**

## **Вшивание молнии в боковой шов**

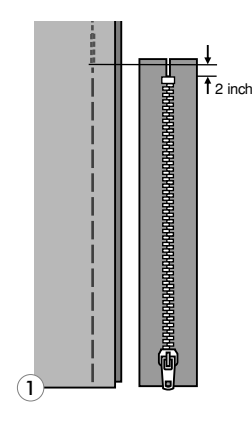

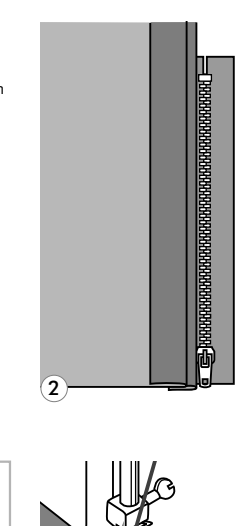

 $\mathbf{3}$  (4)

5)<del>. Josef (</del>6

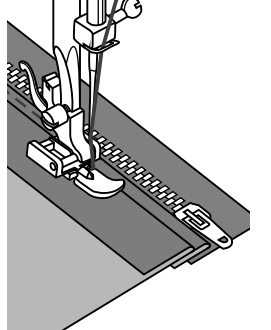

Проверьте, чтобы молния была длиннее вшиваемой поверхности. **1**

- Звенья должны лежать точно по линии шва, верхний конец звеньев на 3 мм ниже верхнего среза. **2**
- Установите лапку для втачивания **3** молнии. Для прокладывания строчки по правой стороне молнии соедините лапку с левым штифтом лапкодержателя.
- Для прокладывания строчки по левой **4** стороне молнии соедините лапку с правым штифтом лапкодержателя.
	- Закройте молнию и переверните ее на лицевую сторону.
- Отсрочите край разреза застежки с **6** лицевой стороны, отступив 5 см от шва. Обрежьте верхние концы тесьмы молнии так, чтобы они были вровень с верхним срезом изделия.

**5**

# **Двойная узкая подгибка**

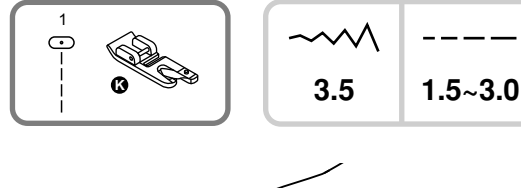

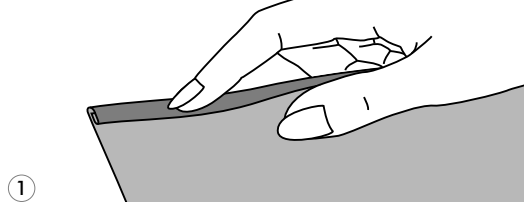

- *\* Лапка улитка это дополнительная опция.*
- Установите лапку-улитку. Подверните срез ткани 2 раза по 3 мм. Затем загнуть его еще раз на 3 мм (1/8 дюйма) на расстоянии 5 см от края ткани. **1**

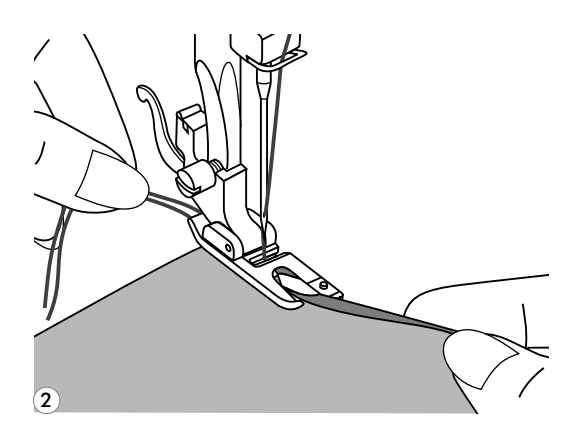

Вставьте подворот ткани в лапку **2** прокрутите колесо по направлению к себе и опустите лапку. Закрепите несколькими стежками.

Перед выполнением данной операции потренируйтесь на образце.

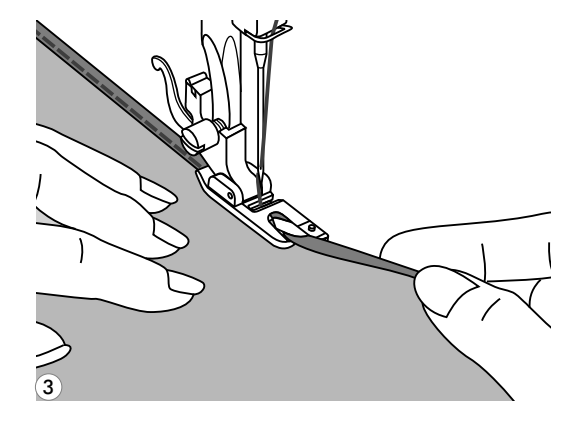

**3** Опустите лапку и медленно начинайте шить, при этом подавая ткань в лапку так, чтобы получалась двойная подгибка.

# **Вшивание шнура**

Один отделочный шнур на вашем изделии будет смотреться интересно, а три разноцветных шнурах станут неповторимой красивой отделкой. В качестве шнура можно использовать разноцветные шерстяные нитки для вязания.

### **Вшивание одиночного шнура**

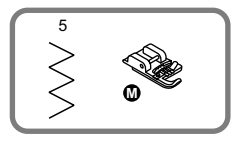

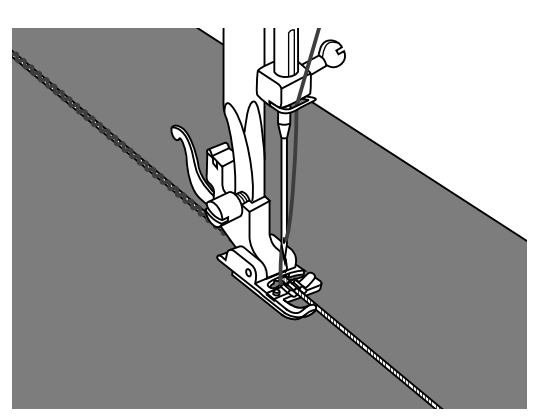

*\* Лапка для вшивания шнура это дополнительная опция.*

Установите лапку для вшивания шнура. Наметьте на ткани место для прокладывания шнура. Вставьте шнур в центральную канавку лапки. Вытяните шнур на 5 см.

Канавки на лапке направляют шнур в процессе шитья.

Выберите подходящую строчку и настройте ширину стежка так, чтобы стежки были чуть шире шнура. Опустите прижимную лапку и медленно начинайте шить, направляя шнур на ткани в нужном направлении.

#### **Вшивание трех шнуров**

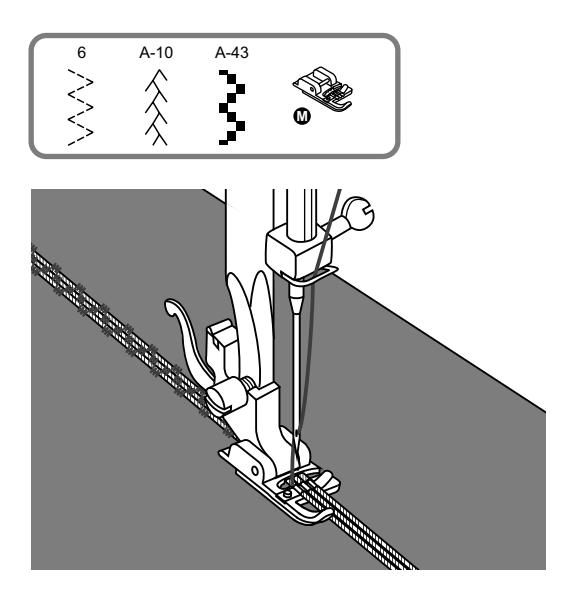

Наметьте на ткани место для прокладывания шнура. Вставьте шнуры в центральную канавку лапки. Вытяните шнуры на 5 см.

Опустите прижимную лапку, медленно начинайте шить, направляя шнуры для ткани в нужном направлении. Можно использовать для усиления эффекта шнуры разного цвета.

# **Сатиновые строчки**

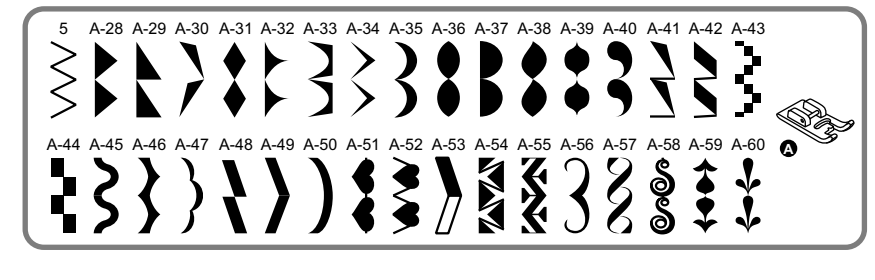

$$
\begin{array}{|c|}\n\hline\n\sim\!\!\!\!\!\wedge\!\!\!\!\wedge & \cdots \\\n\hline\n3.5~7.0 & 0.5~2.0\n\end{array}
$$

Установите лапку для декоративных строчек. На подошве лапки имеется небольшое углубление, которое позволяет выполнять строчки с большой плотностью стежков. Через прозрачную платформу лапки хорошо видна прошиваемая строчка.

При использовании данных строчек настройте длину и ширину стежка с помощью соответствующих кнопок. Прежде чем прокладывать строчки на основном изделии, сделайте образцы, чтобы получить необходимый визуальный эффект.

*Обратите внимание: При работе по очень тонким тканям необходимо укрепить структуру тканей с помощью специальной жидкости для подкрахмаливания.*

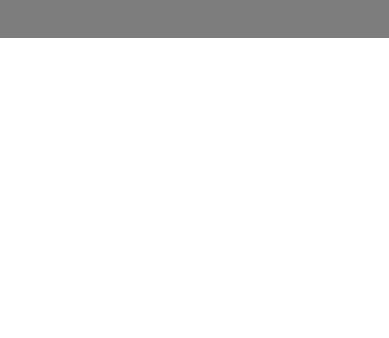

# **Выстегивание**

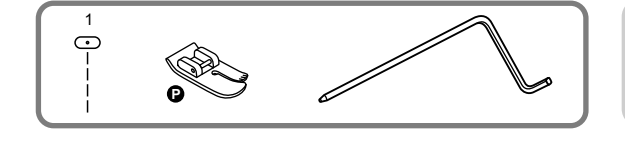

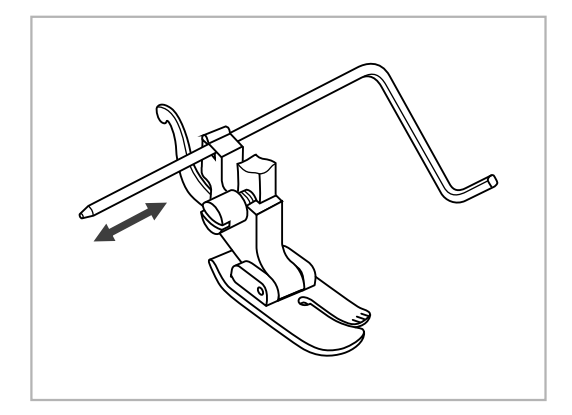

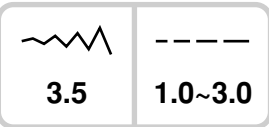

*\* Л а п к а д л я в ы с т е г и в а н и я э т о дополнительная опция.*

Установите лапку для выстегивания в лапкодержатель, как показано на рисунке, и отрегулируйте расстояние, как вам необходимо.

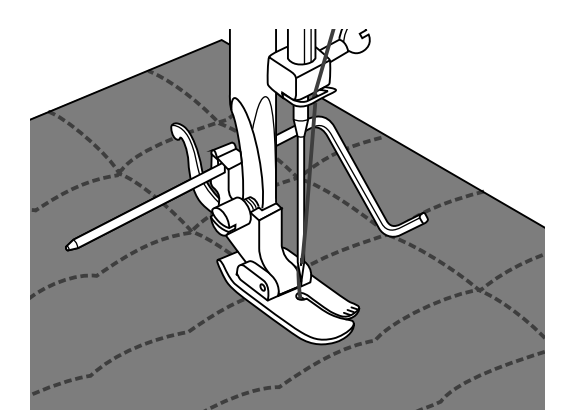

Прошейте первый ряд. Положите направляющую для выстегивания в канавку этой строчки и начинайте шить. Следующие строчки будут параллельны друг другу.

# **Сборка**

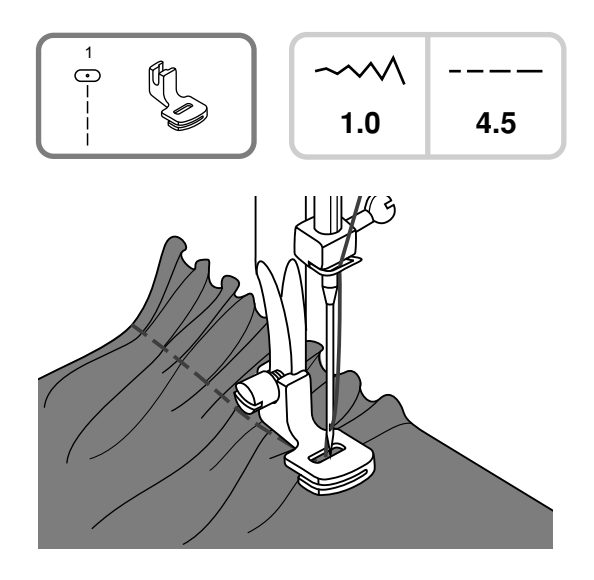

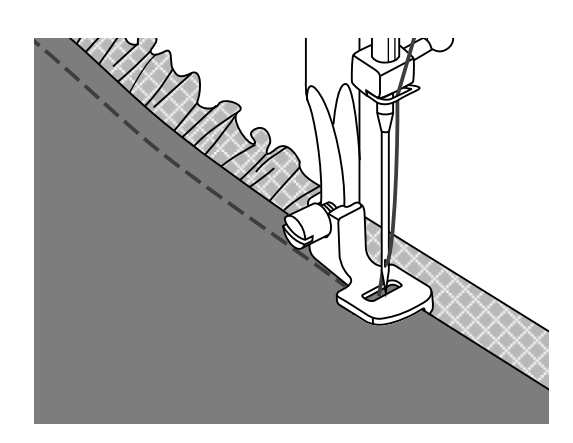

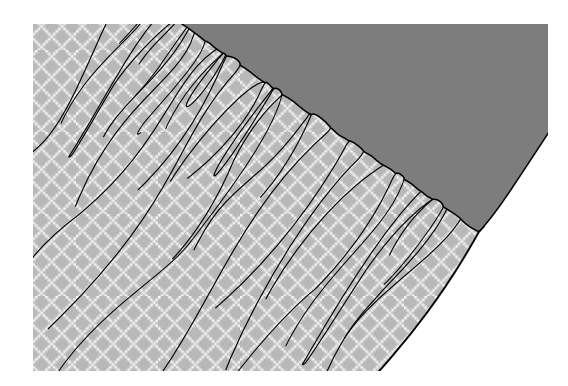

*\* Лапка для сборки это дополнительная опция.*

#### **Сборка ткани**

Уберите держатель прижимной лапки и прикрепите лапку для сборки.

Соберите ткань. Лапка для сборки подходит для легких и средних тканей. Поместите ткань, которую вы будете собирать, под прижимную лапку права от прижимной лапки.

Сделайте ряд стежков, выравнивая нарезной край ткани по правому краю лапки. Стежки автоматически соберут ткань.

#### **Сборка и сшивание ткани в один прием**

Изучите лапку для сборки, чтобы увидеть прорезь снизу.

При использовании прорези, вы можете собрать нижний слой ткани, прикрепляя ее при этом к плоскому верхнему слою, например, пояс на корсаже платья.

- Снимите держатель прижимной лапки и прикрепите лапку для сборки.
- Поместите ткань, которую будете собирать лицевой стороной вверх под лапку.
- Поместите верхний слой ткани лицевой стороной вниз под лапку.
- Направляйте два слоя, как показано на рисунке.
- *Обратите внимание: Когда вы проверяете настройки машинки для достижения желаемой полноты,*  учитывайте 10" прироста ткани, *отделки или резинки. Это облегчит определение настроек и какое изменение требуется для вашего шитья. Всегда проверяйте на вашей ткани и таким же направлением долевой нити, которая будет использоваться в окончательном проекте.*
- *Обратите внимание: Шейте с медленной или средней скоростью для того, чтобы лучше контролировать ткань.*

# **Эффект буф**

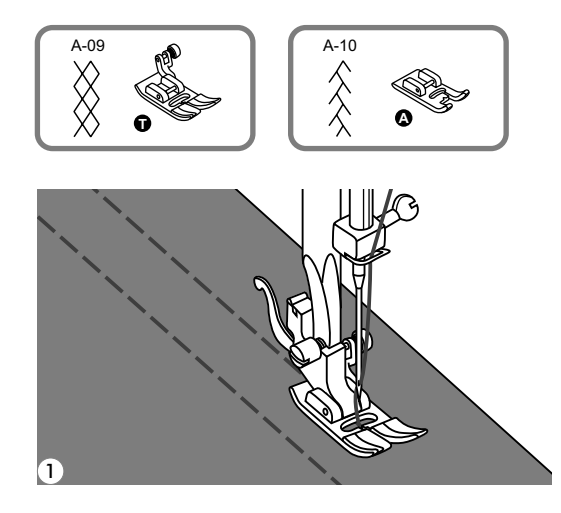

Для прокладывания прямых строчек используется лапка для сборки. Прошивается несколько параллельных строчек на расстоянии 1 см друг от друга. **1**

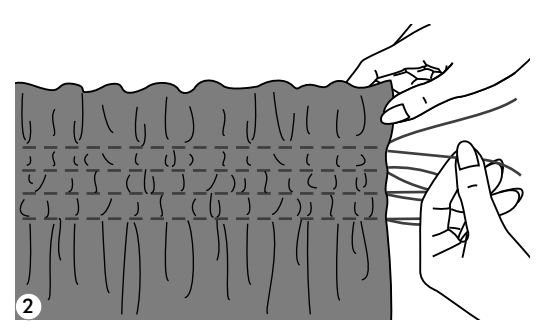

Свяжите нити с одной стороны. Затем **2** другой стороны потяните за них и сделайте необходимую сборку.

3

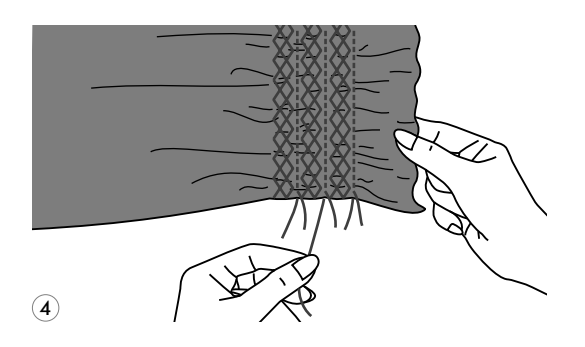

Уменьшите натяжение если это **3** необходимо и проложите между прямыми стежками декоративные строчки.

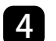

4. Вытяните нити прямых строчек.

# **Выполнение штопки, вышивки и монограмм**

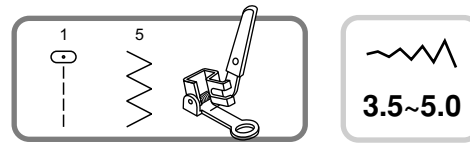

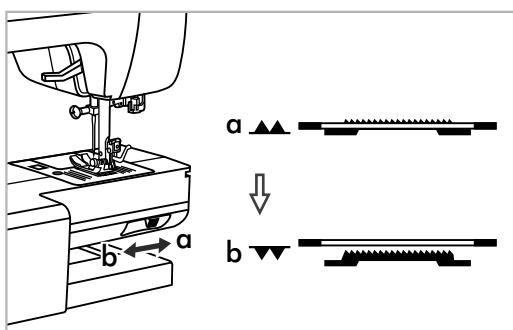

*\* Лапка для штопки-это опция*. *Она не входит в комплект.*

Отключите нижний " • транспортер.

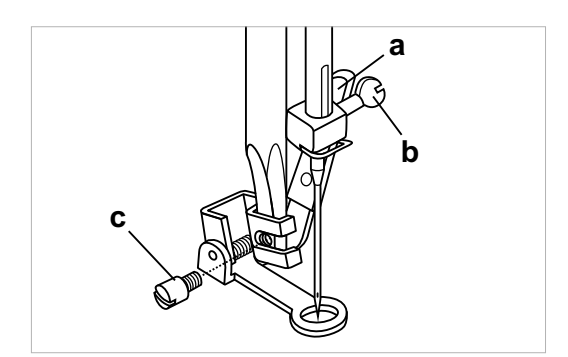

Снимите лапкодержатель и установите лапку для вышивки и штопки на стержень для держателя лапок. Рычаг лапки (а) должен лечь на винт иглы (b).

Зафиксируйте лапку на стержне винтом (с).

## **Штопка**

*Обратите внимание: Свободная штопка выполняется без подачи материала машиной. Продвижение ткани осуществляется вручную.*

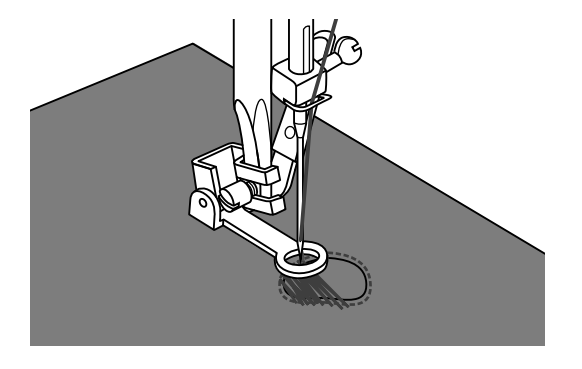

Сначала прошейте несколько стежков по краю дырки (для закрепления дырки). Работая слева направо, прокладывайте стежки равномерным непрерывным движением. Поверните изделие на 1/4 и шейте по проложенному слою стежков, следя за тем, чтобы не было больших зазоров между нитями.

### **Вышивка на пяльцах**

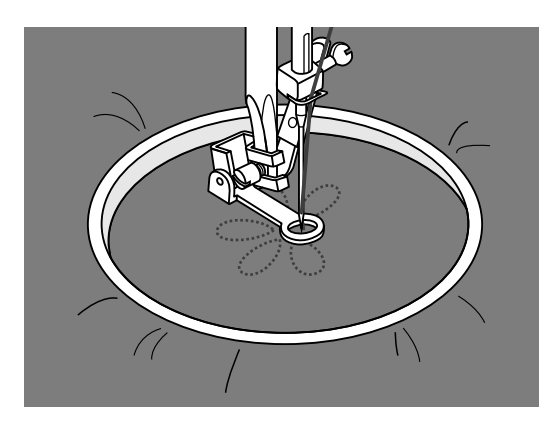

Настройте на прямую строчку. На ткань нанесите рисунок, который хотите вышить. Ткань плотно натяните на пяльцы и, держась за них, перемещайте ткань.

Прошейте контур рисунка. При этом старайтесь держать постоянную скорость.

Вышейте рисунок прокладывая стежки внутри контура. Старайтесь, чтобы они плотно ложились друг к другу.

Стежки будут длиннее, если передвигать, если передвигать пяльцы быстро.

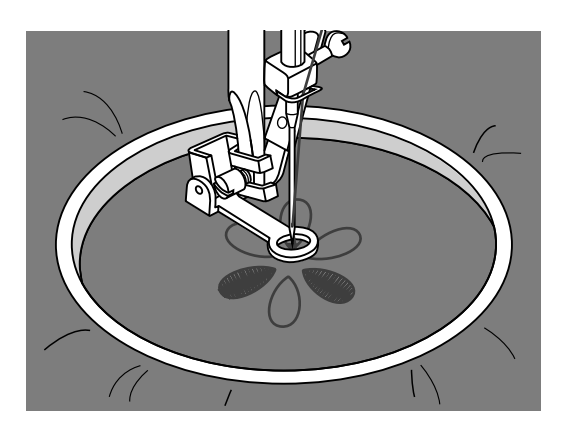

### **Монограммы с использованием пялец**

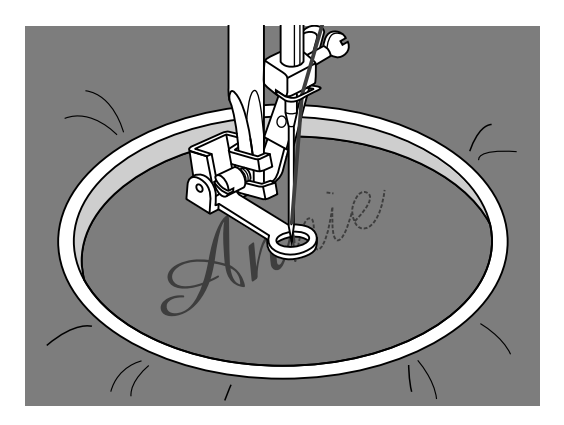

Выберите строчку зиг-заг и настройте нужную ширину стежка. На постоянной скорости двигайте пяльцы.

После завершения работы нажмите на кнопку точечной закрепки, чтобы закрепит нить.

\* Пяльцы не входят в комплект машины, необходимо приобретать дополнительно.

# **Шагающая лапка**

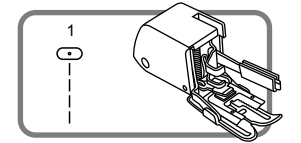

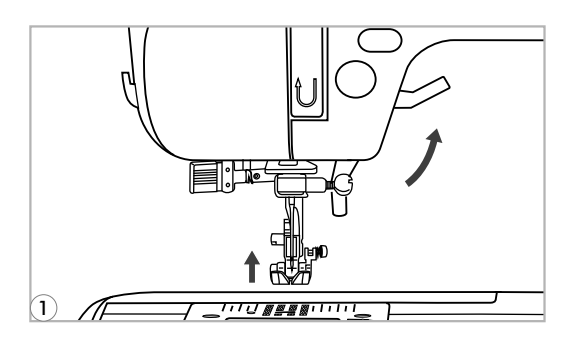

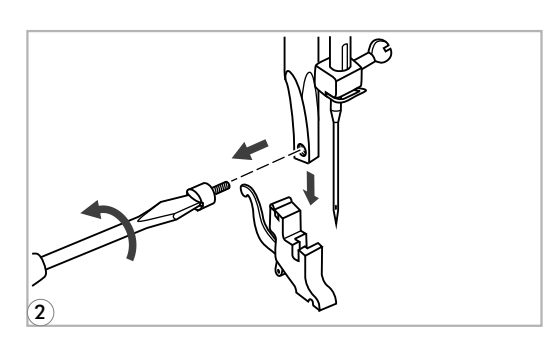

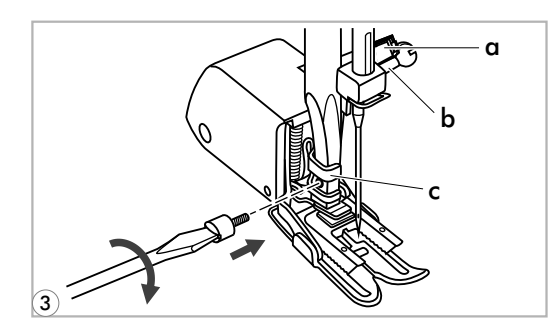

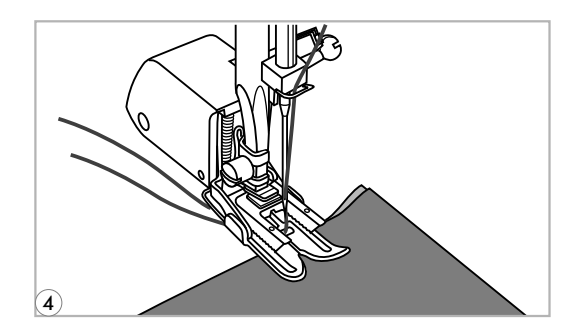

- *\* Шагающая лапка-это опция. Она не входит в комплект.*
- *Обратите внимание: Предназначен только для работы по сложным тканям, используйте в случае необходимости.*

С помощью данной лапки обеспечивается отличное качество шитья на таких тканях, как шифон, хлопчатобумажная ткань. Данную лапку рекомендуется использовать только по необходимости.

Шагающая лапка синхронизирует подачу верхнего и нижнего слоев ткани и помогает в подгонке клеток, полосок и направленного рисунка. Также предотвращает неравномерную подачу ткани при работе с очень сложным материалом.

- Поднимите рычаг прижимной лапк. **1**
- 2 Снимите лапкодержатель, раскрутив фиксирующий его винт против часовой стрелки.
- Закрепите верхний транспортер **3** следующим образом:
	- Рычаг (а) должен ложиться на винт крепления иглы (b).
	- Сдвиньте верхний транспортер направо так, чтобы крепления транспортера (с) охватило стержень лапкодержателя.
	- Опустите стержень лапкодержателя.
	- Установите и закрутите (по часовой стрелке) винт фиксации лапки.
	- Убедитесь, что винт крепления иглы и винт фиксации лапки жестко завернутыі.
- Заправьте верхнюю нить, поднимите **4** нижнюю нить наверх и обе нити положите под лапку назад на игольную пластину.

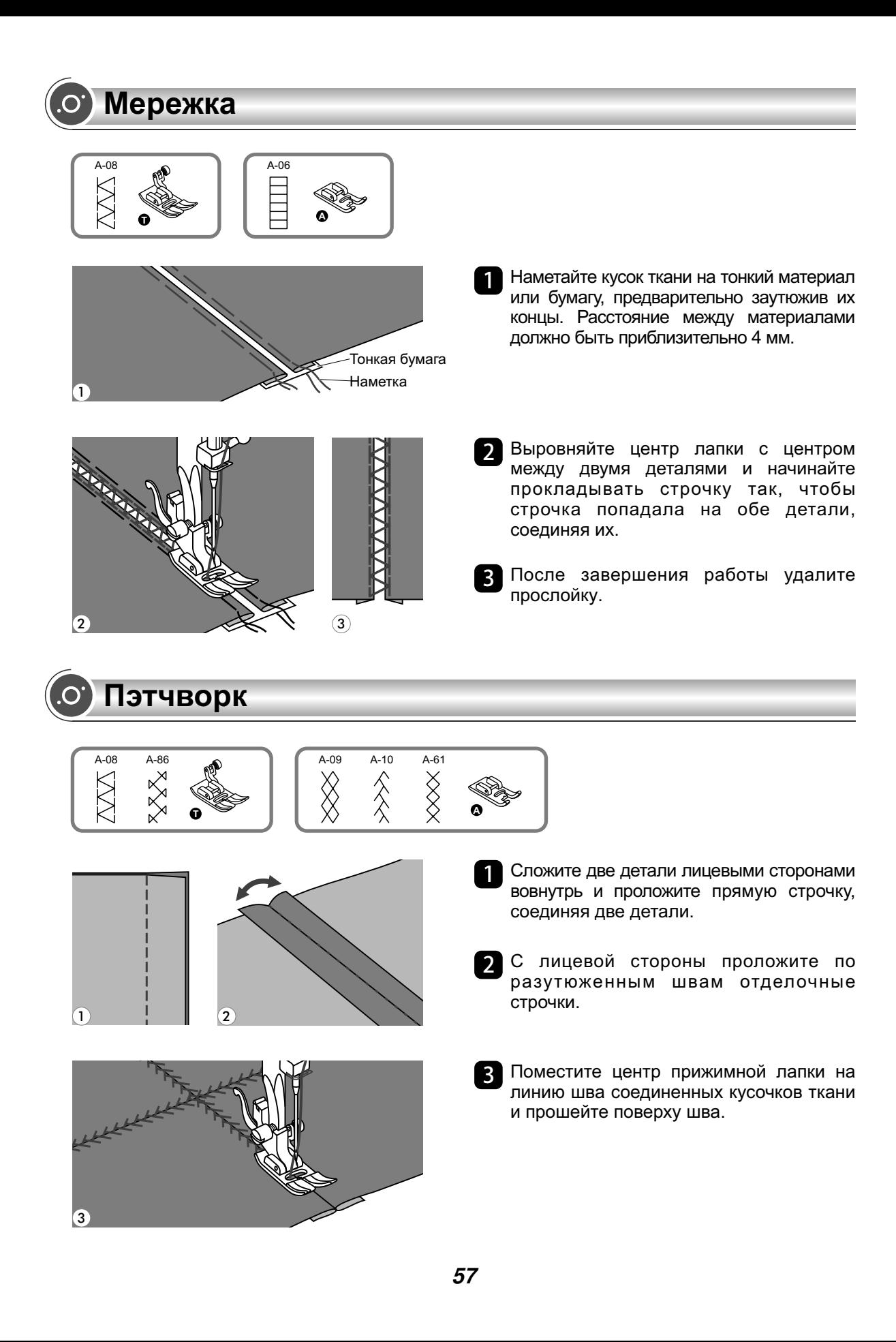

## **Потайной шов фестон**

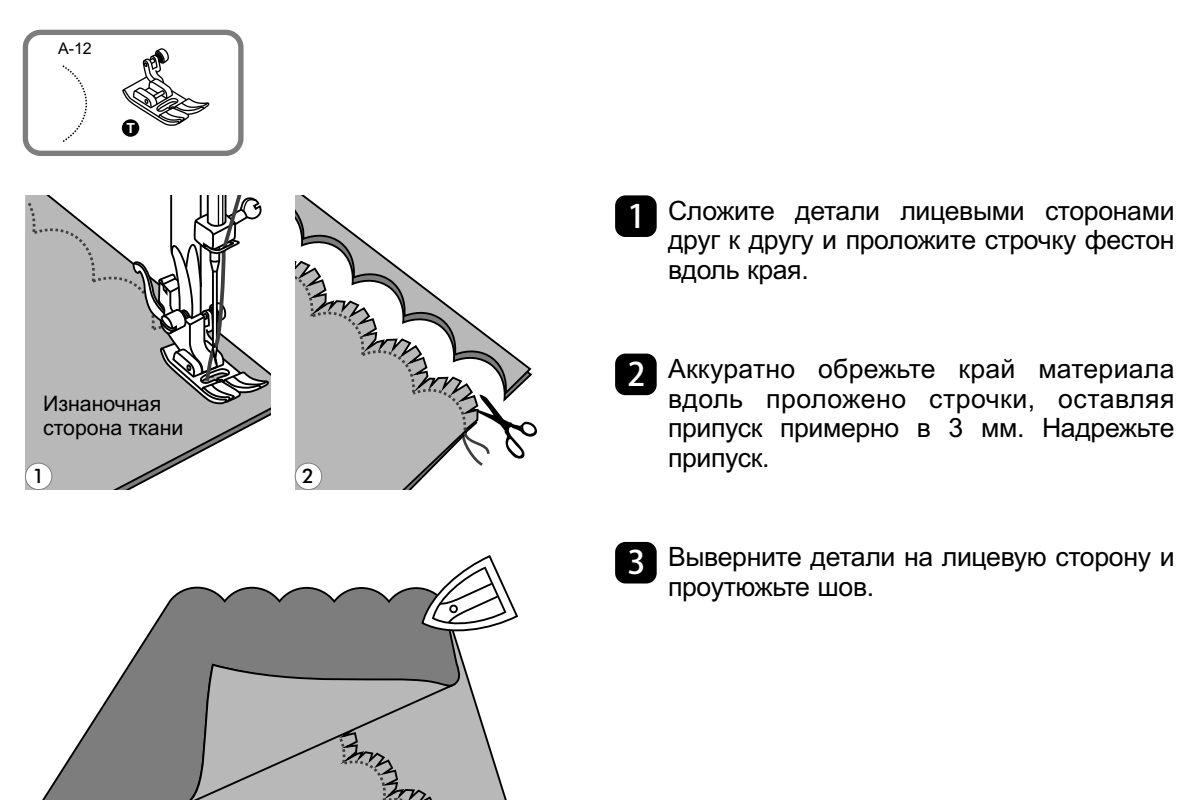

### **Отделка края ткани строчкой фестон**

3

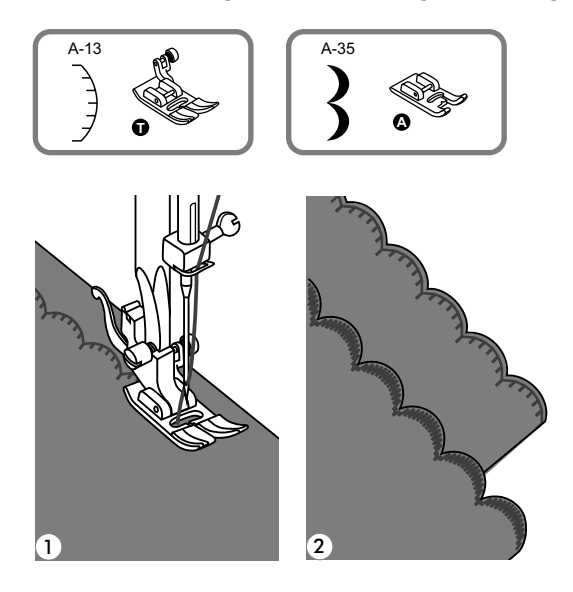

- Проложите строчку вдоль края с небольшим отступом от края. **1**
- Аккуратно обрежьте край материала вдоль проложено строчки. **2**

# **Удлинение раппорта строчки**

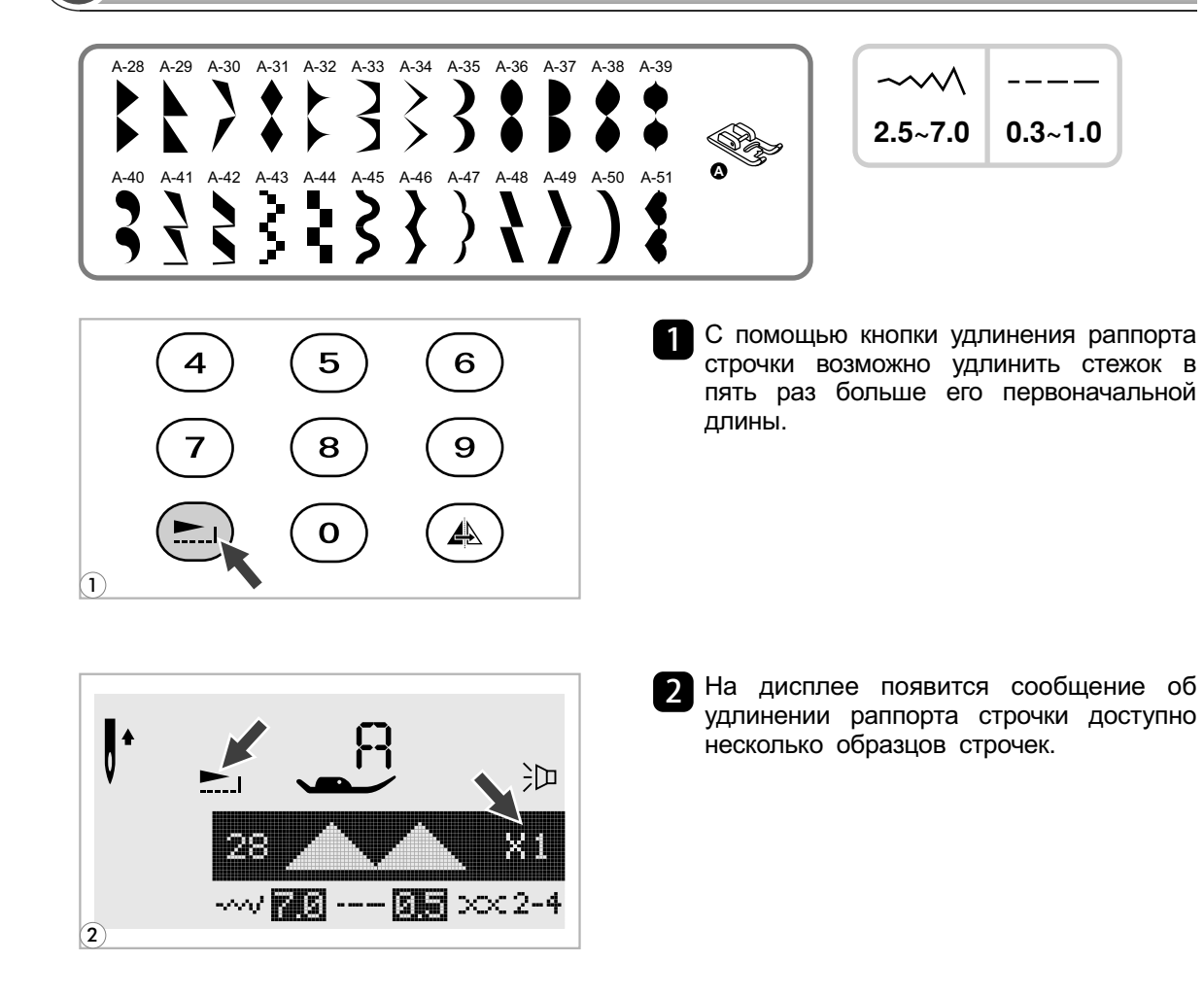

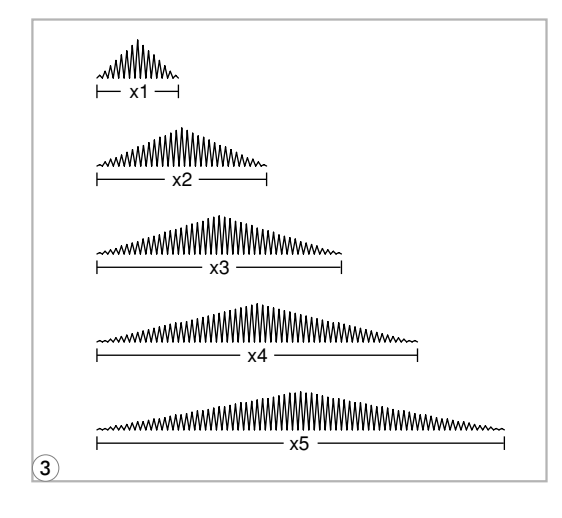

- При изменении длины, ширины и **3** рапорта строчки появляется большое количество других строчек для выбора.
- *Обратите внимание: В образцах 28- 51 можно не только изменять раппорт строчек но и делать их зеркальное отображение.*

# **Зеркальное отображение**

#### *Обратите внимание:*

- *Для образцов " " и 14-27 из группы А зеркальное отображение не предусмотрено.*
- *- Зеркально отображенные образцы могут комбинироваться с другими строчками.*

**1**

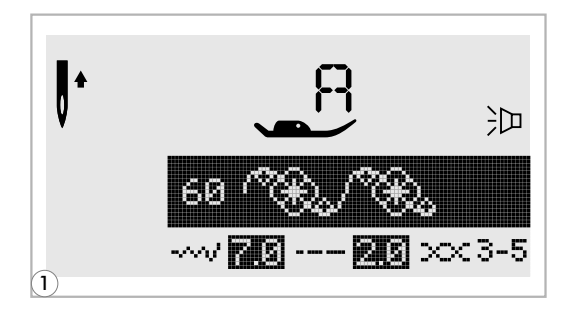

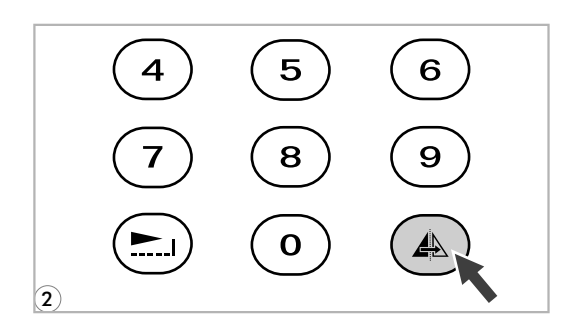

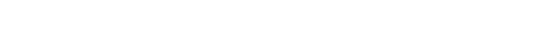

Выберите строчку.

Нажмите кнопку зеркального отображения. **2**

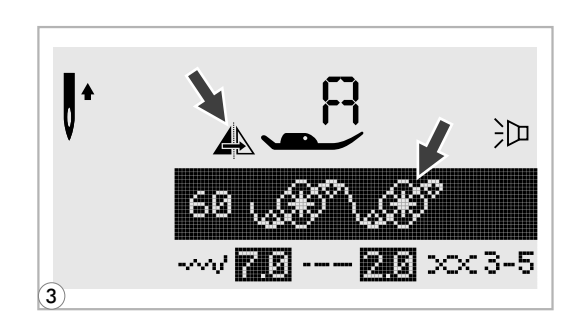

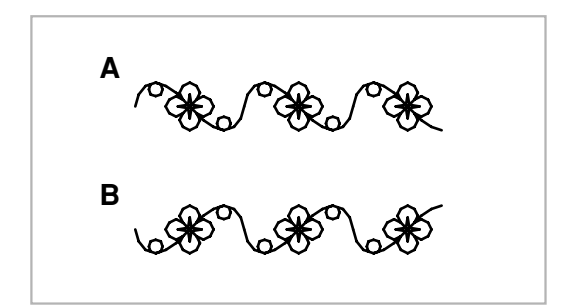

На дисплее появится иконка зеркального **3** отображения.

- A. Исходный образец строчки.
- **A** B. Зеркально отображенный образец строчки.

# **Двойная игла**

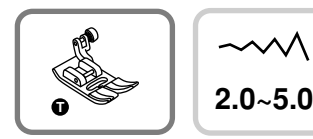

*Обратите внимание: При работе двойной иглой используйте лапку "T" независимо от типа выполняемого шитья.*

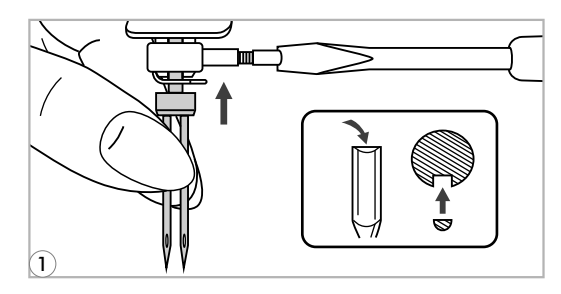

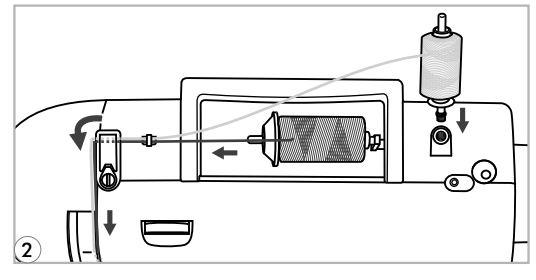

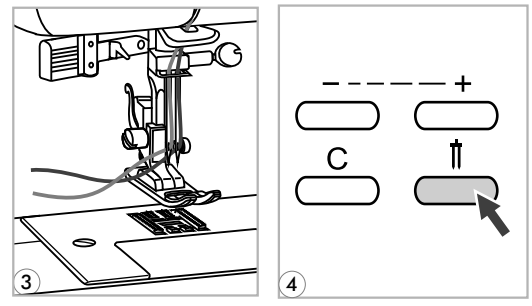

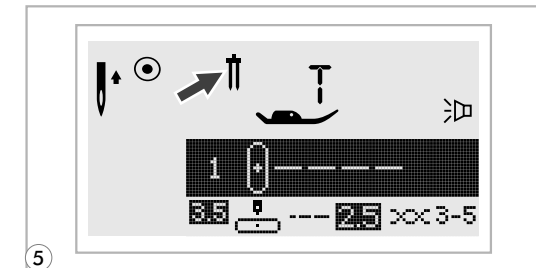

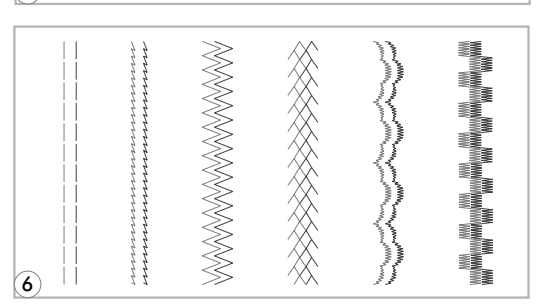

Вставьте двойную иглу. **1**

*Внимание: Используйте только двойную иглу и лапку "T". Используйте только двойную иглу с максимальным расстоянием между иглами 2 мм.*

Следуйте инструкции по заправке **2** верхней нити для одинарной иглы. Заправляйте нить через левую иглу.

Одну катушку установите на горизонтальный штифт и произведите заправку нити по схеме, заправив эту нить в левую иглу. Вторую катушку установите на вертикальный штифт и заправьте по этой же схеме.

- Каждую иглу заправляйте отдельно без использования нитевдевателя. **3**
- *Обратите внимание: Проверьте, чтобы обе нити были одного номера, лучше плотной крутки и не ворсовые Можно использовать разного цвета.*
	- 4**. Нажмите кнопку для работы двойной** иглой, включится индикатор, и машина автоматически уменьшит максимальную ширину строчки для шитья двойной иглой.
	- Выберите один из образцов строчек, **6** кроме " " и 14-27 из группы А и начинайте шить.

Строчки в две линии прошиваются параллельно друг другу.

*Обратите внимание: При шитье двойной иглой, всегда шейте медленно, чтобы нити не переплетались друг с другом и не обрывались.*

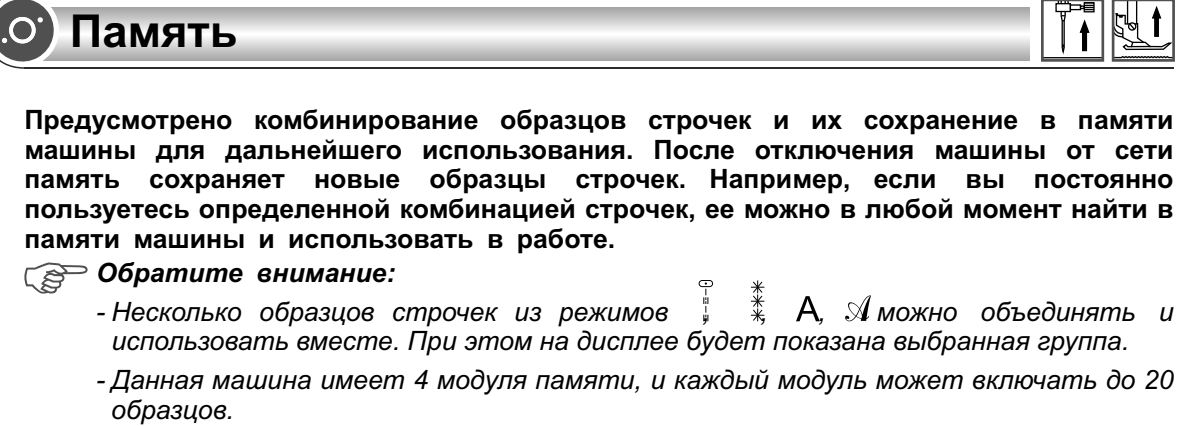

- *- Прямые строчки и строчки 14-27 из группы А не могут быть сохранены в памяти машины.*
- *- В блоках памяти можно редактировать такие установки как: длина и ширина стежка, удлинение раппорта строчки, зеркальное отображение и точечная закрепка.*

### **Отделка Комбинирование образцов строчек и букв**

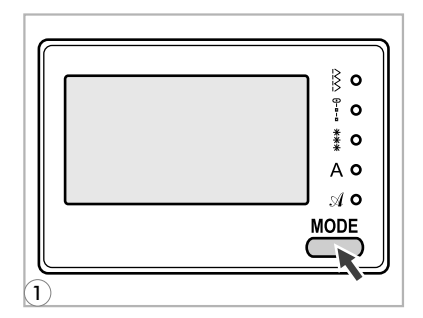

1 ажмите кнопку "MODE" чтобы выбрать строчки ; ,  $\stackrel{*}{\ast}$  ,  $\mathsf{A}$  ,  $\mathcal{A}$  .

Включенный индикатор LED укажет на выбранную группу строчек.

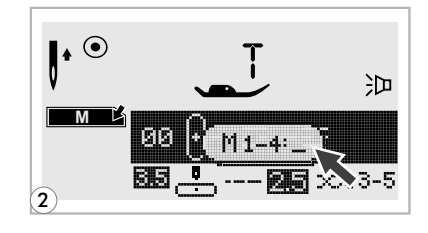

 $2$  Нажмите кнопку "М " чтобы войти в режим памяти, в центре дисплея откроется подменю.

Как только замигает курсор, это меню станет доступным для выбора номера модуля памяти.

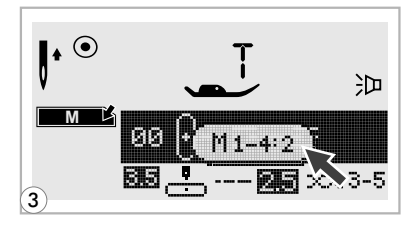

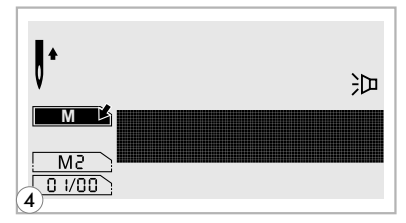

Выберите номер модуля памяти. (Например, 2) **3**

Появится экран памяти и мигающий курсор установится на первой позиции. **4**

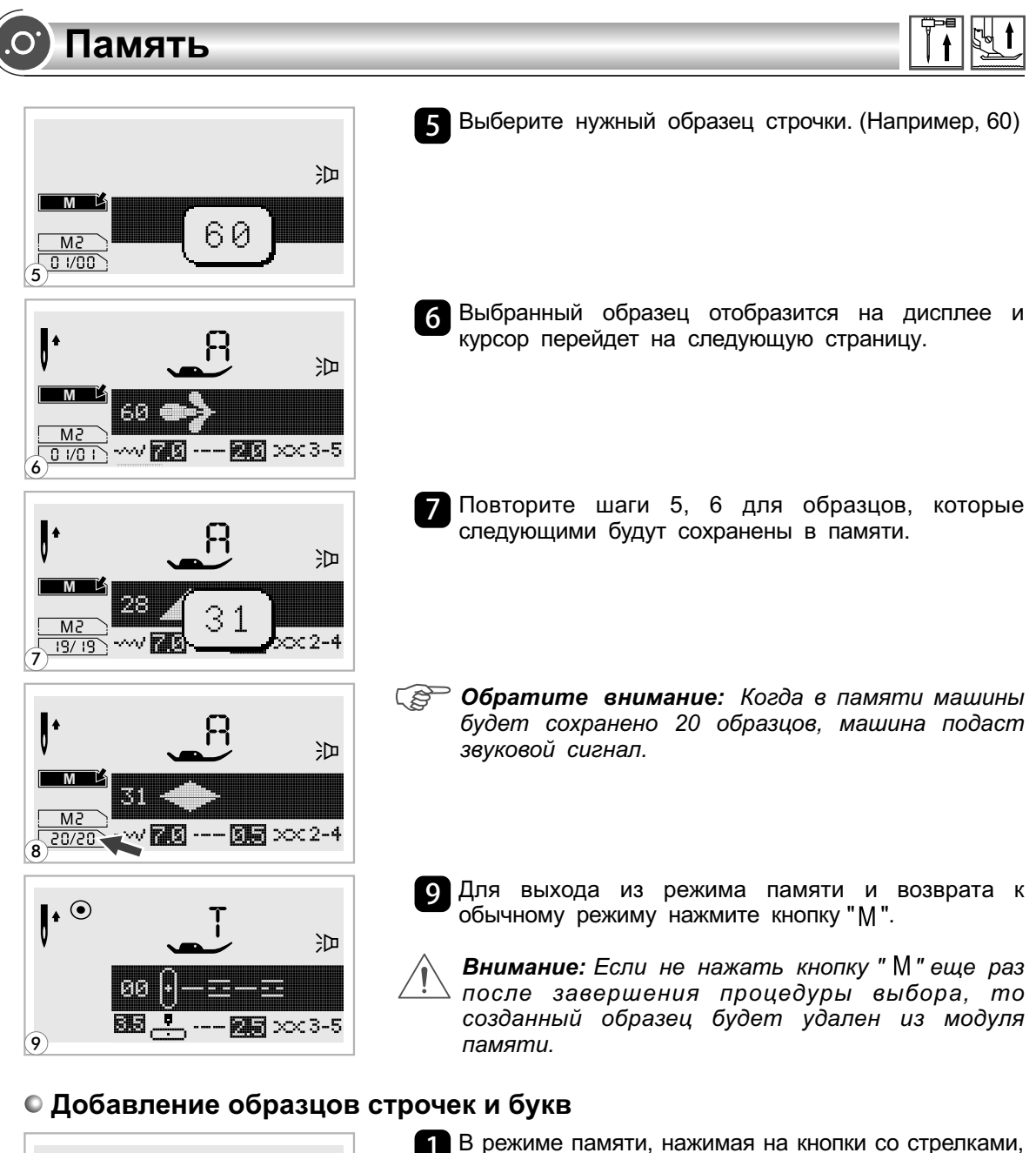

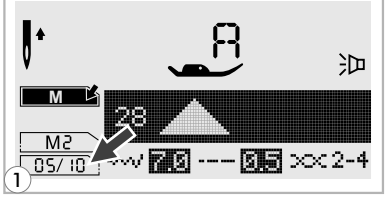

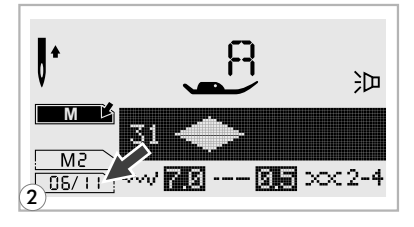

В режиме памяти, нажимая на кнопки со стрелками, **1** выберите следующую строчку или букву, которую хотите добавить. Курсор остановится на выбранном образце.

Нажмите номер образца еще раз (например, 31) и выбранный образец будет добавлен. **2**

**Память**

### **Редактирование образцов**

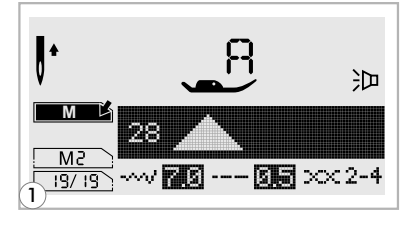

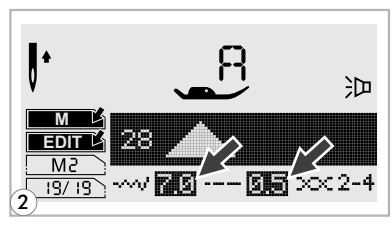

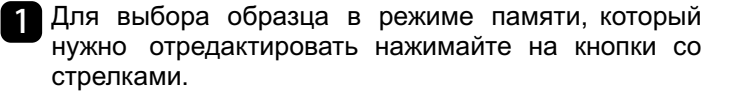

2 Нажмите кнопку "EDIT" для редактирования. Длину и ширину стежка, удлинение раппорта строчки, зеркальное отображение и режим точечной закрепки можно выбирать и менять самостоятельно.

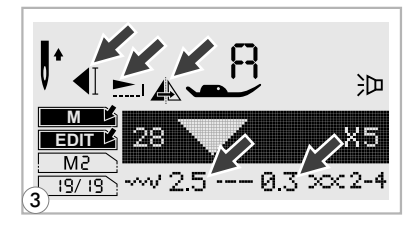

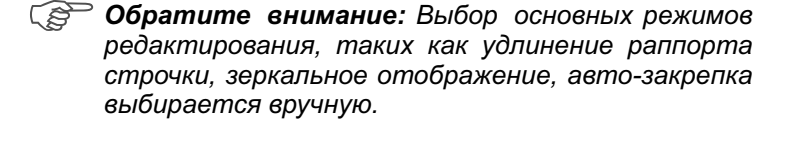

- 沪 **M** 23 Mā  $\frac{100}{19/19}$   $\sim$   $\sqrt{25}$   $\sim$  - 0.3  $\infty$  2-4 4
- После завершения редактирования, для выхода из **4** меню нажмите "FDIT".

### **Удаление образцов строчек и букв**

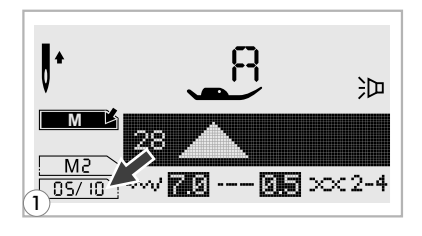

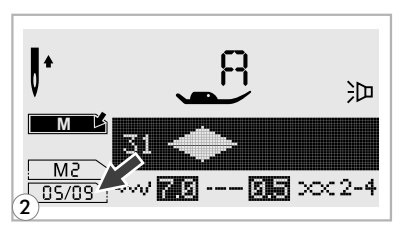

- Для удаления образца в режиме памяти, нажимайте на кнопки со стрелками. **1**
- 2 Для удаления выбранного образца нажмите на кнопку "С" и появится следующий образец, который вы тоже можете удалить.

**Память**

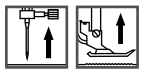

### **Вызов из памяти и шитье сохраненных в памяти объектов**

**2**

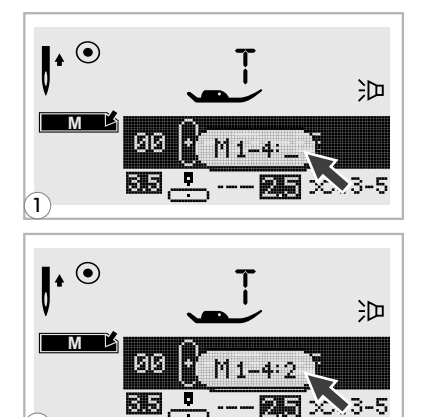

 $\blacksquare$ Для входа в режим памяти нажмите кнопку "М ", когда курсор начнет мигать, введите номер модуля памяти.

Наберите номер модуля памяти. (Например, 2)

迦 **M** 93  $M<sub>i</sub>$ --- **⊠©** >∞3-5  $\sim$  mg  $0.150$ 3

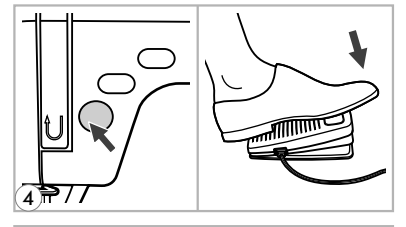

▔▒▔<sub></sub>▔<sub>▒</sub> ſļ

沪

沪

,--**85** ≫3-5

**M**

► A 23

6

 $(5)$ 

 $\mathsf{L}^\bullet$ 

ИX. 66

 $\bf(2)$ 

На дисплее вы увидите различные фрагменты **3** строчек или букв, которые были сохранены в памяти.

Для выбора или просмотра образцов нажмите кнопки " – " или " + ".

- Для начала шитья нажмите на педаль или воспользуйтесь кнопкой Старт/Стоп, если хотите работать без педали. **4**
- 5 В процессе работы машины, курсор на дисплее начнет двигаться по образцам строчек, показывая какой фрагмент прошивает машина.

6 <sup>Для выхода из режима памяти и возврата к</sup> обычному режиму нажмите кнопку "М".

#### **Анимационные предупреждения**

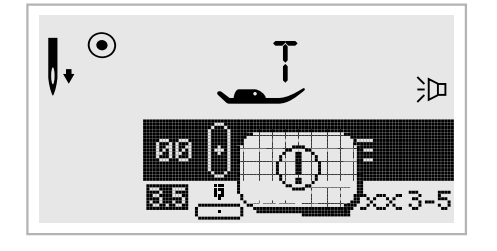

#### **Возникла проблема со швейной машиной**

Данное сообщение говорит о том, что возникла проблема, возможно намоталась или запуталась нить. Чтобы устранить неисправность, см. Раздел на стр. 71/72. После устранения проблемы машина продолжит работу.

### **Отображение на дисплее анимационных инструкций**

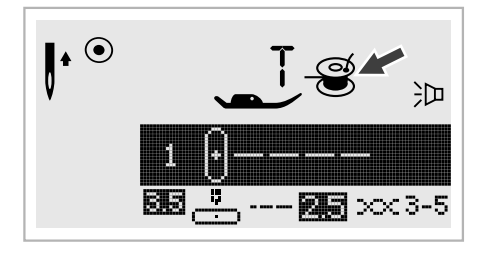

**Намотка шпульки** Происходит намотка шпульки.

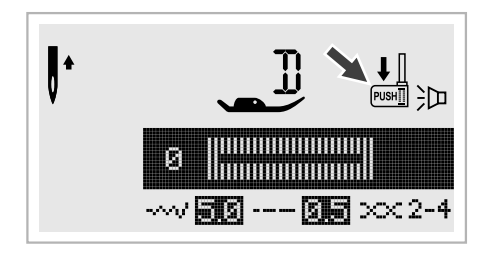

#### **Рычаг для выметывания петель не опущен**

Был выбран режим выметывания петли или штопки, в этом случае на экране отобразится иконка " $\frac{1}{n}$ ", которая означает, что рычаг для выметывания петель не опустили в нужное положение.

# **Функции предупреждений**

#### **Отображение Звуковые сигналы предупреждений**

- В случае правильной работы 1 сигнал
- Когда память заполнена и в ней уже есть 20 образцов строчек 3 коротких сигнала
- В случае неправильной работы 3 коротких сигнала
- В случае возникновения проблем с машиной и невозможности шитья 3 коротких сигнала

Это может указывать на то, что запуталась или застряла нить и маховое колесо заблокировано. Чтобы устранить проблему смотрите раздел на стр. 71/72. После устранения проблемы можно продолжать работу.

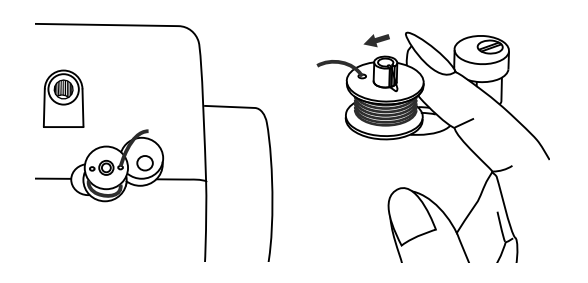

#### **Возврат вала шпульки влево**

Если вы нажимаете любую кнопку на машине, когда шпулька полная, или вал наматывателя шпульки находится в правом положении, то машина издаст 3 сигнала как предупреждение.

Верните вал наматывателя шпульки влево.

**Обратите внимание:** Если проблема все еще не решена, обратитесь к *местному дилеру .*

*Внимание: Во время шитья, если нить застряла внутри крючка, останавливая движение иголки, и вы продолжаете нажимать на педаль, защитный выключатель остановит машину полностью Для того, чтобы перезапустить . швейную машинку, вам придется поставить выключатель в положение OFF, а потом в положение ON .*
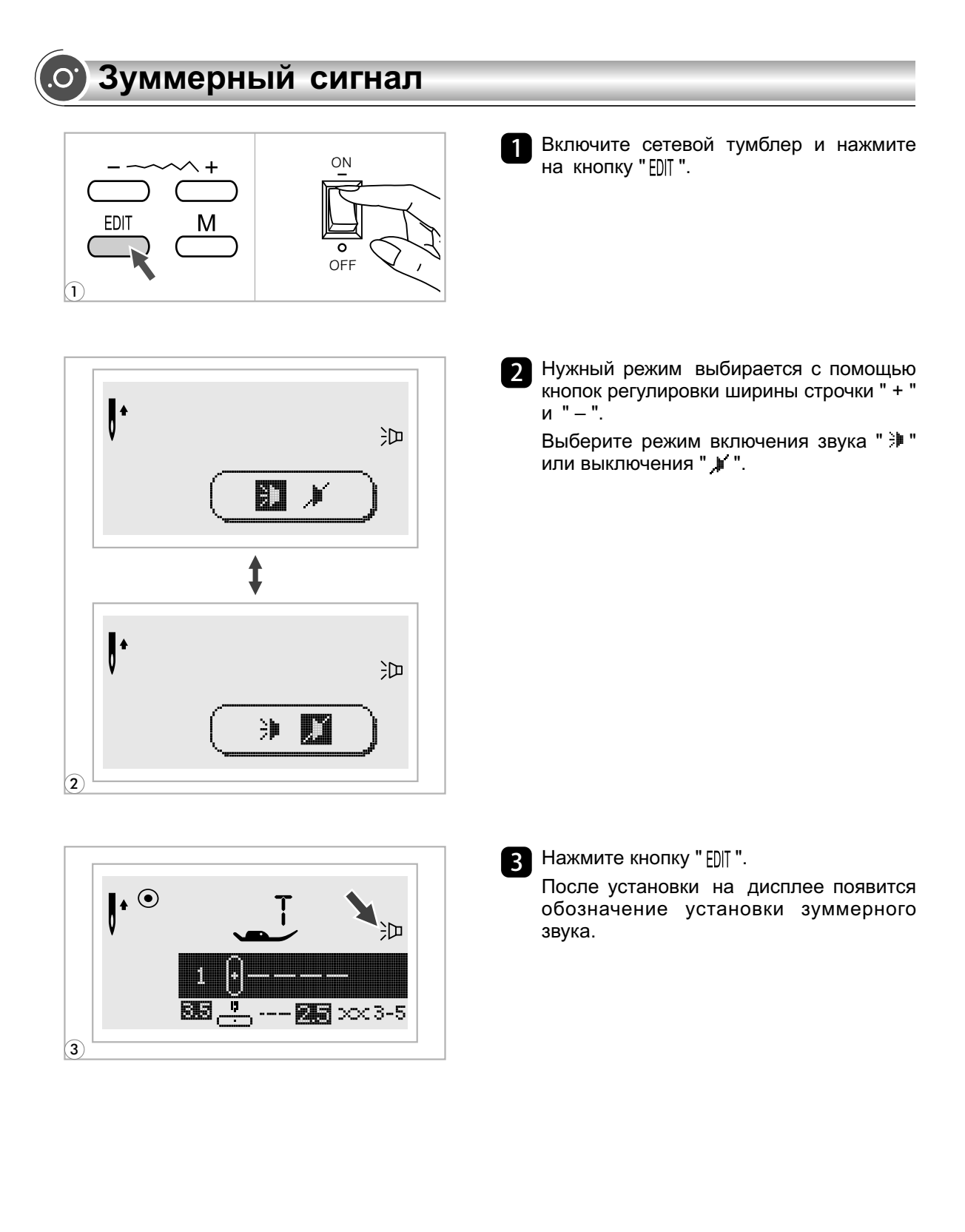

### **Техническое обслуживание**

*Внимание: Перед чисткой дисплея и поверхности машины. Необходимо полностью отключить машину от сети иначе возможно поражение электрическим током.*

#### **Чистка экрана**

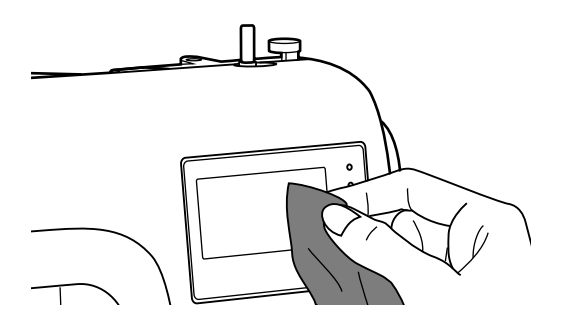

Если дисплей загрязнился, то следует аккуратно протереть его сухой тканью.

Не используйте органические растворители или моющие средства.

#### **Чистка поверхности корпуса машины**

Если поверхность машины загрязнилась то следует аккуратно протереть ее мягкой тканью, предварительно смочив ее в нейтральной жидкости, которая не испортит корпус машины. После удаления загрязнения необходимо протереть сухой тканью.

#### **Чистка челночного устройства**

Когда в челночном устройстве скапливаются пыль и остатки ниток и ворса ткани, то это сразу влияет на работу машины. Качество работы ухудшается, поэтому необходимо регулярно проверять челночное устройство и чистить его.

*Внимание: Перед проведением технического обслуживания машины обязательно полностью отключите ее от сети.*

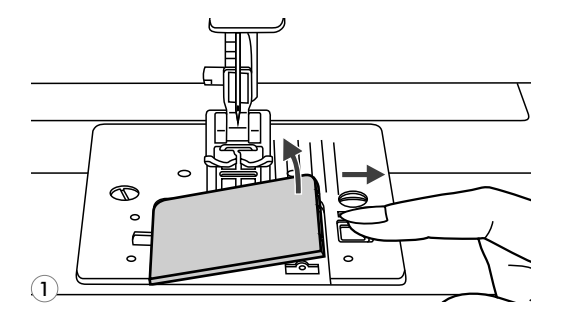

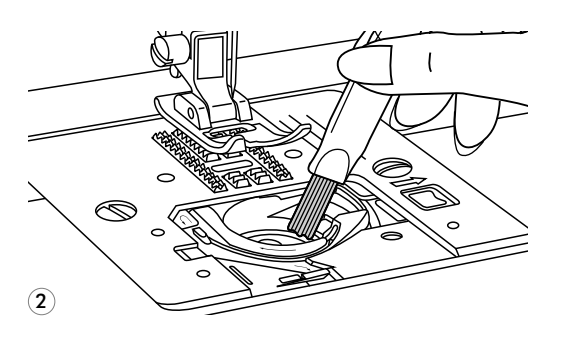

Снимите прозрачную крышку и выньте шпульку. **1**

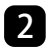

Кисточкой очистите шпульный колпачок от пыли и ворса.

### **Техническое обслуживание**

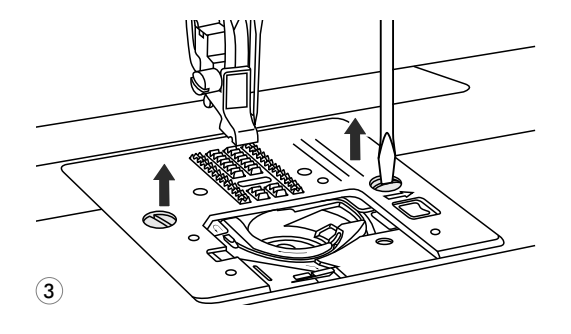

Снимите иглу, прижимную лапку и держатель прижимной лапки. **3**

Снимите крышку шпульки и шпульку.

Открутите винт, удерживающий игольную пластину, и снимите ее.

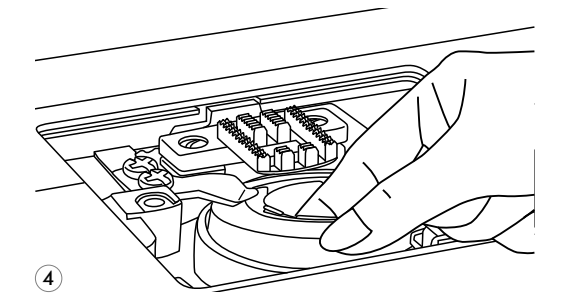

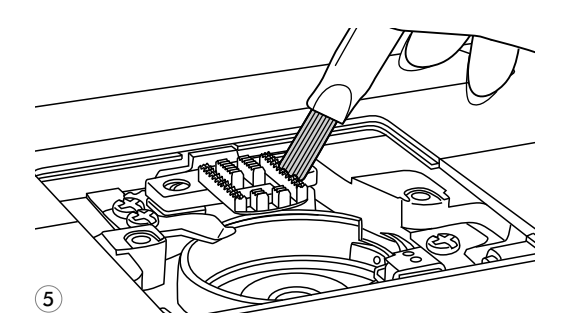

Аккуратно выньте шпульный колпачок. **4**

Почистите кисточкой зубчики нижнего транспортера ткани, детали механизма челночного устройства и протрите ее сухой мягкой тканью. **5**

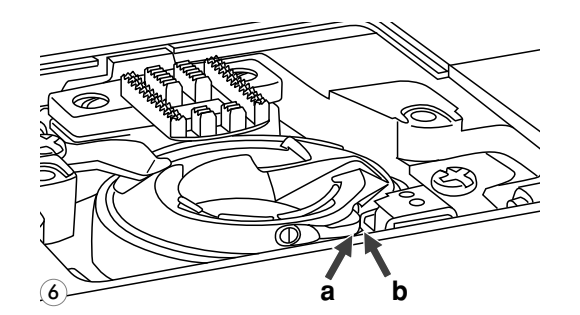

Установите на место шпульный **6** колпачок так, чтобы его носик (а) упирался в ограничитель (b), как показано на рисунке.

Перед обращением в сервисный центр сами проверьте причины неполадок по таблице. Если проблема не решиться обратитесь в сервисный центр или к вашему местному дилеру.

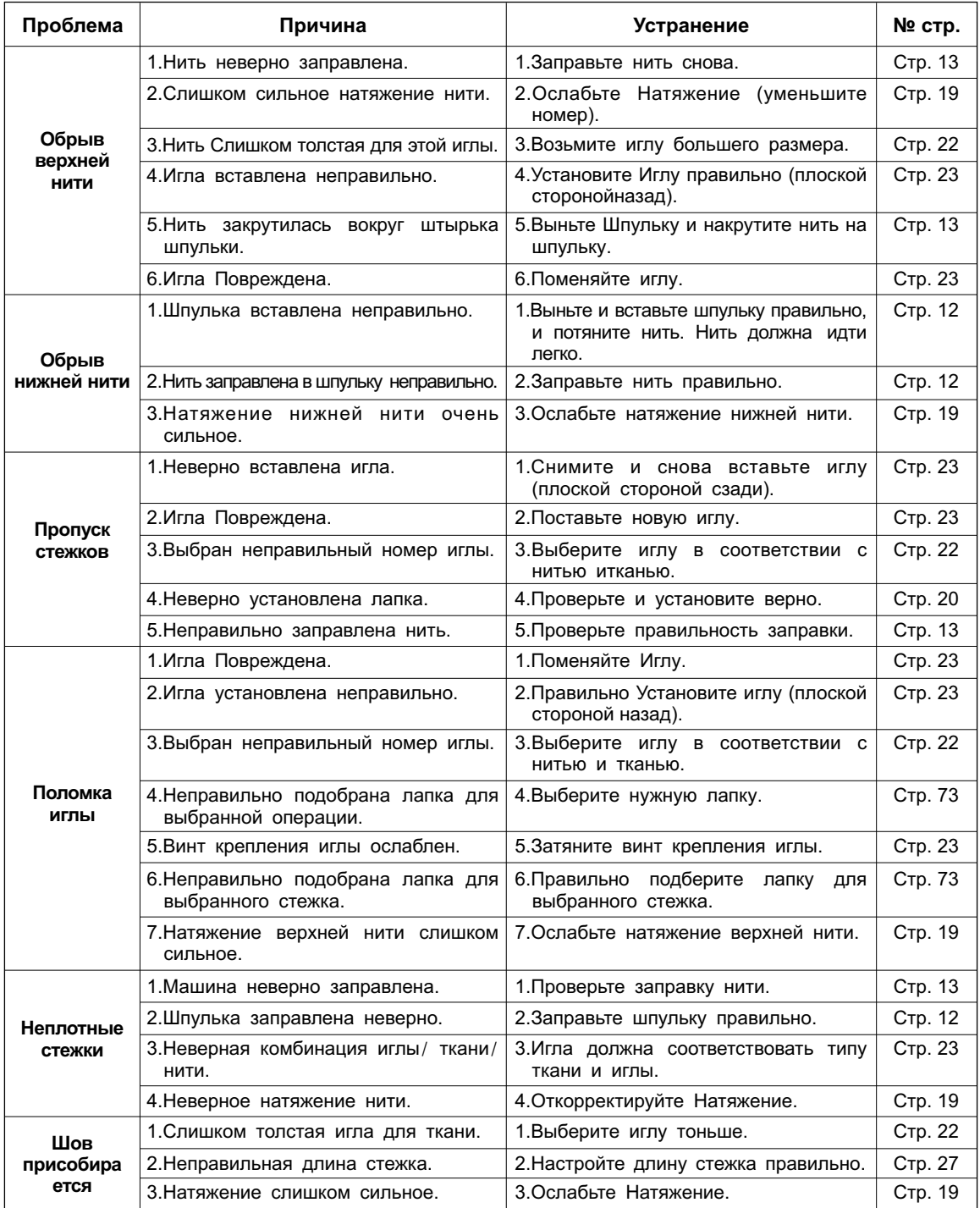

# **Устранение неисправностей**

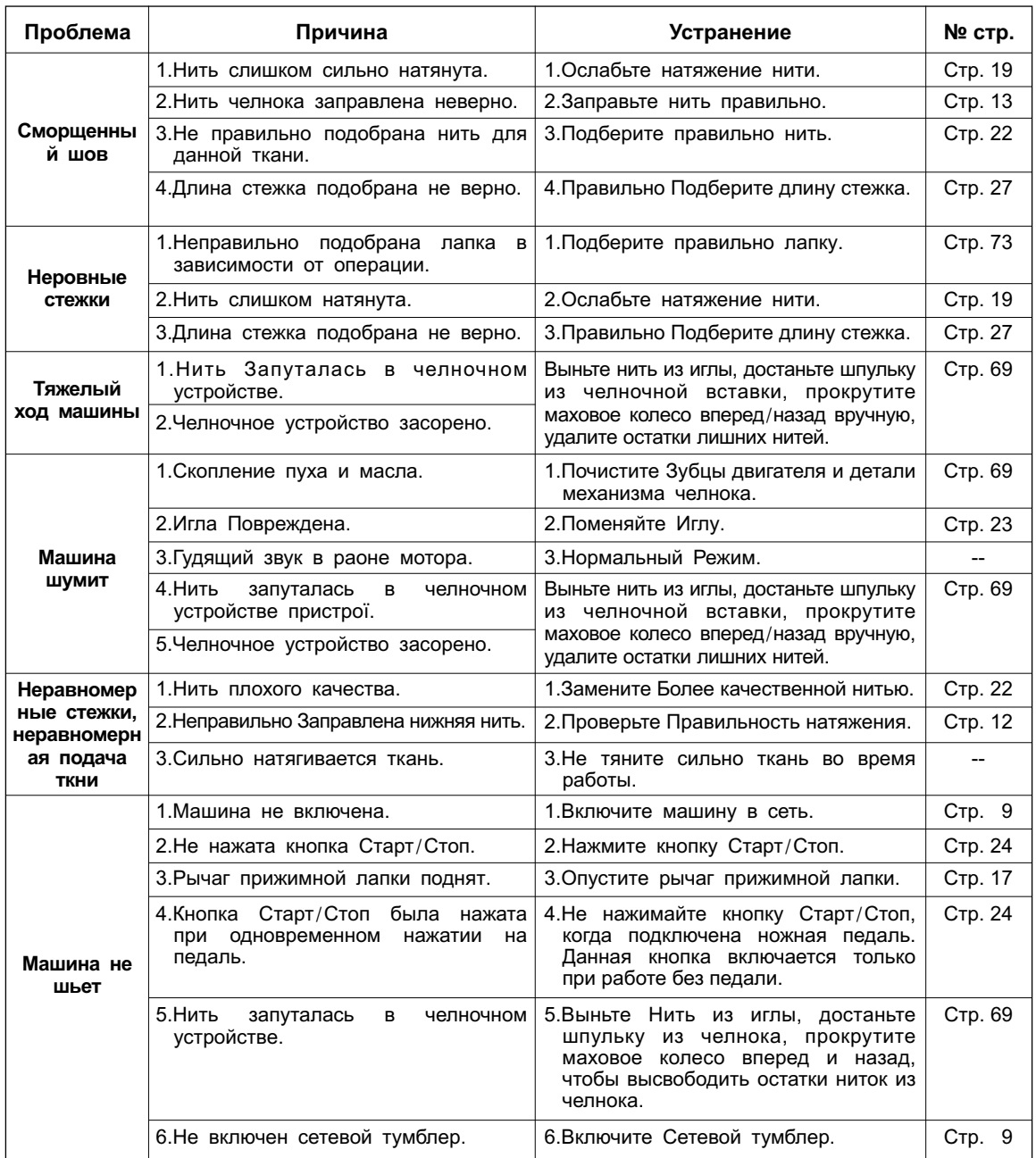

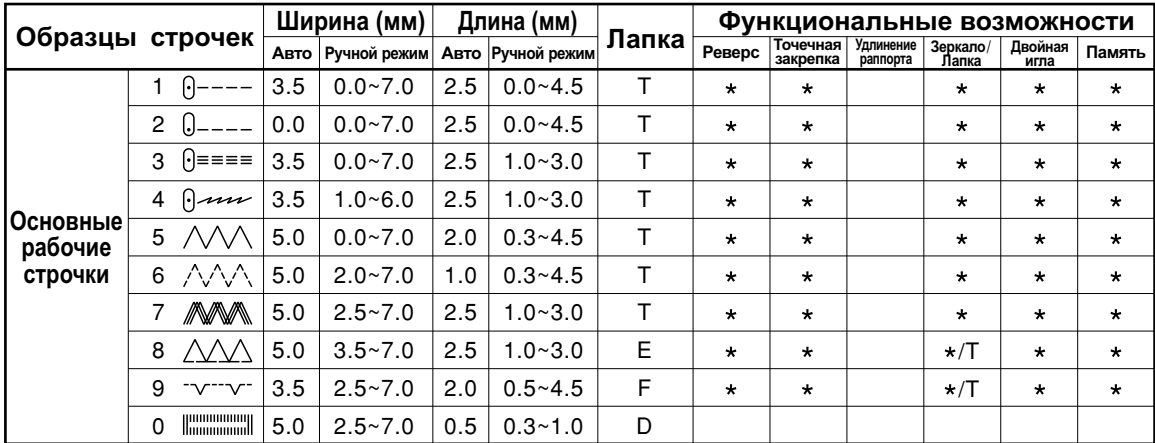

### **Образцы быстрого выбора строчек - 10**

: Возможна ручная настройка.

### **Образцы строчек группы А - 100**

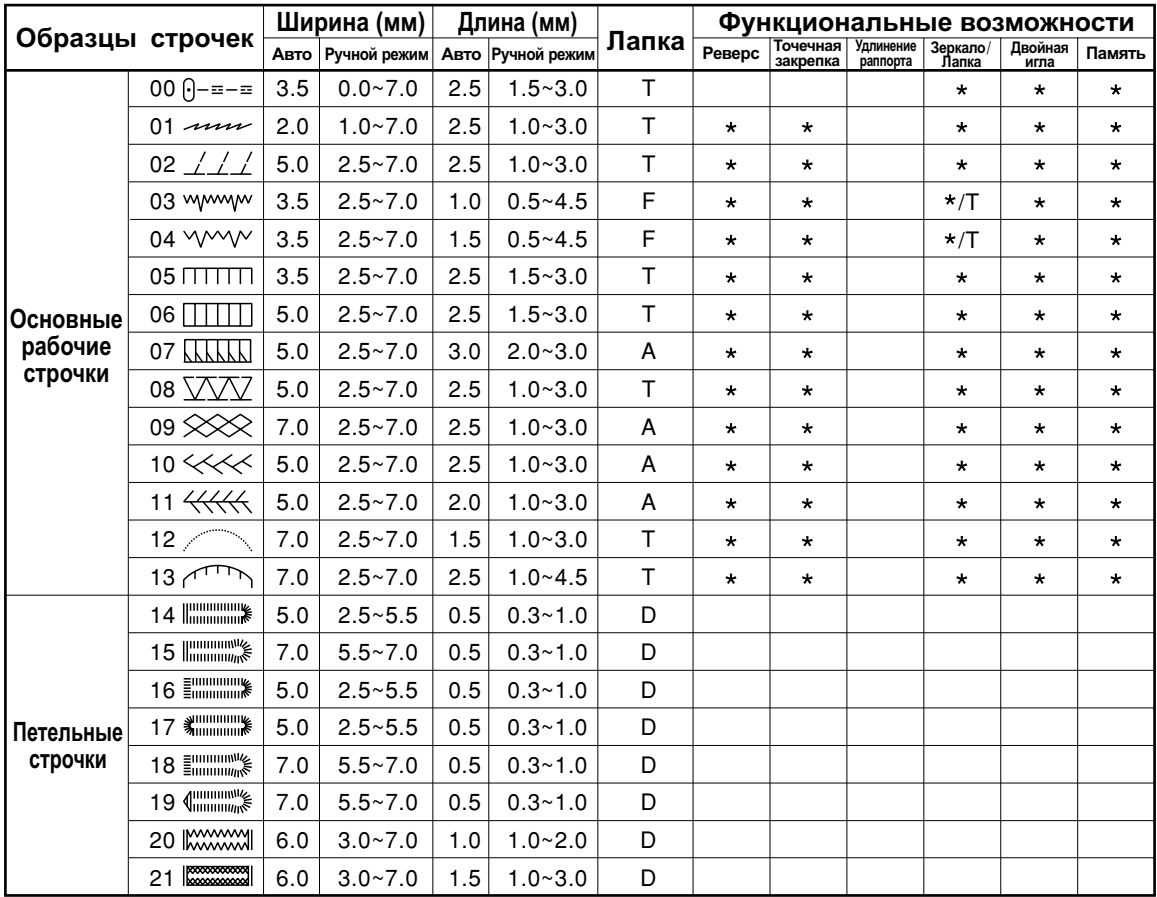

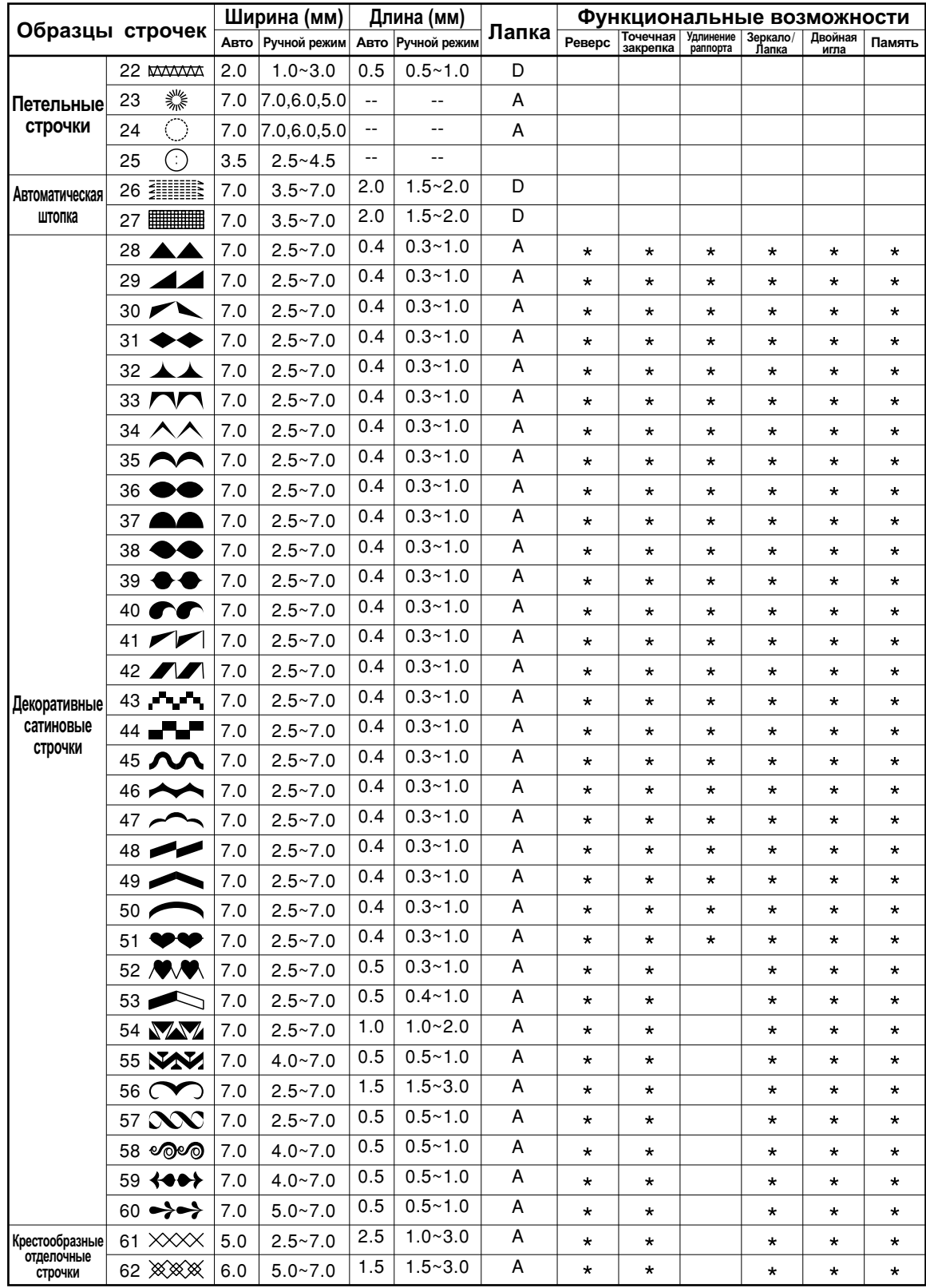

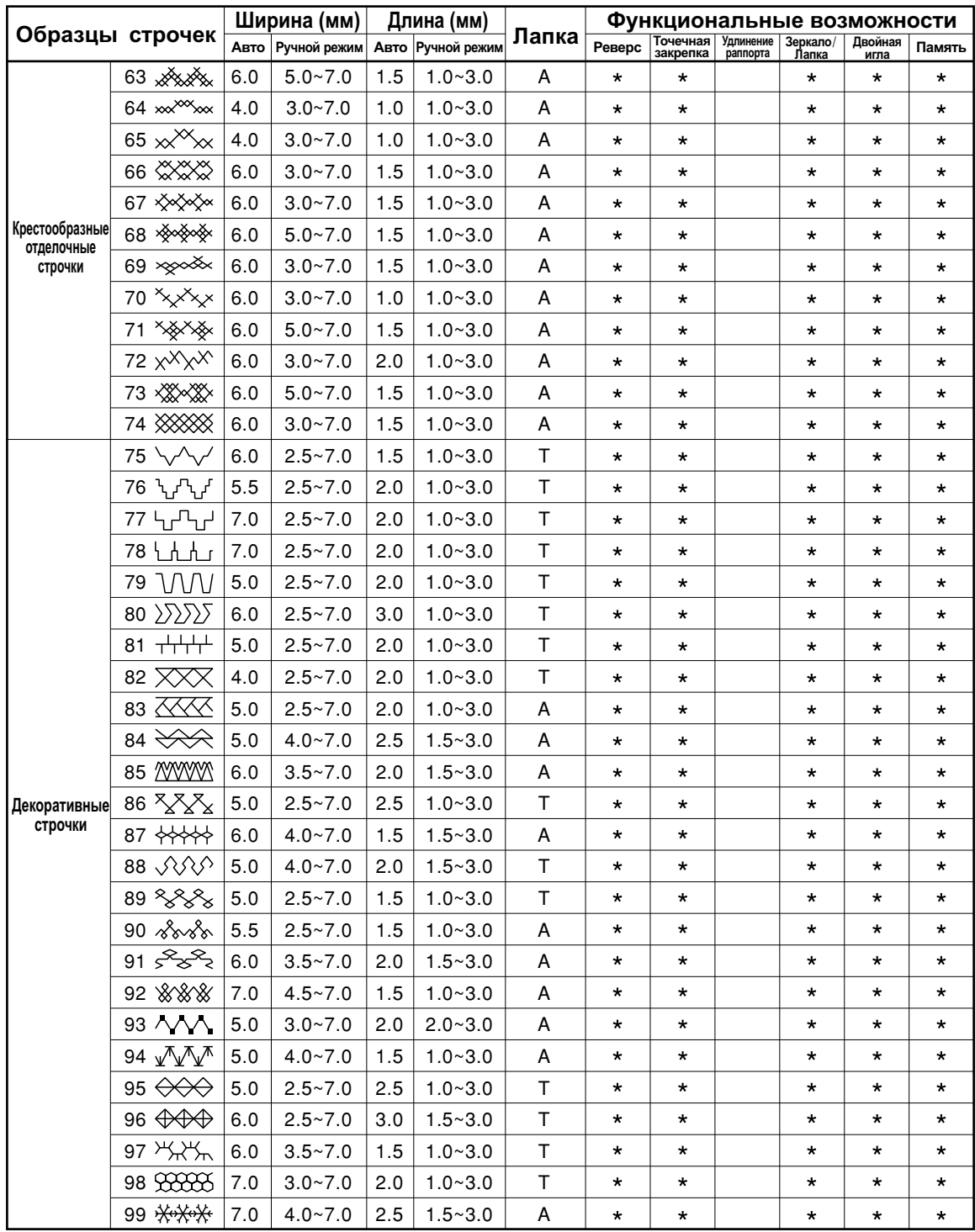

: Возможна ручная настройка.

### **Образцы строчек группы В - 100**

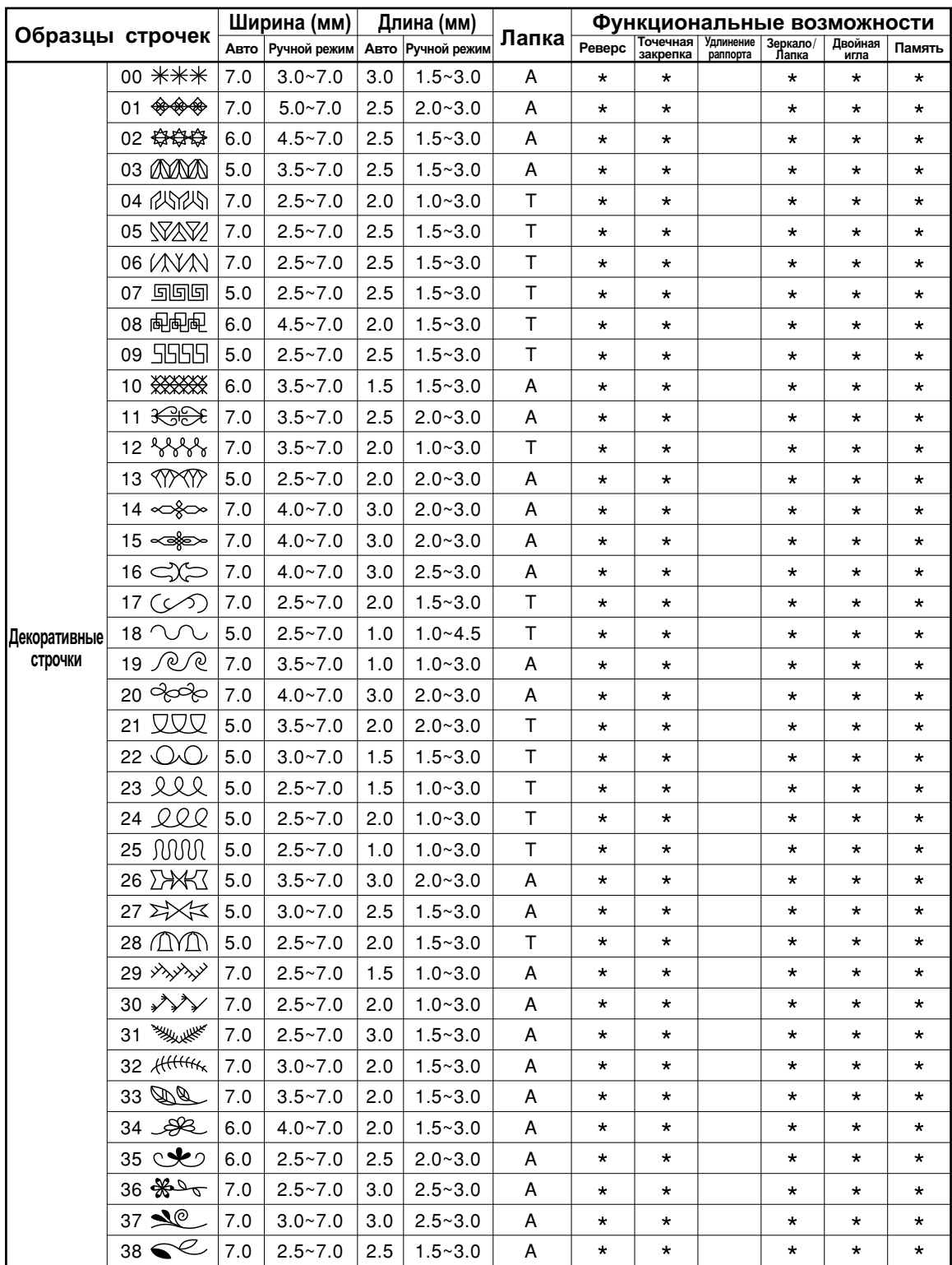

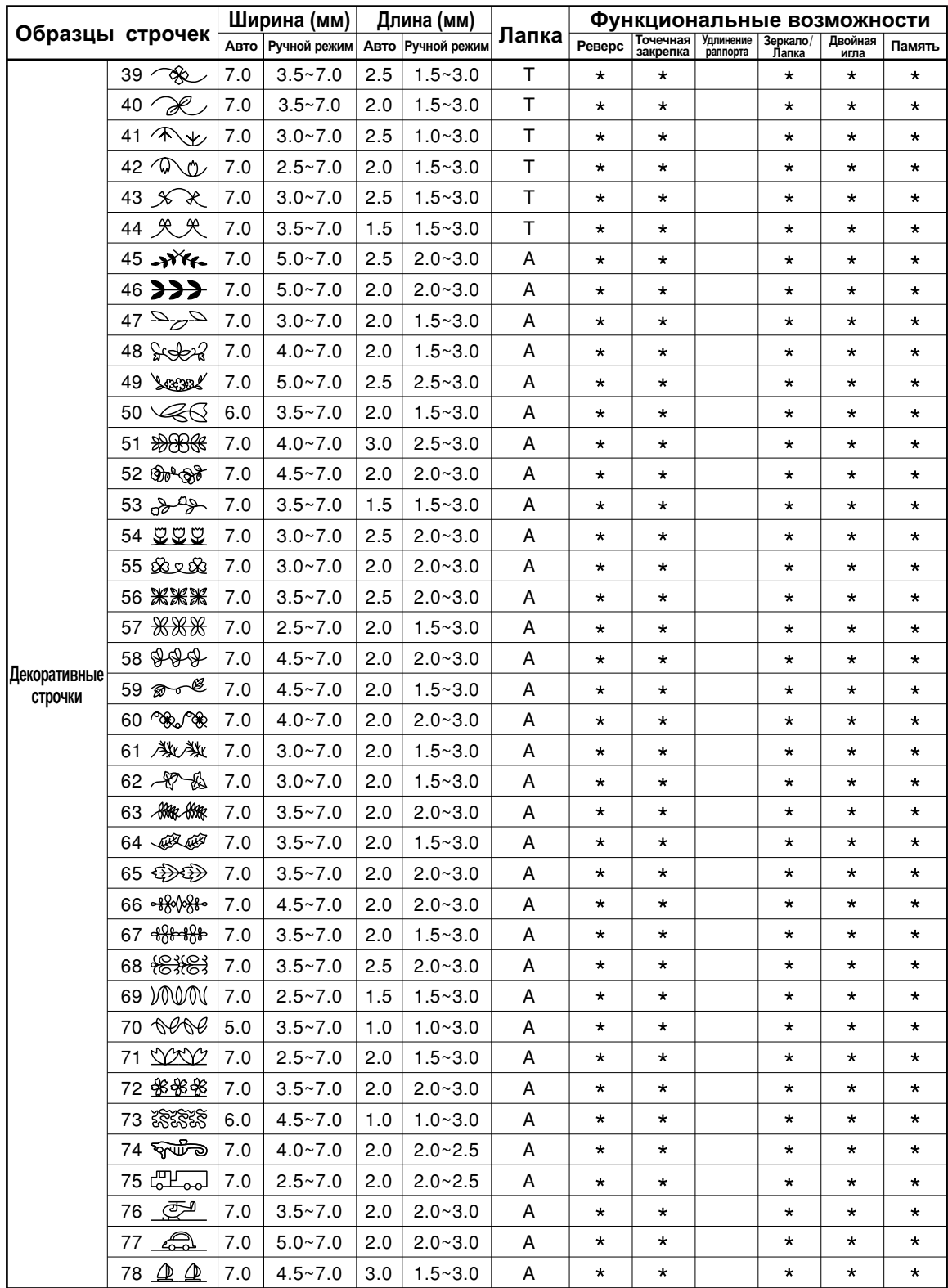

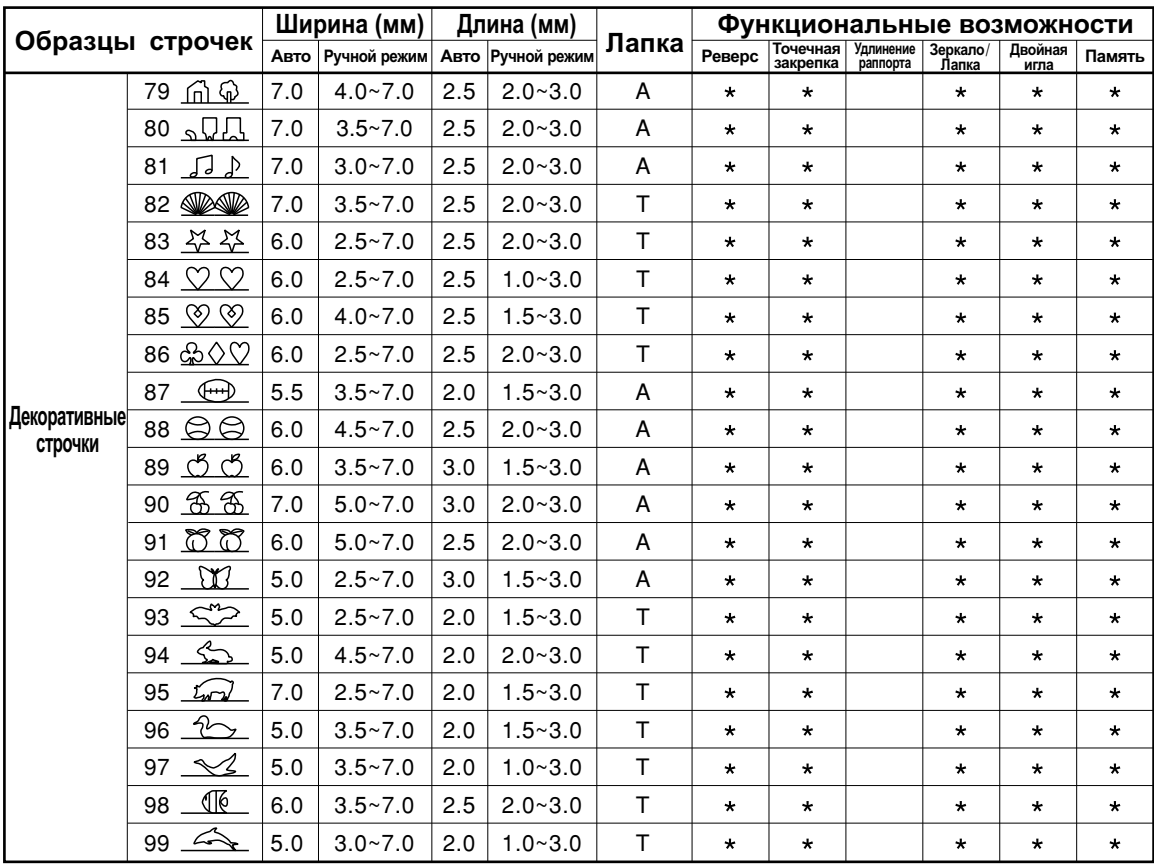

: Возможна ручная настройка.

Не выбрасывайте электрические приборы как бытовой неотсортированный мусор, используйте отдельные контейнера .

Обратитесь в местные органы власти за информацией касательно доступных систем утилизации. .

Если электрические приборы выбрасывать на мусорную свалку, опасные вещества могут просочиться в грунтовые воды и попасть в пищевую цепь, нанося вред здоровью и благосостоянию.

При замене старых аппаратов на новые, розничный продавец обязан по закону взять назад бесплатно ваш старый аппарат для утилизации.